# **Chromebook 3110**

**Servicehandbok** 

**Regleringsmodell: P29T Regleringstyp: P29T002/P29T003 Juni 2022 Rev. A01**

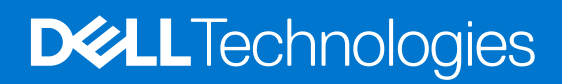

#### Anmärkningar, försiktighetsbeaktanden och varningar

**OBS:** OBS innehåller viktig information som hjälper dig att få ut det mesta av produkten.

**CAUTION: VIKTIGT anger antingen risk för skada på maskinvara eller förlust av data och förklarar hur du kan undvika problemet.**

**VARNING: En VARNING visar på en potentiell risk för egendoms-, personskador eller dödsfall.**

© 2022 Dell Inc. eller dess dotterbolag. Med ensamrätt. Dell Technologies, Dell och andra varumärken är varumärken som tillhör Dell Inc. eller dess dotterbolag. Andra varumärken kan vara varumärken som tillhör respektive ägare.

# **Innehåll**

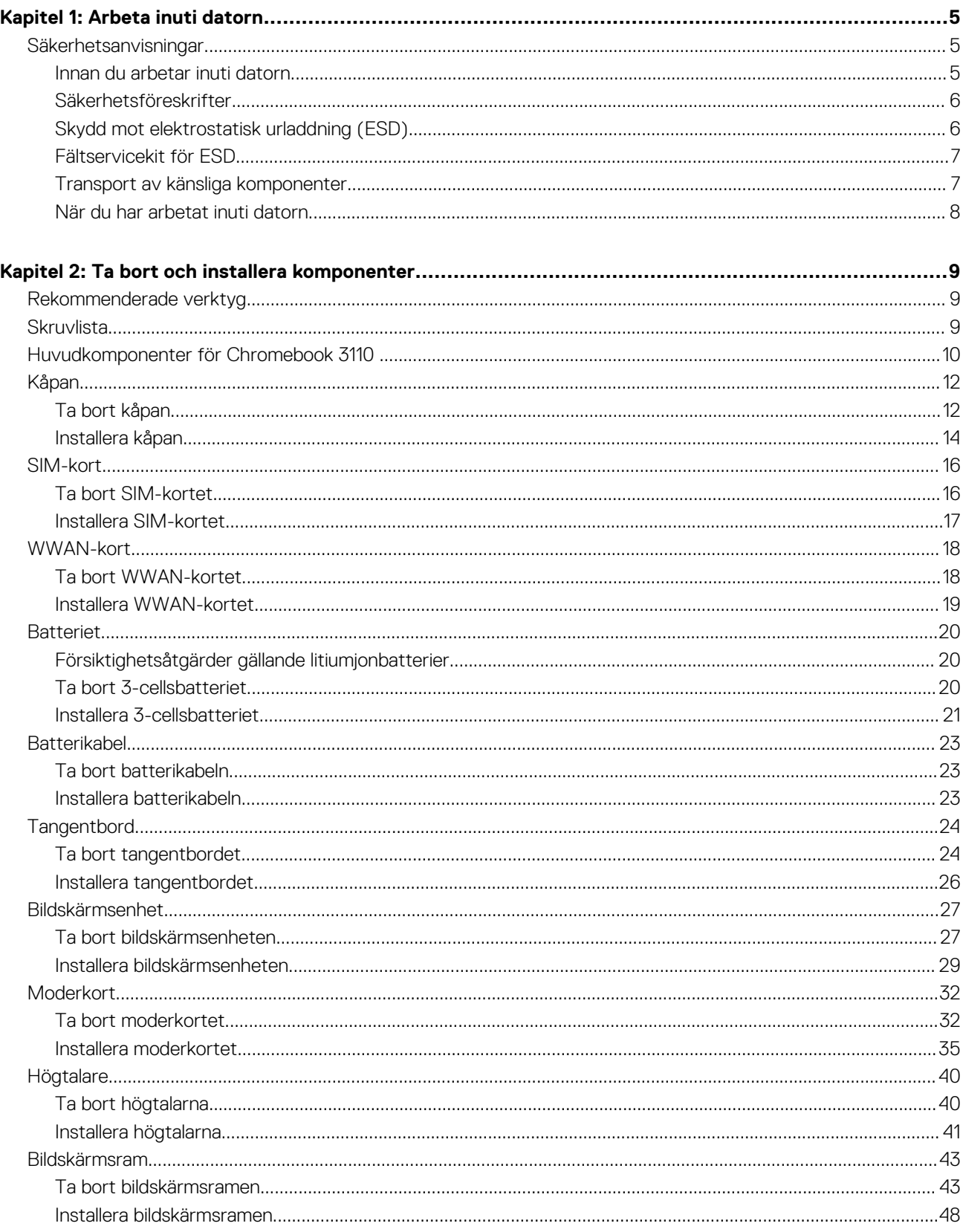

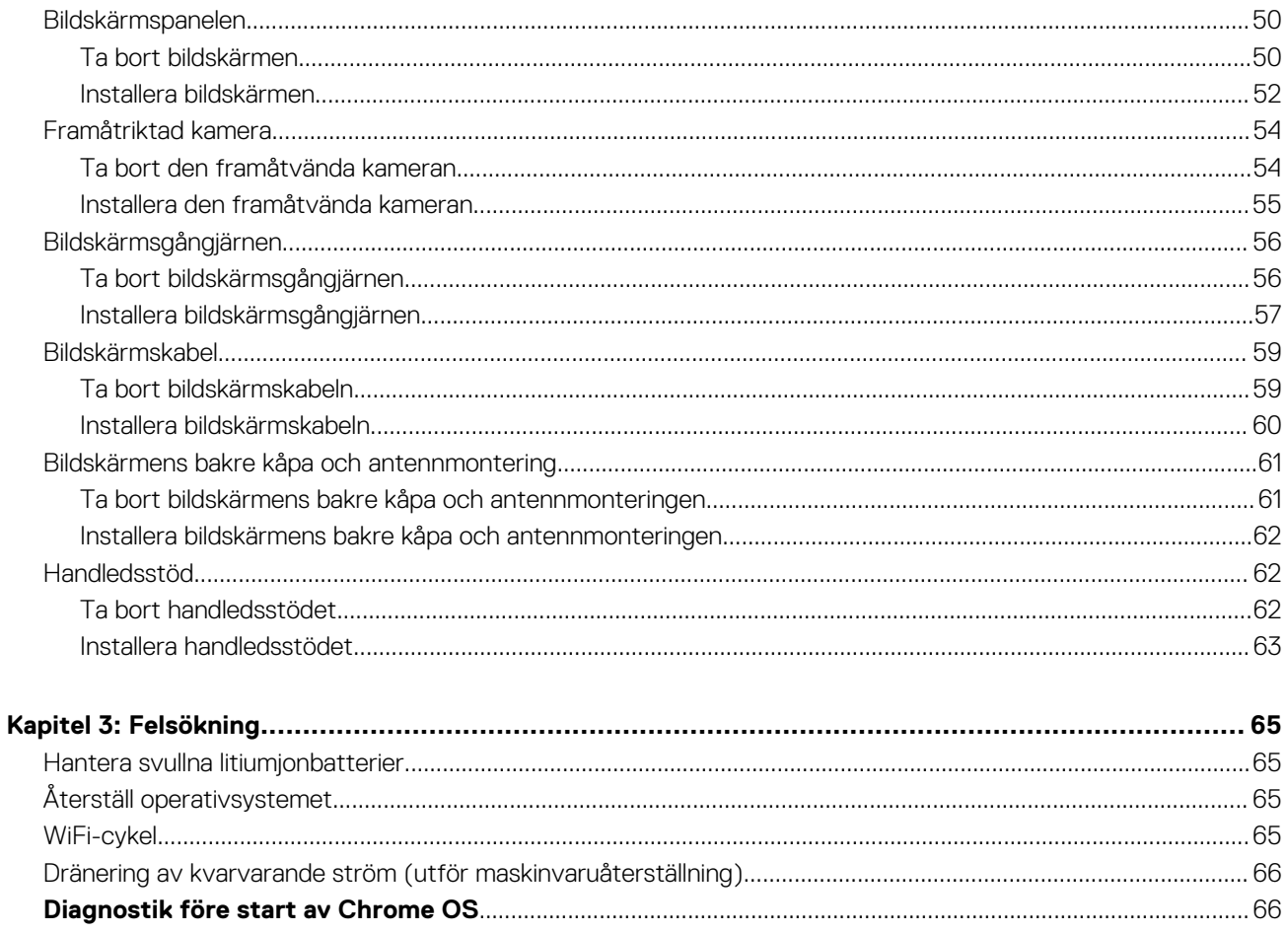

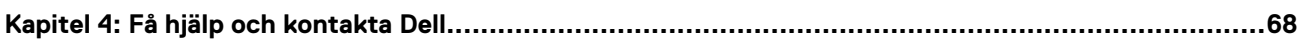

# **Arbeta inuti datorn**

## <span id="page-4-0"></span>**Säkerhetsanvisningar**

Följ dessa säkerhetsföreskrifter för att skydda datorn och dig själv. Om inget annat anges antar varje procedur som ingår i detta dokument att du har läst säkerhetsinformationen som medföljde datorn.

- **VARNING: Läs säkerhetsinstruktionerna som levererades med datorn innan du arbetar i datorn. Mer information om bästa metoder för säkert handhavande finns på hemsidan för regelefterlevnad på [www.dell.com/regulatory\\_compliance](https://www.dell.com/regulatory_compliance).**
- **VARNING: Koppla bort datorn från alla strömkällor innan du öppnar datorkåpan eller panelerna. När du är klar sätter du**  $\bigwedge$ **tillbaka alla kåpor, paneler och skruvar innan du ansluter datorn till eluttaget.**
- **CAUTION: Undvik att datorn skadas genom att se till att arbetsytan är plan, torr och ren.**
- **CAUTION: Undvik att komponenter och kort skadas genom att hålla dem i kanterna och undvika att vidröra stift och kontakter.**
- **CAUTION: Du bör endast utföra felsökning och reparationer som godkänts eller anvisats av Dells team för teknisk hjälp. Skador som uppstår till följd av service som inte har godkänts av Dell täcks inte av garantin. Se säkerhetsanvisningarna som medföljde produkten eller på [www.dell.com/regulatory\\_compliance](https://www.dell.com/regulatory_compliance).**
- **CAUTION: Jorda dig genom att röra vid en omålad metallyta, till exempel metallen på datorns baksida, innan du rör vid något inuti datorn. Medan du arbetar bör du med jämna mellanrum röra vid en olackerad metallyta för att avleda statisk elektricitet som kan skada de inbyggda komponenterna.**
- **CAUTION: När du kopplar bort en kabel ska du alltid dra i dess kontakt eller dragflik, inte i själva kabeln. Vissa kablar har kontakter med låsflikar eller vingskruvar som måste lossas innan kabeln kan kopplas från. När du kopplar från kablar ska du rikta in dem rakt för att undvika att kontaktstiften böjs. När du ansluter kablar ska du se till att portar och kontakter är korrekt vända och inriktade.**
- **CAUTION: Tryck in och mata ut eventuella kort från mediekortläsaren.**
- **CAUTION: Var försiktig när du hanterar litiumjonbatterier i bärbara datorer. Svullna batterierna bör inte användas och bör bytas ut och avyttras rätt sätt.**
- **OBS:** Färgen på datorn och vissa komponenter kan skilja sig från de som visas i det här dokumentet.

### **Innan du arbetar inuti datorn**

#### **Steg**

- 1. Spara och stäng alla öppna filer samt avsluta alla öppna program.
- 2. Stäng av datorn. Klicka på **Start** > **Stänga** > **av strömmen**.

**OBS:** Om du använder ett annat operativsystem finns det anvisningar för hur du stänger av datorn i operativsystemets dokumentation.

- 3. Koppla bort datorn och alla anslutna enheter från eluttagen.
- 4. Koppla bort alla anslutna nätverksenheter och all kringutrustning, t.ex. tangentbord, mus och bildskärm, från datorn.
- 5. Ta bort eventuella mediakort och optiska skivor från datorn, om det behövs.
- 6. Placera datorn med framsidan nedåt.

#### <span id="page-5-0"></span>**CAUTION: Placera datorn på en plan, mjuk och ren yta för att undvika repor på bildskärmen.**

### **Säkerhetsföreskrifter**

Kapitlet om säkerhetsföreskrifter beskriver de primära stegen som ska vidtas innan du utför några demonteringsanvisningar.

Observera följande säkerhetsföreskrifter innan du utför några installationer eller bryter/fixerar procedurer som innebär demontering eller ommontering:

- Stäng av systemet och alla ansluten kringutrustning.
- Koppla bort systemet och all ansluten kringutrustning från växelströmmen.
- Koppla bort alla nätverkskablar, telefon- och telekommunikationsledningar från systemet.
- Använd ett ESD-fältservicekit när du arbetar inom någon för att undvika skador på elektrostatisk urladdning (ESD).
- När du har tagit bort någon systemkomponent, placera försiktigt den borttagna komponenten på en antistatisk matta.
- Använda skor med icke ledande gummisulor för att minska risken för elektrisk stöt.

### Standby ström

Dell-produkter med standby-ström måste kopplas ur innan du öppnar väskan. System som innehåller standby-ström är i huvudsak strömförande medan de stängs av. Den interna strömmen gör att systemet kan stängas av (väcka på LAN), och stängs av i viloläge och har andra avancerade strömhanteringsfunktioner.

Genom att koppla ur, trycka på och håll strömbrytaren intryckt i 15 sekunder ska ladda ur återstående ström i moderkortet.

### Förbindelse

Förbindelse är en metod för att ansluta två eller flera jordledare till samma elektriska potential. Detta görs genom användning av ett ESD-kit för elektrostatisk urladdning. Vid anslutning av en bindningstråd, se alltid till att den är ansluten till bar metall och aldrig till en målade eller icke-metallyta. Handledsremmen ska vara säker och i full kontakt med din hud, och se till att alltid ta bort alla smycken som klockor, armband eller ringar innan du själv och utrustningen förbinds.

## **Skydd mot elektrostatisk urladdning (ESD)**

ESD är ett stort problem när du hanterar elektroniska komponenter, särskilt känsliga komponenter såsom expansionskort, processorer, DIMM-minnen och moderkort. Mycket små belastningar kan skada kretsarna på ett sätt som kanske inte är uppenbart, men som kan ge tillfälliga problem eller en förkortad produktlivslängd. Eftersom det finns påtryckningar i branschen för lägre strömkrav och högre densitet blir ESD-skyddet allt viktigare att tänka på.

På grund av högre densitet hos de halvledare som används i de senaste Dell-produkterna är känsligheten för skador orsakade av statisk elektricitet nu högre än i tidigare Dell-produkter. Av denna orsak är vissa tidigare godkända metoder för att hantera komponenter inte längre tillämpliga.

Två erkända typer av skador orsakade av ESD är katastrofala och tillfälliga fel.

- Katastrofala ungefär 20 procent av alla ESD-relaterade fel utgörs av katastrofala fel. I dessa fall ger skada upphov till en omedelbar och fullständig förlust av funktionaliteten. Ett exempel på ett katastrofalt fel är när ett DIMM-minne utsätts för en statisk stöt och systemet omedelbart ger symtomet "No POST/No Video" (ingen post/ingen video) och avger en pipkod för avsaknad av eller ej fungerande minne.
- **Tillfälliga** tillfälliga fel representerar cirka 80 procent av de ESD-relaterade felen. Den höga andelen tillfälliga fel innebär att de flesta gånger som skador uppstår kan de inte identifieras omedelbart. DIMM-minnet utsätts för en statisk stöt, men spårningen försvagas knappt och ger inte omedelbart några symtom utåt som är relaterade till skadan. Det kan ta flera veckor eller månader för det försvagade spåret att smälta, och under tiden kan det uppstå försämringar av minnesintegriteten, tillfälliga minnesfel osv.

Det är svårare att känna igen och felsköka tillfälliga fel (kallas även intermittenta eller latenta).

Utför följande åtgärder för att förhindra ESD-skador:

- Använd ett kabelanslutet ESD-armband som är korrekt jordat. Det är inte längre tillåtet att använda trådlösa antistatiska armband eftersom de inte ger ett tillräckligt skydd. Det räcker inte med att röra vid chassit innan du hanterar delar för att få ett garanterat ESD-skydd för delar med ökad ESD-känslighet.
- Hantera alla komponenter som är känsliga för statisk elektricitet på en plats som är skyddad mot elektrostatiska urladdningar. Använd om möjligt antistatiska golvplattor och skrivbordsunderlägg.
- <span id="page-6-0"></span>Ta inte ut en komponent som är känslig för statisk elektricitet från sin förpackning förrän du är redo att installera komponenten. Innan du packar upp den antistatiska förpackningen ska du se till att du jordar dig på något sätt.
- Innan du transporterar en komponent som är känslig för statisk elektricitet ska du placera den i en antistatisk behållare eller förpackning.

### **Fältservicekit för ESD**

Det obevakade fältservicekittet är det vanligaste servicekittet. Varje fältservicekit omfattar tre huvuddelar: antistatisk matta, handledsrem och jordningstråd.

#### Komponenterna i ett fältservicekit för ESD

Komponenterna i ett fältservicekit för ESD är:

- **Antistatisk matta** Den antistatiska mattan är dissipativ och delar kan placeras på den under serviceförfaranden. När du använder en antistatisk matta din handledsrem ska sitta åt och jordningstråden ska kopplas till mattan och till någon omålad metall på systemet som du arbetar på. När den har anslutits ordentligt kan reservdelar tas ut från ESD-påsen och placeras direkt på mattan. ESD-känsliga artiklar är säkra i din hand, på ESD-mattan, i systemet eller inne i en påse.
- **Handledsrem och jordningstråd** Handledsremmen och jordningstråden kan antingen vara direkt anslutna mellan handleden och den omålade metalldelen på maskinvaran om ESD-mattan inte är nödvändig, eller ansluten till den antistatiska mattan för att skydda maskinvaran som tillfälligt har placerats på mattan. Den fysiska anslutningen av handledsremmen och jordningstråden mellan huden, ESD-mattan och maskinvaran kallas för bindning. Använd endast fältservicekittet med en handledsrem, matta och jordningstråd. Använd aldrig trådlösa handledsremmar. Var alltid medveten om att de interna kablarna i handledsremmen i slutänden kommer att skadas av normalt slitage och de måste kontrolleras regelbundet med ett testverktyget för att undvika oavsiktliga ESD-maskinvaruskador. Vi rekommenderar att du testar handledsremmen och jordningstråden minst en gång per vecka.
- **Testverktyg för ESD-handledsremmen** Ledningarna inuti en ESD-handledsrem kommer att ta skada över tid. När du använder ett oövervakat kit är bästa praxis att regelbundet testa handledsremmen före varje servicebesök och minst en gång per vecka. Ett testverktyg för handledsremmen är den bästa metoden för att göra det här testet. Om du inte har något eget testverktyg för handledsremmen kan du höra med ditt regionala kontor för att ta reda på om de har ett. När du ska utföra testet ansluter du handledsremmens jordningstråd på testverktyget medan det är fastspänt på handleden och trycker på knappen för att testa. En grön LED lyser om testet lyckades, en röd LED tänds och ett larm ljuder om testet misslyckas.
- **Isolatorelement**  Det är viktigt att hålla ESD-känsliga enheter, såsom kylflänsens platshöljen, borta från inre delar som är isolatorer och ofta är laddade.
- **Arbetsmiljö**  Innan du använder ESD-fältservicekittet ska du utvärdera situationen på kundanläggningen. Till exempel, driftsättning av kittet för en servermiljö är annorlunda än för en stationär eller bärbar dator. Servrar är normalt installerade i ett rack inom ett datacenter; stationära eller bärbara datorer är vanligen placerade på kontorsskrivbord eller i bås. Titta alltid efter en stor öppen plan yta som är fritt från föremål och tillräckligt stor för användning av ESD-kittet med ytterligare utrymme för att rymma den typ av system som repareras. Arbetsytan ska också vara fri från isolatorer som kan orsaka en ESD-händelse. På arbetsytan ska isolatorer som t.ex. frigolit och annan plast ska alltid flyttas minst 12 tum eller 30 cm från känsliga komponenter innan du hanterar eventuella maskinvarukomponenter fysiskt
- **ESD-förpackning**  Alla ESD-känsliga enheter måste skickas och tas emot i antistatiska förpackningar. Metall, statiskt avskärmade påsar är att föredra. Du bör dock alltid returnera den skadade delen med samma ESD-påse och förpackning som den nya delen levererades i. Påsen ska vikas ihop och tejpas igen och samma skumplastförpackning ska användas i den ursprungliga lådan som den nya delen levererades i. ESD-känsliga enheter bör endast tas ur förpackningen på en ESD-skyddad arbetsyta och delar bör aldrig placeras ovanpå ESD-påsen eftersom att endast påsens insida är avskärmad. Placera alltid delar i din handen, på ESD-mattan, i systemet eller i en antistatisk påse.
- **Transport av känsliga komponenter** När du transporterar ESD-känsliga komponenter, såsom reservdelar eller delar som ska returneras till Dell, är det viktigt att placera dessa artiklar i antistatiska påsar för säker transport.

### Sammanfattning av ESD-skydd

Vi rekommenderar att alla servicetekniker använder traditionella trådbundna ESD-jordade handledsremmar och en skyddande antistatisk matta hela tiden när de servar Dell-produkter. Dessutom är det mycket viktigt att teknikerna förvarar känsliga delar separat från alla isolatordelar medan de genomför servicen och att de använder antistatiska påsar för transport av känsliga komponenter.

### **Transport av känsliga komponenter**

Vid transport av ESD-känsliga komponenter, såsom reservdelar eller delar som ska returneras till Dell, är det viktigt att placera dessa delar i antistatiska påsar för säker transport.

## <span id="page-7-0"></span>**När du har arbetat inuti datorn**

#### **Om denna uppgift**

**OBS:** Kvarglömda och lösa skruvar inuti datorn kan allvarligt skada datorn.

#### **Steg**

- 1. Sätt tillbaka alla skruvar och kontrollera att inga lösa skruvar finns kvar inuti datorn.
- 2. Anslut eventuella externa enheter, kringutrustning och kablar som du tog bort innan arbetet på datorn påbörjades.
- 3. Sätt tillbaka eventuella mediakort, skivor och andra delar som du tog bort innan arbetet på datorn påbörjades.
- 4. Anslut datorn och alla anslutna enheter till eluttagen.
- 5. Starta datorn.

# **Ta bort och installera komponenter**

<span id="page-8-0"></span>**OBS:** Bilderna i det här dokumentet kan skilja från din dator beroende på konfigurationen du beställde.

## **Rekommenderade verktyg**

Procedurerna i detta dokument kan kräva att följande verktyg används:

- Stjärnskruvmejsel (Phillips), nr 1
- Torx 5-skruvmejsel
- Plastmeisel

## **Skruvlista**

**OBS:** När du tar bort skruvarna från en komponent rekommenderar vi att du noterar skruvtyp, antal skruvar och placerar dem i en skruvförvaringslåda. Detta är för att säkerställa att rätt antal skruvar och korrekt skruvtyp används när komponenten sätts tillbaka.

**OBS:** Vissa datorer har magnetiska ytor. Kontrollera att skruvarna inte blir kvar på sådana ytor när du sätter tillbaka en komponent.

**OBS:** Skruvfärgen kan variera med den konfiguration som beställts.

#### **Tabell 1. Skruvlista**

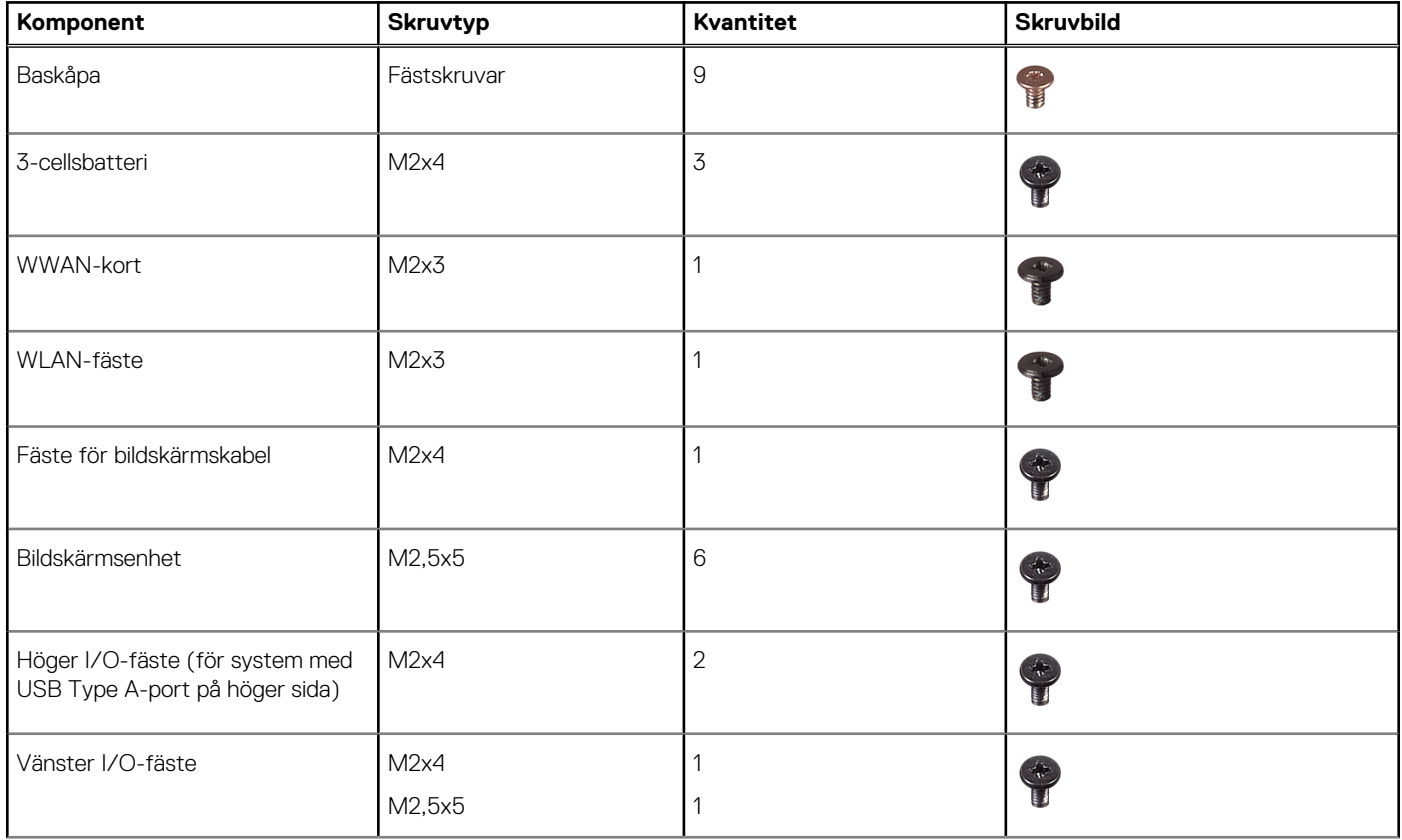

#### <span id="page-9-0"></span>**Tabell 1. Skruvlista (fortsättning)**

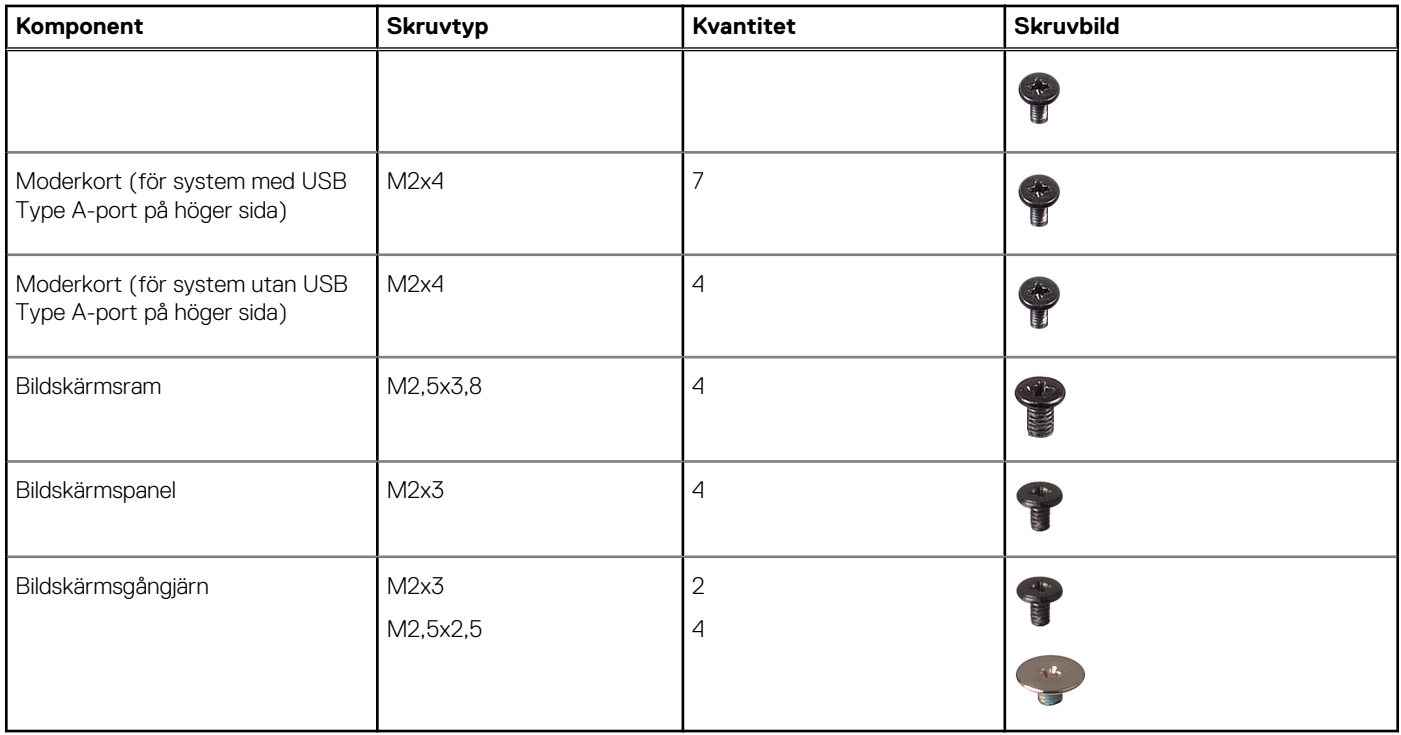

## **Huvudkomponenter för Chromebook 3110**

Följande bild visar huvudkomponenterna för Chromebook 3110 .

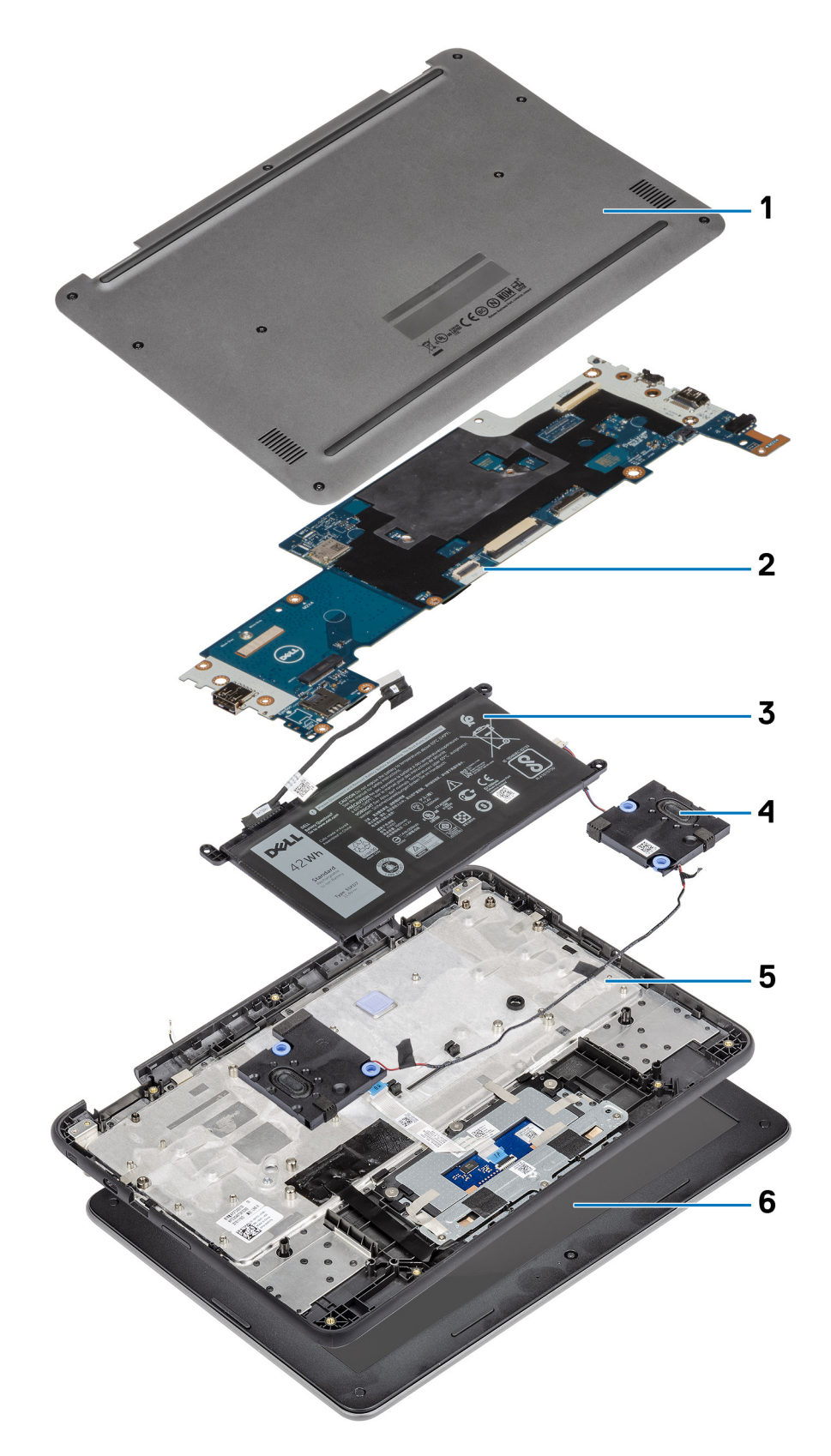

- 1. Baskåpa 2. Moderkort
- 
- 
- 
- 3. Batteri 4. Högtalare
- 5. Datorchassi 6. Bildskärmsenhet

<span id="page-11-0"></span>**OBS:** Dell innehåller en lista över komponenter och tillhörande artikelnummer för den ursprungliga systemkonfigurationen som köpts. Dessa delar är tillgängliga enligt garantitäckningar som kunden har köpt. Kontakta din Dell-säljare för köpalternativ.

## **Kåpan**

## **Ta bort kåpan**

#### **Förutsättningar**

1. Följ anvisningarna i [Innan du arbetar inuti datorn.](#page-4-0)

#### **Om denna uppgift**

Följande bilder anger placeringen av baslocket och ger en visuell representation av borttagningsproceduren.

**OBS:** För Chromebook 3110-system som levereras med WWAN är baskåpan fastsatt med Torx 5-skruvar (inte Phillips #0).

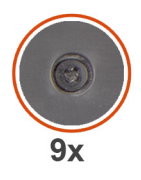

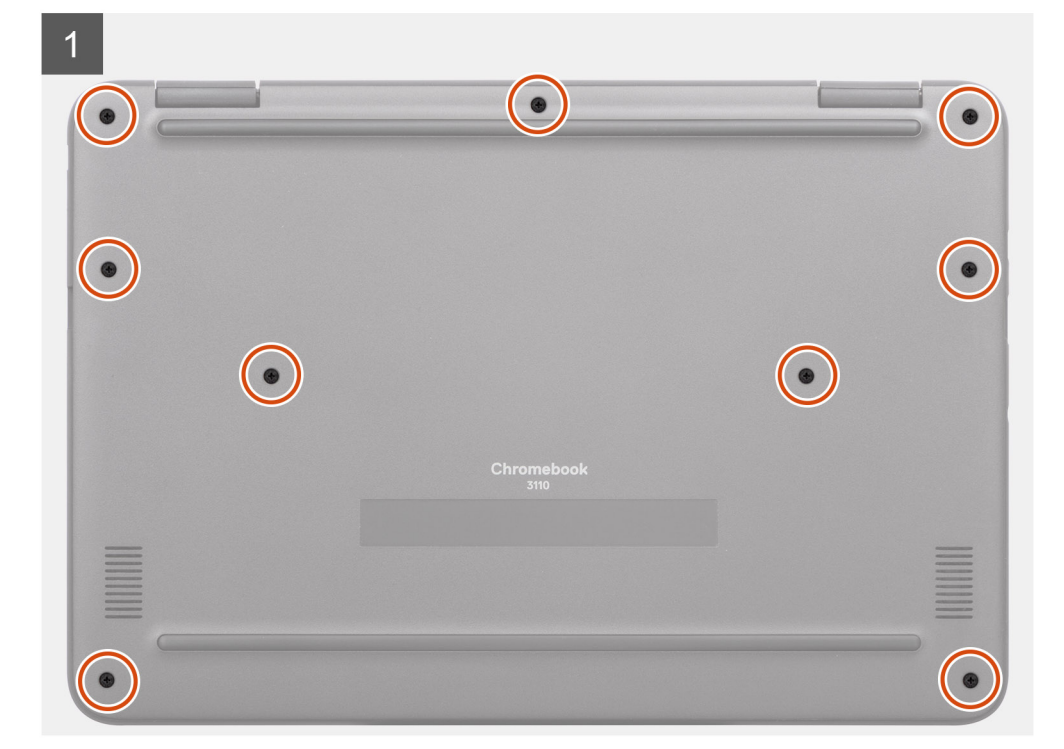

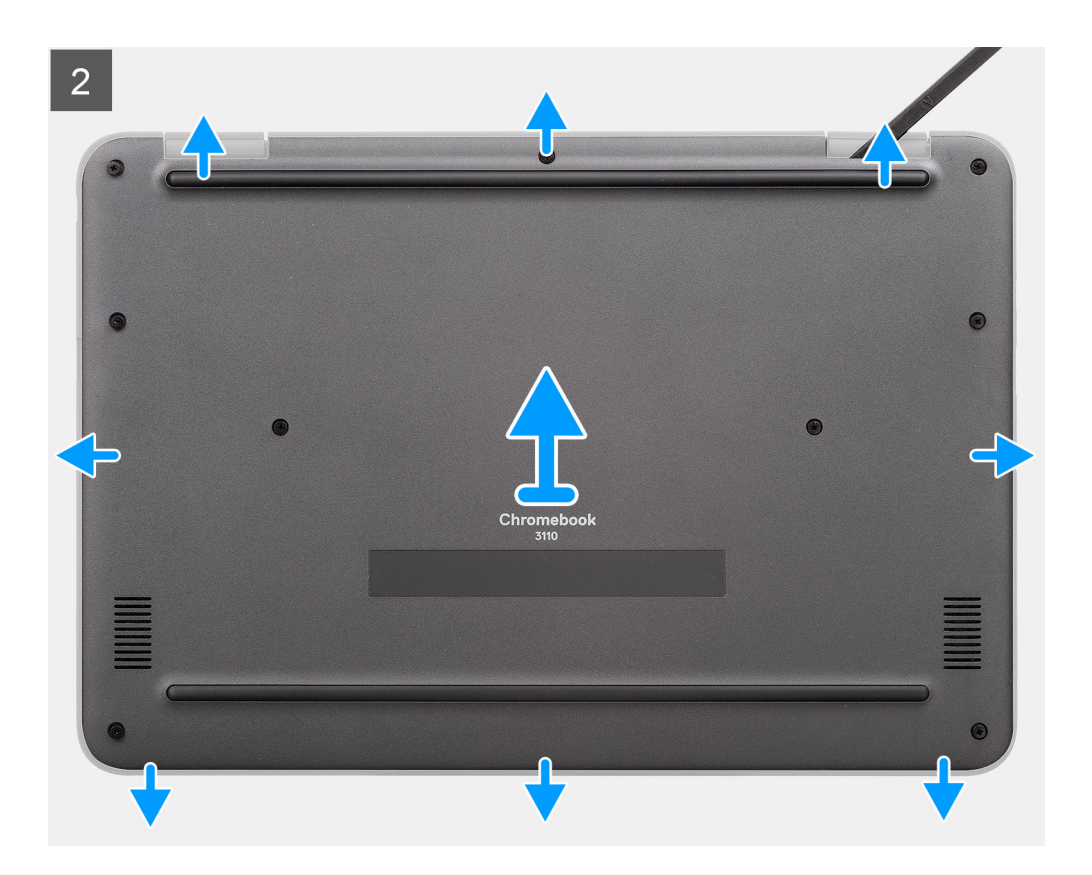

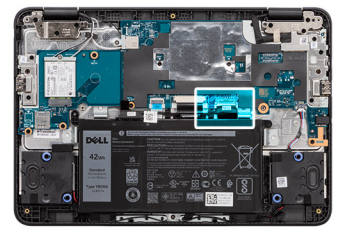

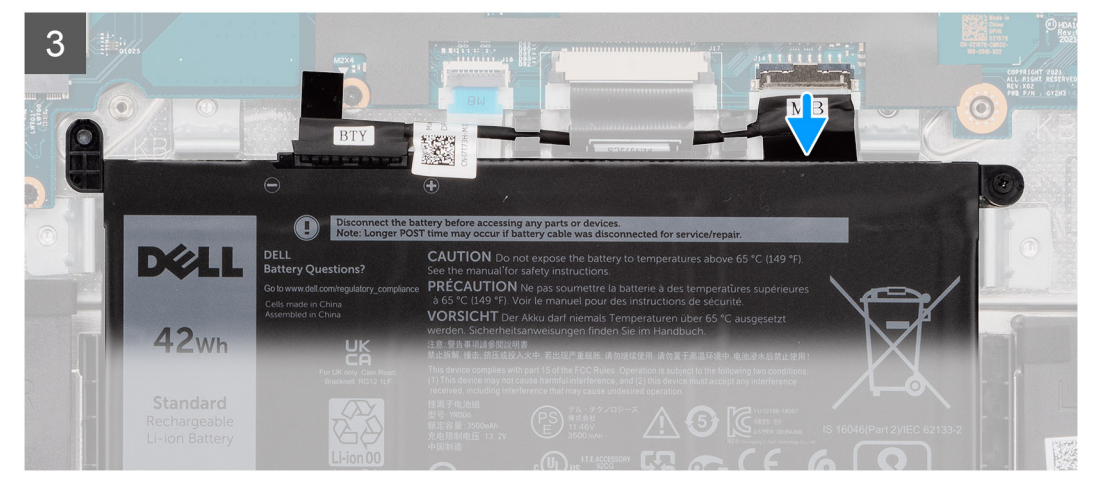

- 1. Lossa de nio fästskruvarna som fäster baskåpan i handledsstödsenheten.
- 2. Använd en plastmejsel för att bända upp baskåpan från de U-formade jacken upptill och fortsätt att arbeta på sidorna för att öppna baskåpan.
- 3. Lyft bort baskåpan från handledsstödet.
- 4. Koppla bort batterikabeln från kontakten på moderkortet med hjälp av dragfliken.

## <span id="page-13-0"></span>**Installera kåpan**

#### **Förutsättningar**

Om du byter ut en komponent, ta bort den befintliga komponenten innan du utför installationsproceduren.

#### **Om denna uppgift**

Följande bild anger placeringen av baslocket och ger en visuell representation av installationsproceduren.

**OBS:** För Chromebook 3110-system som levereras med WWAN är baskåpan fastsatt med Torx 5-skruvar (inte Phillips #0).

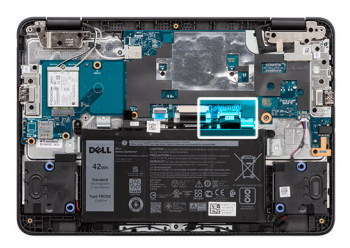

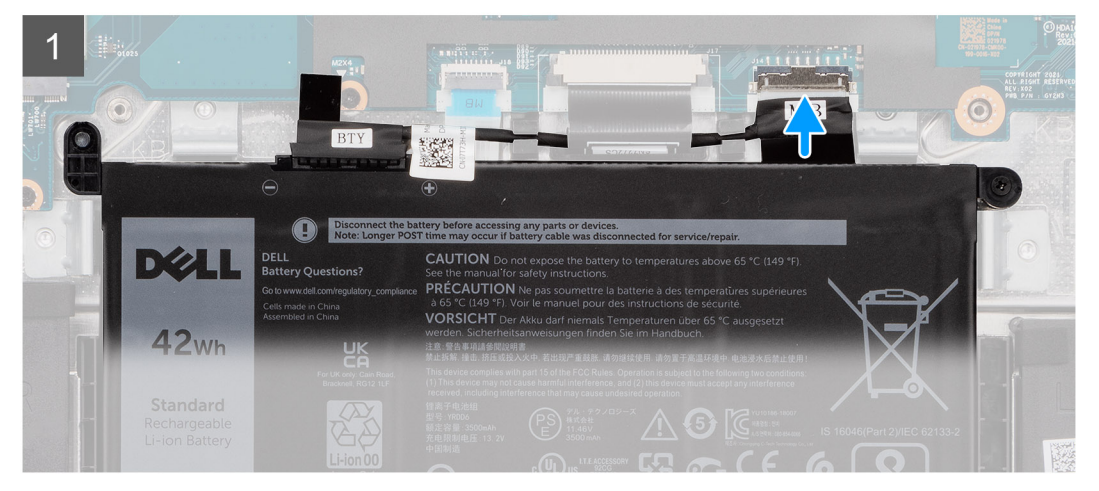

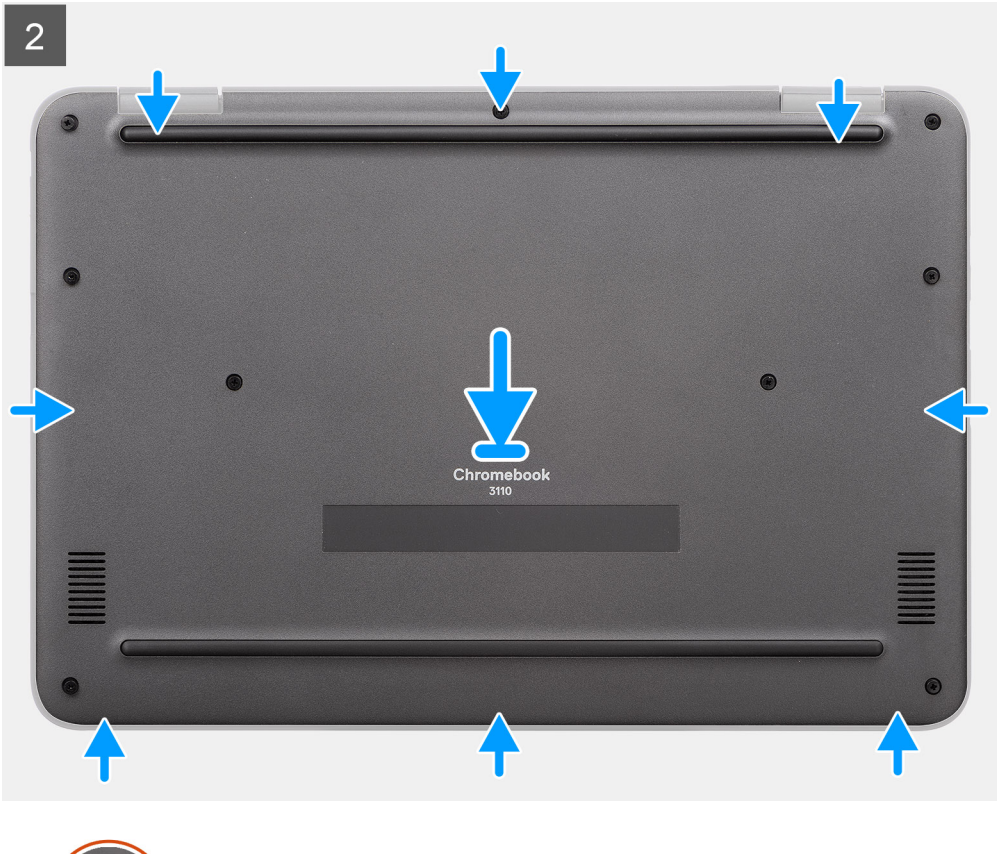

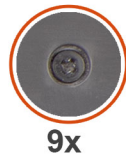

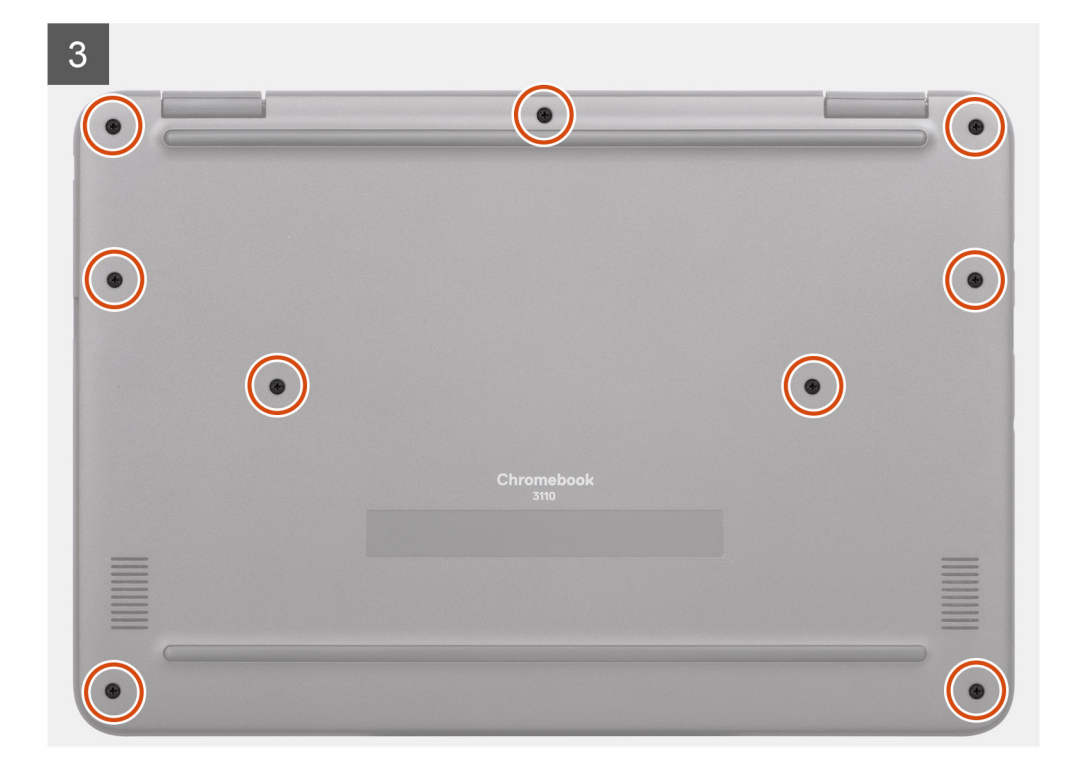

- <span id="page-15-0"></span>1. Anslut batterikabeln till kontakten på moderkortet.
- 2. Placera kåpan på handledsstödet.
- 3. Rikta in skruvhålen på kåpan med skruvhålen i handledsstödet och snäpp kåpans spärrar på plats.
- 4. Dra åt de nio fästskruvarna som håller fast baskåpan i handledsstödsenheten.

#### **Nästa Steg**

1. Följ anvisningarna i [När du har arbetat inuti datorn.](#page-7-0)

## **SIM-kort**

## **Ta bort SIM-kortet**

#### **Förutsättningar**

- 1. Följ anvisningarna i [Innan du arbetar inuti datorn.](#page-4-0)
- 2. Ta bort [kåpan](#page-11-0).

#### **Om denna uppgift**

**OBS:** Följande steg gäller endast för system som är kompatibla med 4G LTE.

Följande bild visar placeringen av SIM-kortet och ger en visuell representation av borttagningsproceduren.

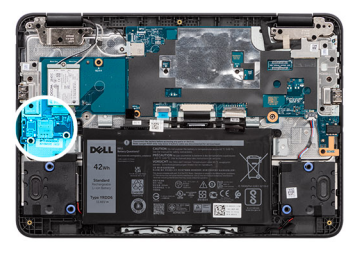

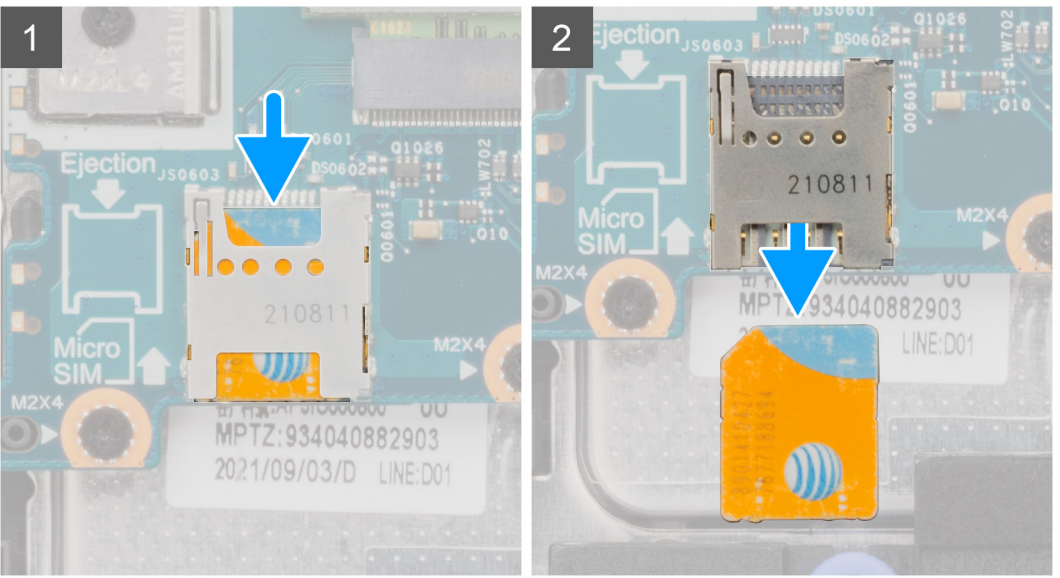

#### **Steg**

- 1. Tryck försiktigt på SIM-kortet så att det lossnar från SIM-kortplatsen på moderkortet.
- 2. Skjut ut SIM-kortet ur spåret på moderkortet.

## <span id="page-16-0"></span>**Installera SIM-kortet**

#### **Förutsättningar**

Om du byter ut en komponent, ta bort den befintliga komponenten innan du utför installationsproceduren.

#### **Om denna uppgift**

**OBS:** Följande steg gäller endast för system som är kompatibla med 4G LTE.

Följande bild visar placeringen av SIM-kortet och ger en visuell representation av installationsproceduren.

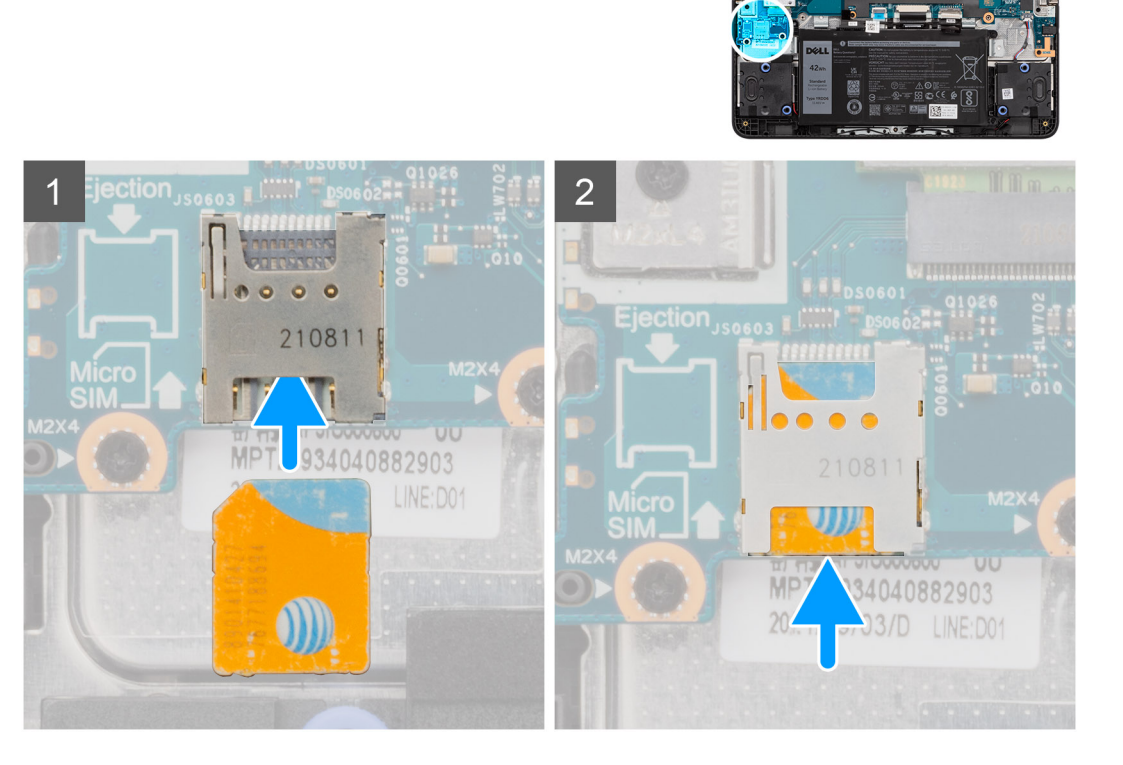

#### **Steg**

1. Rikta in och skjut dit SIM-kortet på SIM-kortplatsen på moderkortet.

**OBS:** Rikta in SIM-kortet parallellt med moderkortet. Sätt försiktigt i SIM-kortet i riktning mot SIM-kortplatsen.

2. Tryck försiktigt på SIM-kortet tills det hamnar på plats. Mer information om hur du aktiverar 4G i Chromebook finns i [Connect to a mobile data network \(anslut till ett mobilt datanätverk\)](https://support.google.com/chromebook/answer/1059122?hl=en).

#### **Nästa Steg**

- 1. Installera [kåpan.](#page-13-0)
- 2. Följ anvisningarna i [När du har arbetat inuti datorn.](#page-7-0)

## <span id="page-17-0"></span>**WWAN-kort**

## **Ta bort WWAN-kortet**

#### **Förutsättningar**

- 1. Följ anvisningarna i [Innan du arbetar inuti datorn.](#page-4-0)
- 2. Ta bort [kåpan](#page-11-0).

#### **Om denna uppgift**

**OBS:** Följande steg gäller endast för datorer som levereras med WWAN-kort.

Följande bild visar placeringen av WWAN-kortet och ger en visuell representation av borttagningsproceduren.

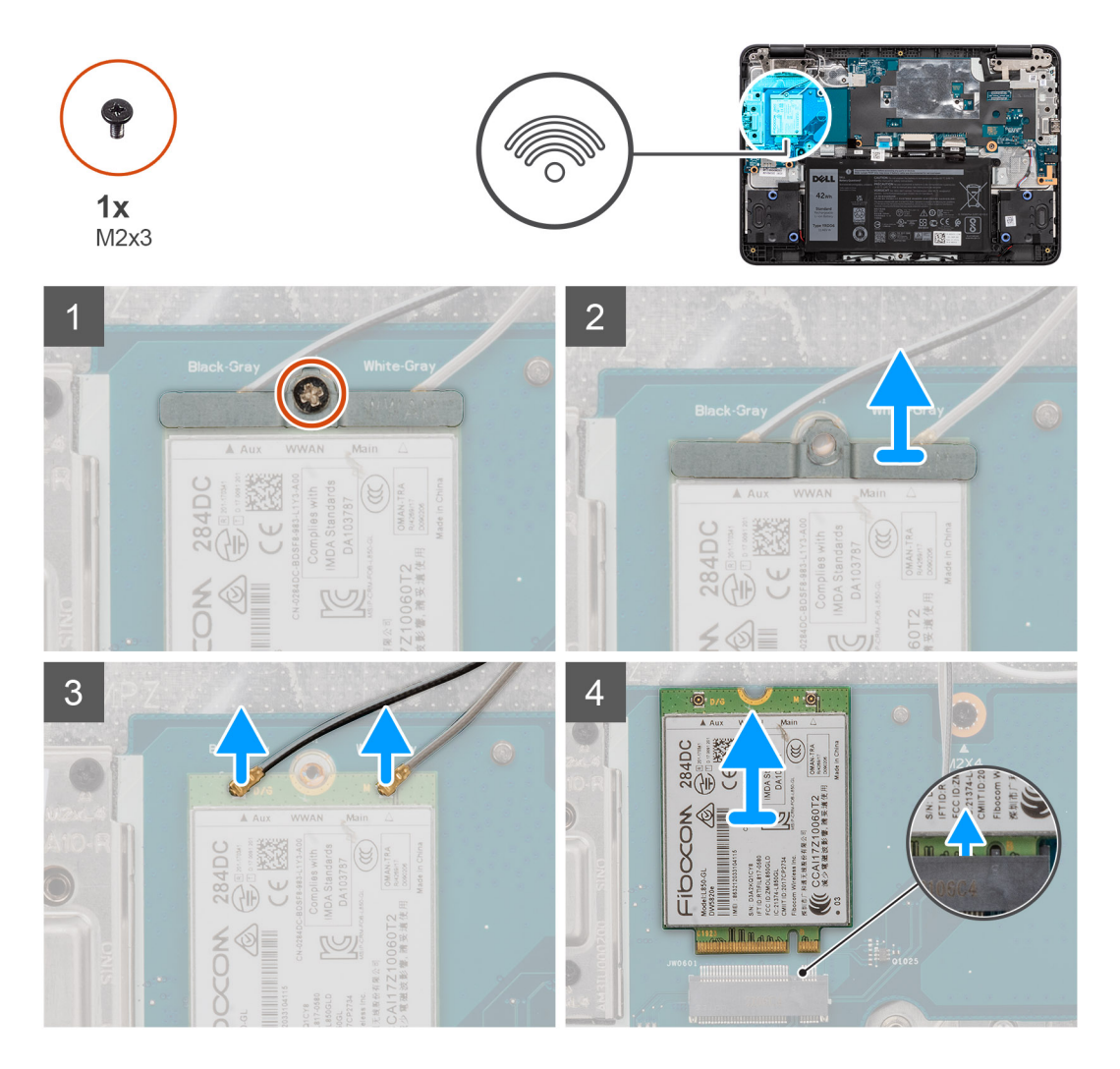

#### **Steg**

- 1. Ta bort skruven (M2x3) som håller fast fästet för WWAN-kortet på WWAN-kortet i moderkortet.
- 2. Skjut ut och ta bort fästet för WWAN-kortet från WWAN-kortet.
- 3. Koppla ur WWAN-antennkablarna från kontakterna på WWAN-kortet.
- 4. Skjut ut och ta bort WWAN-kortet från platsen för WWAN-kortet på moderkortet.

## <span id="page-18-0"></span>**Installera WWAN-kortet**

#### **Förutsättningar**

Om du byter ut en komponent, ta bort den befintliga komponenten innan du utför installationsproceduren.

#### **Om denna uppgift**

**OBS:** Följande steg gäller endast för datorer som levereras med WWAN-kort.

Följande bild visar var WWAN-kortet är placerat och hur installationsproceduren går till.

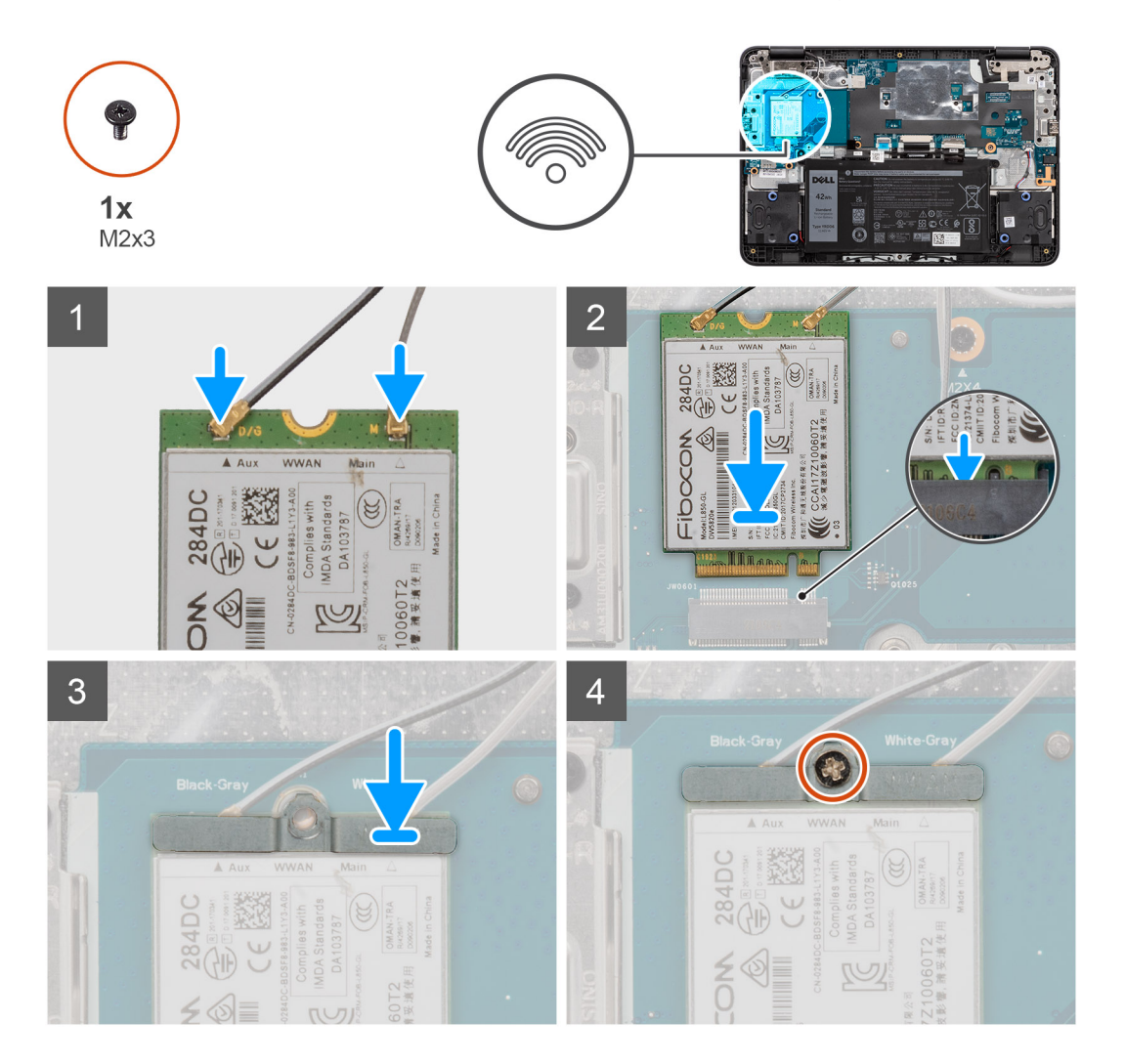

#### **Steg**

- 1. Rikta in spåret på WWAN-kortet efter fliken på WWAN-kortplatsen.
- 2. Skjut in WWAN-kortet vinklat i WWAN-kortplatsen.
- 3. Anslut WWAN-antennkablarna till kontakterna på WWAN-kortet.
- 4. Rikta in och placera WWAN-kortfästet på moderkortet.
- 5. Sätt tillbaka skruven (M2x3) för att fästa WWAN-kortet och det WWAN-kortets fäste i moderkortet.
	- **OBS:** Anvisningar för hur du hittar datorns IMEI-nummer (International Mobile Station Equipment Identity) finns i kunskapsbasartikeln [000143678](https://www.dell.com/support/kbdoc/en-us/000143678/how-to-find-the-international-mobile-station-equipment-identity-imei-number-in-win-8-x) på [https://www.dell.com/support/.](https://www.dell.com/support/)

#### **Nästa Steg**

1. Installera [kåpan.](#page-13-0)

## <span id="page-19-0"></span>**Batteriet**

## **Försiktighetsåtgärder gällande litiumjonbatterier**

### **CAUTION:**

- **● Var försiktig när du hanterar litiumjonbatterier.**
- **● Lossa batteriet helt innan det tas bort. Koppla bort nätaggregatet från systemet och driv datorn enbart på batteriström – batteriet är helt urladdat när datorn inte längre slås på när strömbrytaren trycks in.**
- **● Undvik att krossa, tappa, skada eller tränga in i batteriet med främmande föremål.**
- **● Utsätt inte batteriet för höga temperaturer eller montera isär batteripaketen och -cellerna.**
- **● Tryck inte på batteriets yta.**
- **● Böj inte batteriet.**
- **● Använd inte verktyg av något slag för att bända på eller mot batteriet.**
- **● Se till att inga skruvar för denna produkt går förlorade under service eller felplaceras för att förhindra oavsiktlig punktering eller skada på batteriet och andra systemkomponenter.**
- **● Om batteriet sitter fast i datorn på grund av svullnad, försök inte frigöra det som punktering, böjning eller krossning av ett litiumjonbatteri kan vara farligt. Kontakta i dessa fall Dell tekniska support för hjälp. Se [www.dell.com/](https://www.dell.com/support) [contactdell.](https://www.dell.com/support)**
- **● Köp alltid äkta batterier från [www.dell.com](https://www.dell.com) eller auktoriserade Dell-partners och återförsäljare.**
- **● Svullna batterierna bör inte användas och bör bytas ut och avyttras rätt sätt. Riktlinjer för hur du hanterar och byter ut svullna litiumjonbatterier finns i [Hantera svullna litiumjonbatterier](#page-64-0).**

### **Ta bort 3-cellsbatteriet**

#### **Förutsättningar**

- 1. Följ anvisningarna i [Innan du arbetar inuti datorn.](#page-4-0)
- 2. Ta bort [kåpan](#page-11-0).

#### **Om denna uppgift**

Följande bilder visar platsen för 3-cellsbatteriet och ger en visuell representation av borttagningsproceduren.

<span id="page-20-0"></span>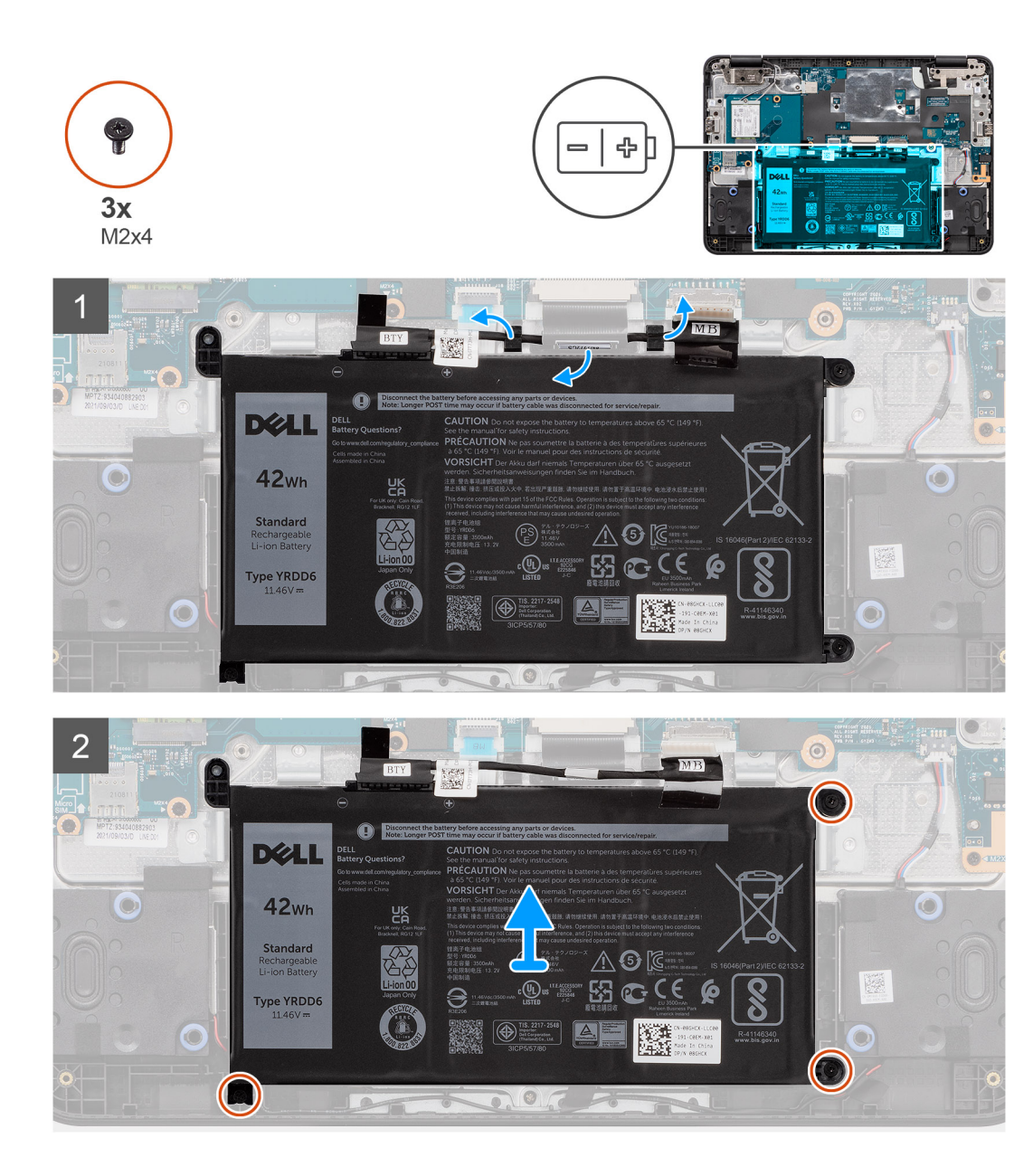

- 1. Ta bort batterikabeln från riktningskanalen mellan moderkortet och 3-cellsbatteriet.
- 2. Ta bort de tre skruvarna (M2x4) som håller fast 3-cellsbatteriet i handledsstödet.
- 3. Lyft bort 3-cellsbatteriet från handledsstödet.

### **Installera 3-cellsbatteriet**

#### **Förutsättningar**

Om du byter ut en komponent, ta bort den befintliga komponenten innan du utför installationsproceduren.

#### **Om denna uppgift**

Följande bild(er) visar platsen för 3-cellsbatteriet och ger en visuell representation av installationsproceduren.

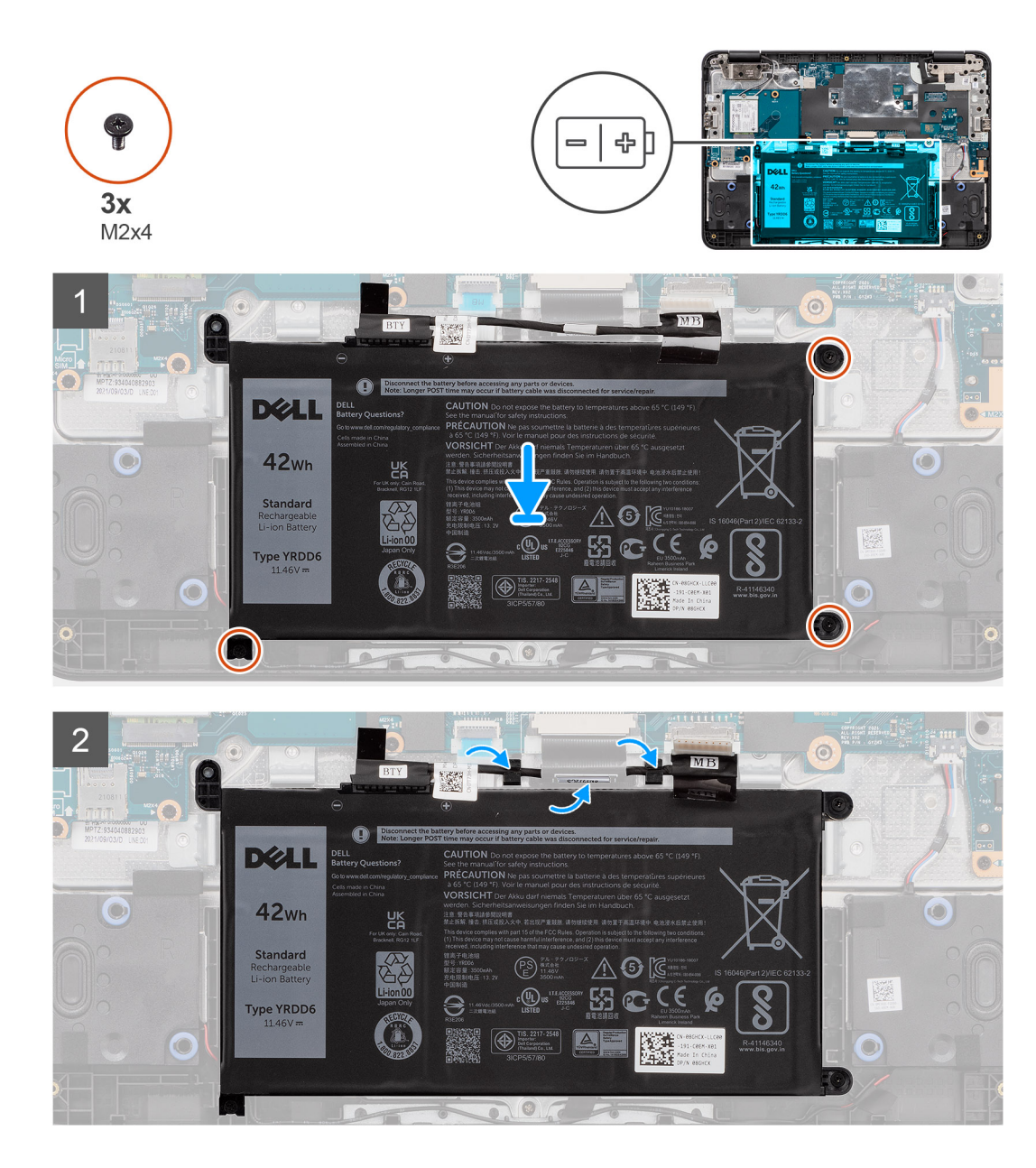

- 1. Rikta in och placera 3-cellsbatteriet i kortplatsen på handledsstödet.
- 2. Sätt tillbaka de tre skruvarna (M2x4) som fäster 3-cellsbatteriet på handledsstödsenheten.
- 3. Dra batterikabeln genom riktningskanalerna mellan moderkortet och 3-cellsbatteriet.

#### **Nästa Steg**

- 1. Installera [kåpan.](#page-13-0)
- 2. Följ anvisningarna i [När du har arbetat inuti datorn.](#page-7-0)

## <span id="page-22-0"></span>**Batterikabel**

## **Ta bort batterikabeln**

#### **Förutsättningar**

- 1. Följ anvisningarna i [Innan du arbetar inuti datorn.](#page-4-0)
- 2. Ta bort [kåpan](#page-11-0).
- 3. Ta bort [3-cellsbatteriet.](#page-19-0)

#### **Om denna uppgift**

Följande bild visar placeringen av batterikabeln och ger en illustration av borttagningsproceduren.

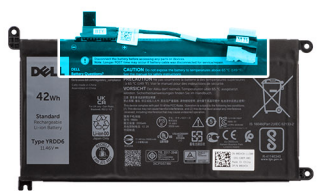

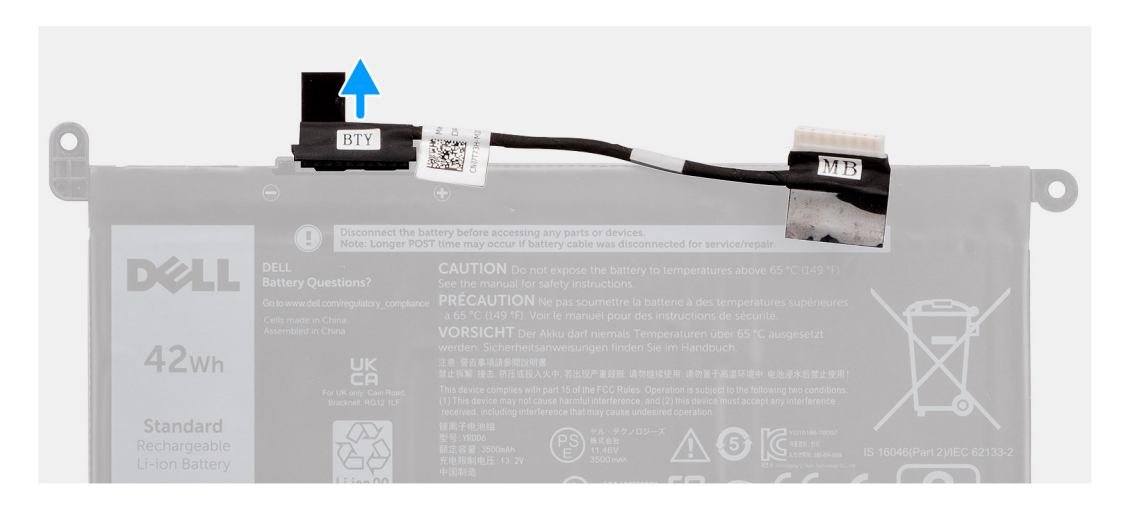

#### **Steg**

Koppla bort batterikabeln från kontakten på batteriet.

### **Installera batterikabeln**

#### **Förutsättningar**

Om du byter ut en komponent, ta bort den befintliga komponenten innan du utför installationsproceduren.

#### **Om denna uppgift**

Följande bild visar placeringen av batterikabeln och ger en visuell representation av installationsproceduren.

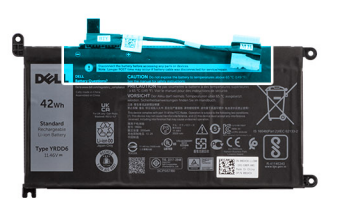

<span id="page-23-0"></span>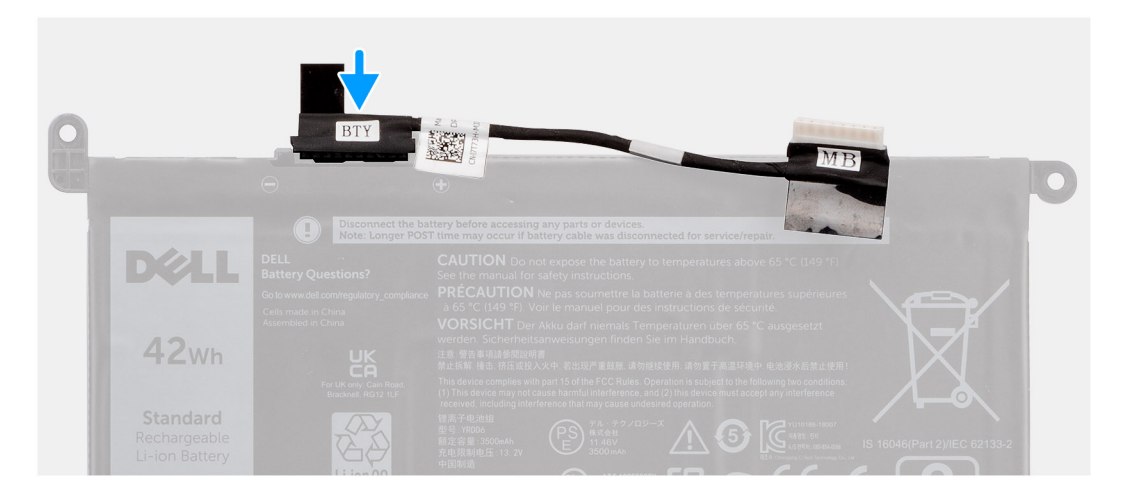

Anslut batterikabeln till kontakten på batteriet.

#### **Nästa Steg**

- 1. Installera [3-cellsbatteriet.](#page-20-0)
- 2. Installera [kåpan.](#page-13-0)
- 3. Följ anvisningarna i [När du har arbetat inuti datorn.](#page-7-0)

## **Tangentbord**

### **Ta bort tangentbordet**

#### **Förutsättningar**

- 1. Följ anvisningarna i [Innan du arbetar inuti datorn.](#page-4-0)
- 2. Ta bort [kåpan](#page-11-0).

#### **Om denna uppgift**

Följande bilder visar var tangentbordet är placerat och hur borttagningsproceduren går till.

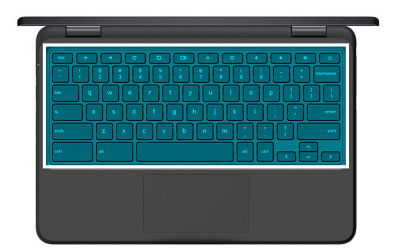

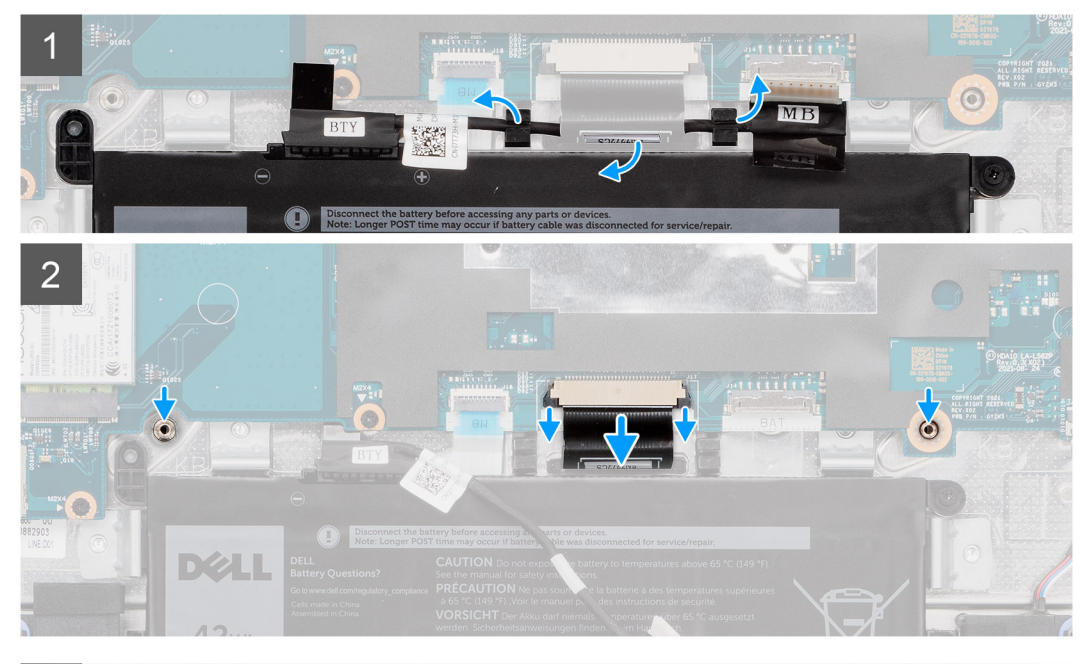

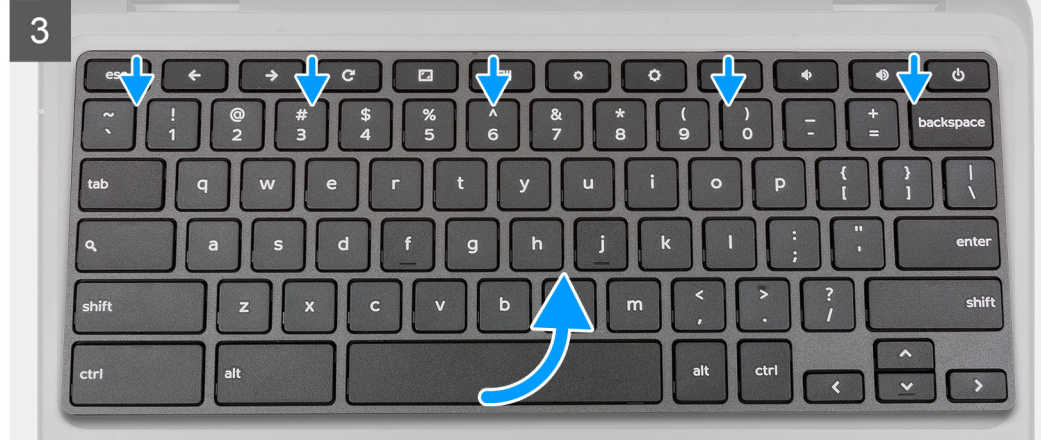

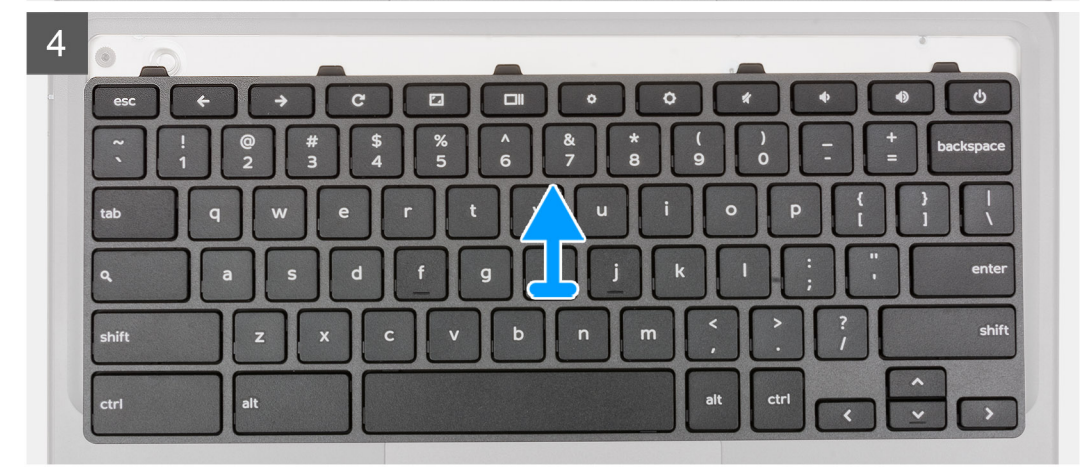

- <span id="page-25-0"></span>1. Ta bort batterikabeln från riktningskanalen mellan moderkortet och 3-cellsbatteriet.
- 2. Koppla bort tangentbordets flexibla kretskabel (FPC) från kontakten på moderkortet.
- 3. Placera systemet på en plan yta med tangentbordet vänt uppåt. Öppna systemet till 180 grader.
- 4. Håll handledsstödets sidor ordentligt medan du trycker in i de två lossningshålen med en plastmejsel.
- 5. Använd en plastmejsel för att försiktigt bända bort tangentbordet från spärrarna i handledsstödet för att lossa tangentbordet från tangentbordsfästet i handledsstödet.
- 6. Lyft och ta bort tangentbordet från handledsstödet och dra försiktigt tangentbordets FPC-kabel genom öppningen på handledsstödet.

### **Installera tangentbordet**

#### **Förutsättningar**

Om du byter ut en komponent, ta bort den befintliga komponenten innan du utför installationsproceduren.

#### **Om denna uppgift**

Följande bilder visar placeringen av tangentbordet och ger en visuell återgivning av installationsproceduren.

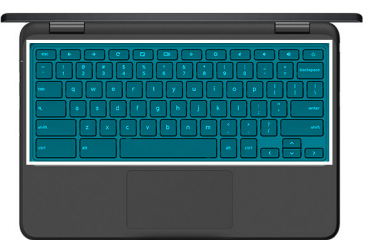

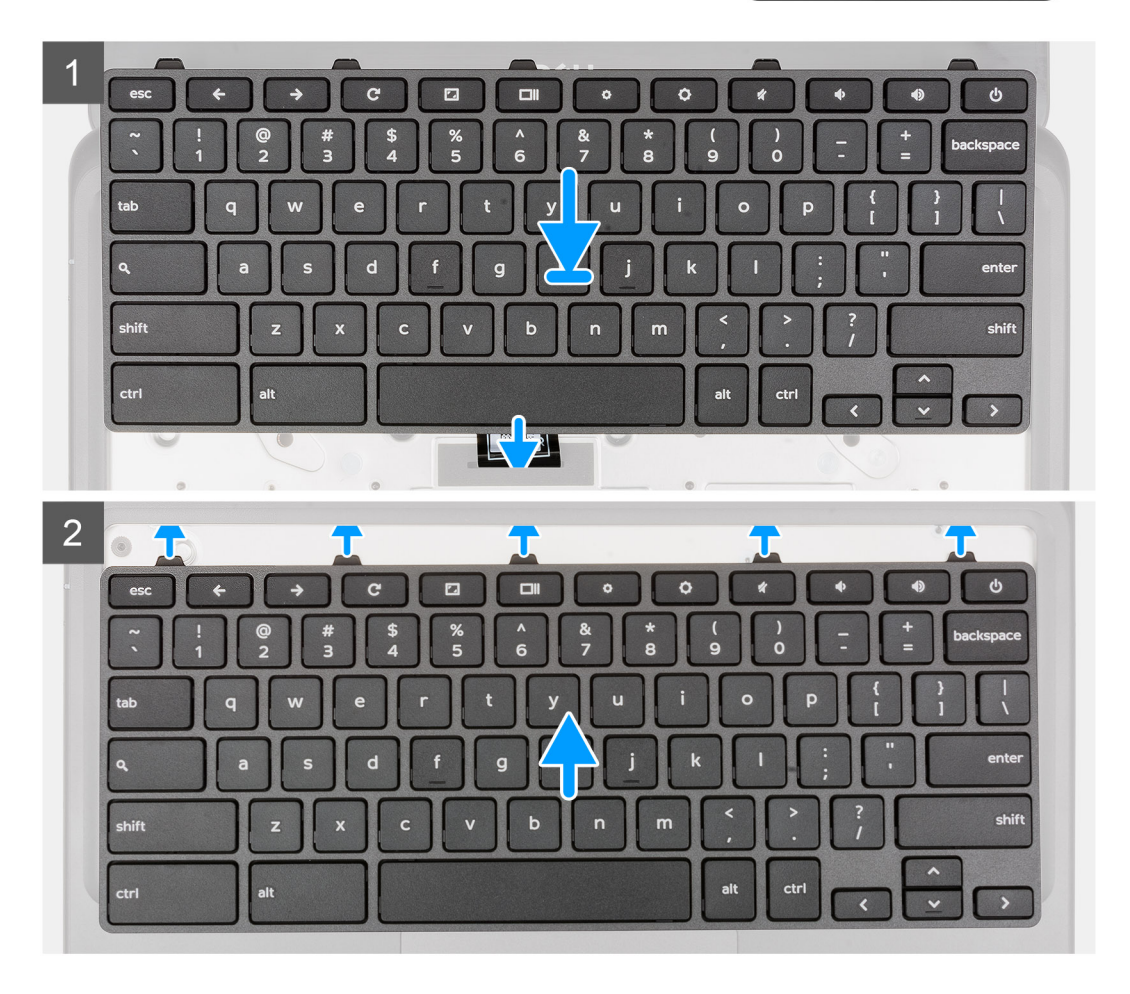

<span id="page-26-0"></span>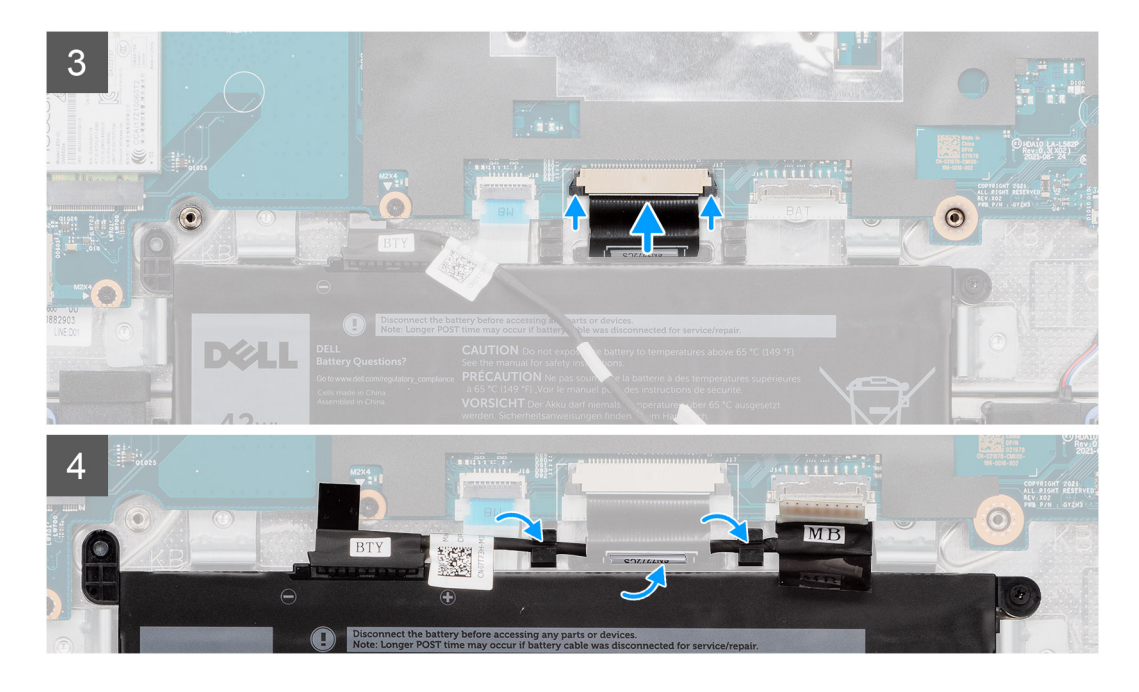

- 1. För försiktigt in tangentbordets flexibla kretskabel (FPC) genom öppningen i handledsstödet.
- 2. Rikta in och placera tangentbordet på handledsstödet.
- 3. Tryck försiktigt på tangentbordet och snäpp det på plats.
- 4. Stäng skärmen helt och vänd på datorn.
- 5. Dra tangentbordets FPC-kabel från öppningen i handledsstödet.
- 6. Anslut pekplattans FPC-kabel till kontakten på moderkortet.
- 7. Dra batterikabeln genom riktningskanalerna mellan moderkortet och 3-cellsbatteriet.

#### **Nästa Steg**

- 1. Installera [kåpan.](#page-13-0)
- 2. Följ anvisningarna i [När du har arbetat inuti datorn.](#page-7-0)

## **Bildskärmsenhet**

### **Ta bort bildskärmsenheten**

#### **Förutsättningar**

- 1. Följ anvisningarna i [Innan du arbetar inuti datorn.](#page-4-0)
- 2. Ta bort [kåpan](#page-11-0).
- 3. Ta bort [WWAN-kortet](#page-17-0) för system som är kompatibla med 4G LTE.

#### **Om denna uppgift**

Följande bild visar var bildskärmsenheten är placerad och hur borttagningsproceduren går till.

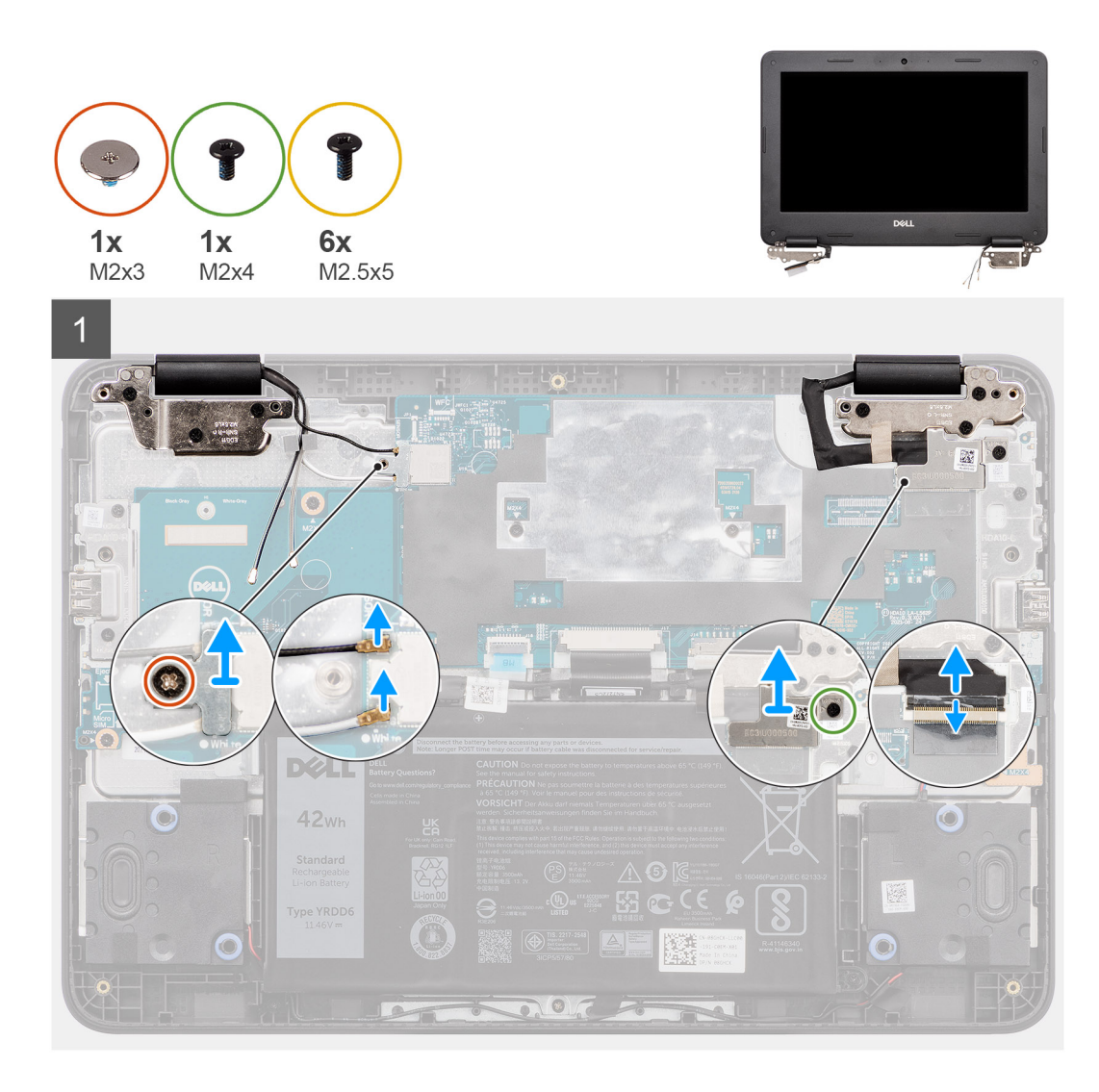

 $\overline{2}$ 

<span id="page-28-0"></span>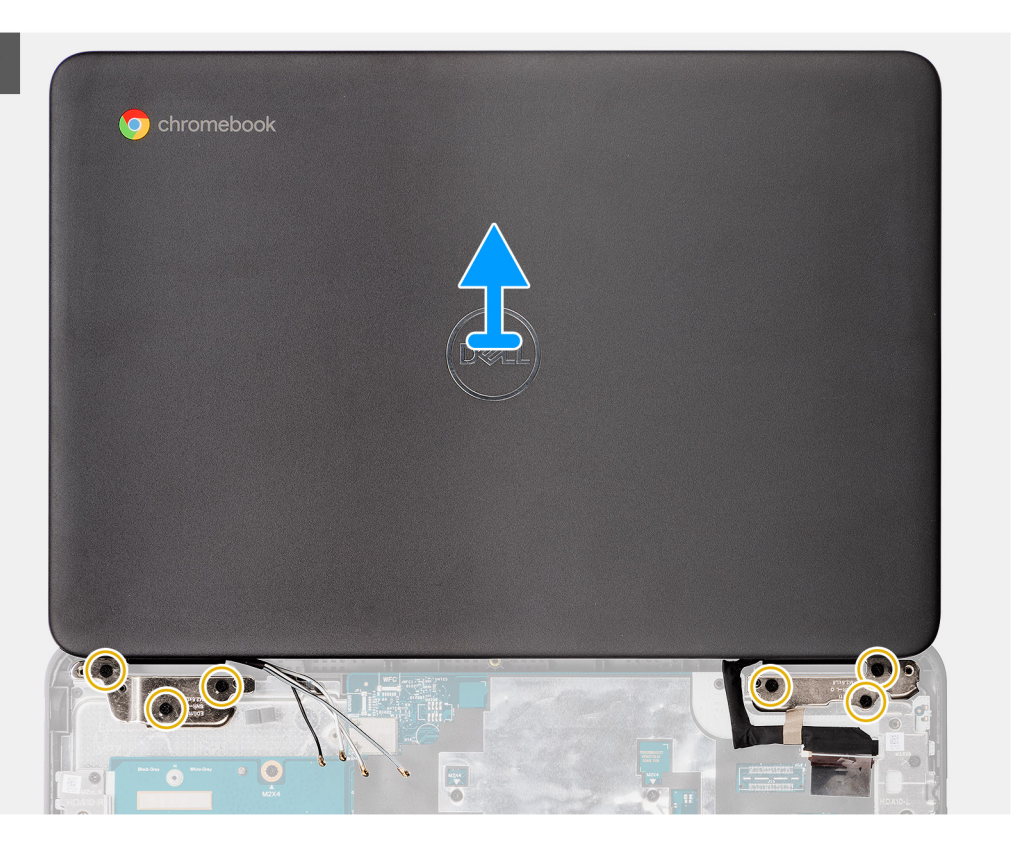

#### **Steg**

- 1. Ta bort skruven (M2x3) som håller fast fästet för WLAN-kortet på WLAN-kortmodulen i moderkortet.
- 2. Lyft och ta bort WLAN-kortfästet från WLAN-kortmodulen som håller fast de två antennkablarna.
- 3. Koppla ur WLAN-antennkablarna från kontakterna på WLAN-kortmodulen.
- 4. Ta bort WLAN-antennkablarna från kabelhållarna i handledsstödet.
- 5. För system som är aktiverade med 4G LTE ska du dra av och ta bort WWAN-antennkablarna från kabelhållarna på handledsstödet.
- 6. Ta bort skruven (M2x4) som håller fast fästet för bildskärmskabeln i moderkortet.
- 7. Ta bort fästet för bildskärmskabeln från bildskärmskabelns kontakt på moderkortet.
- 8. Dra bort den ledande tejpen som håller fast bildskärmskabeln i bildskärmsgångjärnen.
- 9. Koppla bort bildskärmskabeln från moderkortet och dra undan den.
- 10. Öppna bildskärmsenheten i 90 och placera systemet på kanten av en plan yta så att bildskärmsenheten ligger under kanten på ytan.
- 11. Ta bort de sex skruvarna (M2.5x5) som håller fast bildskärmsenheten.
- 12. Lyft bort bildskärmsenheten från handledsstödsenheten.

### **Installera bildskärmsenheten**

#### **Förutsättningar**

Om du byter ut en komponent, ta bort den befintliga komponenten innan du utför installationsproceduren.

#### **Om denna uppgift**

Följande bild visar platsen för bildskärmsenheten och ger en visuell representation av installationsproceduren.

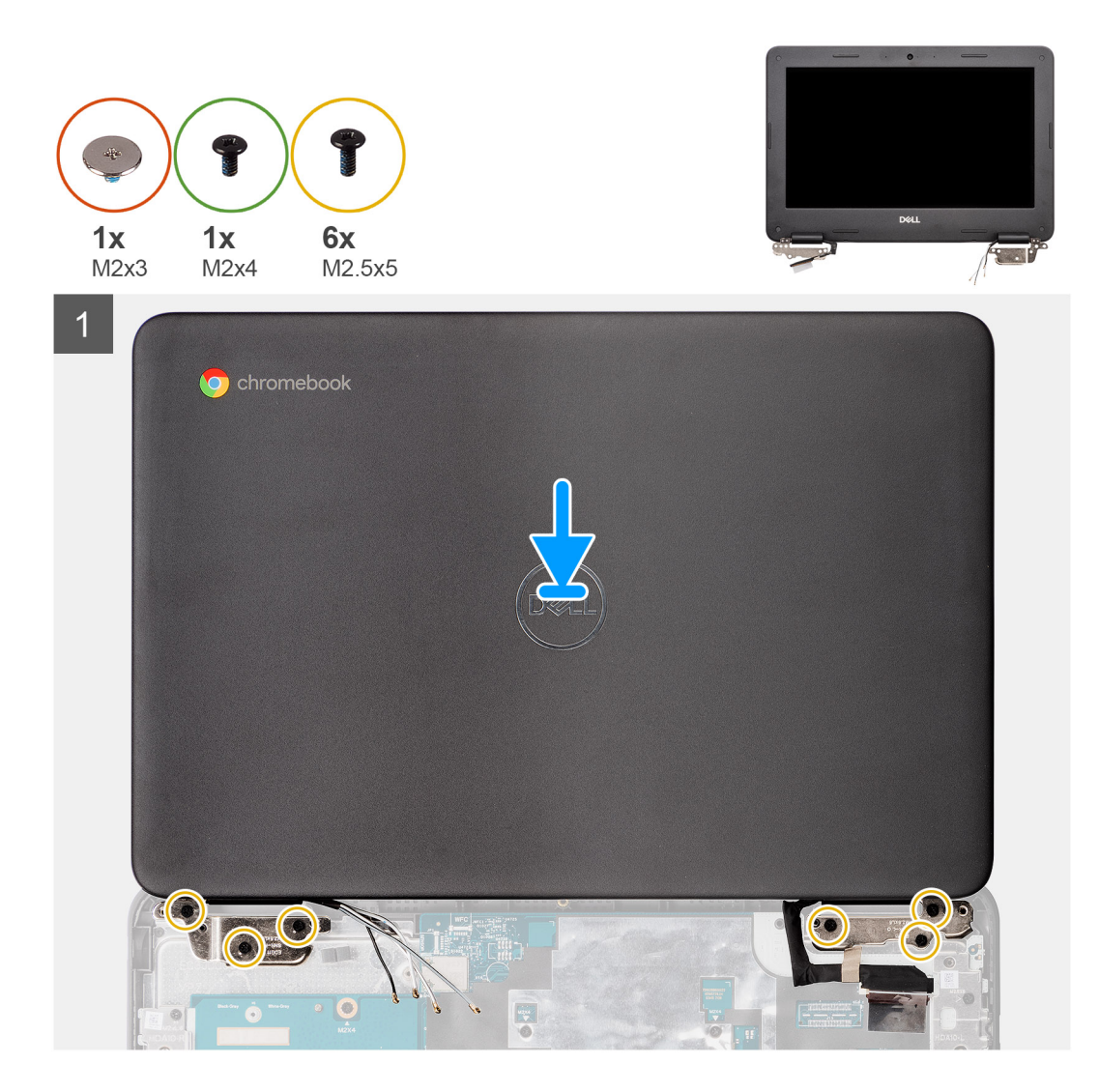

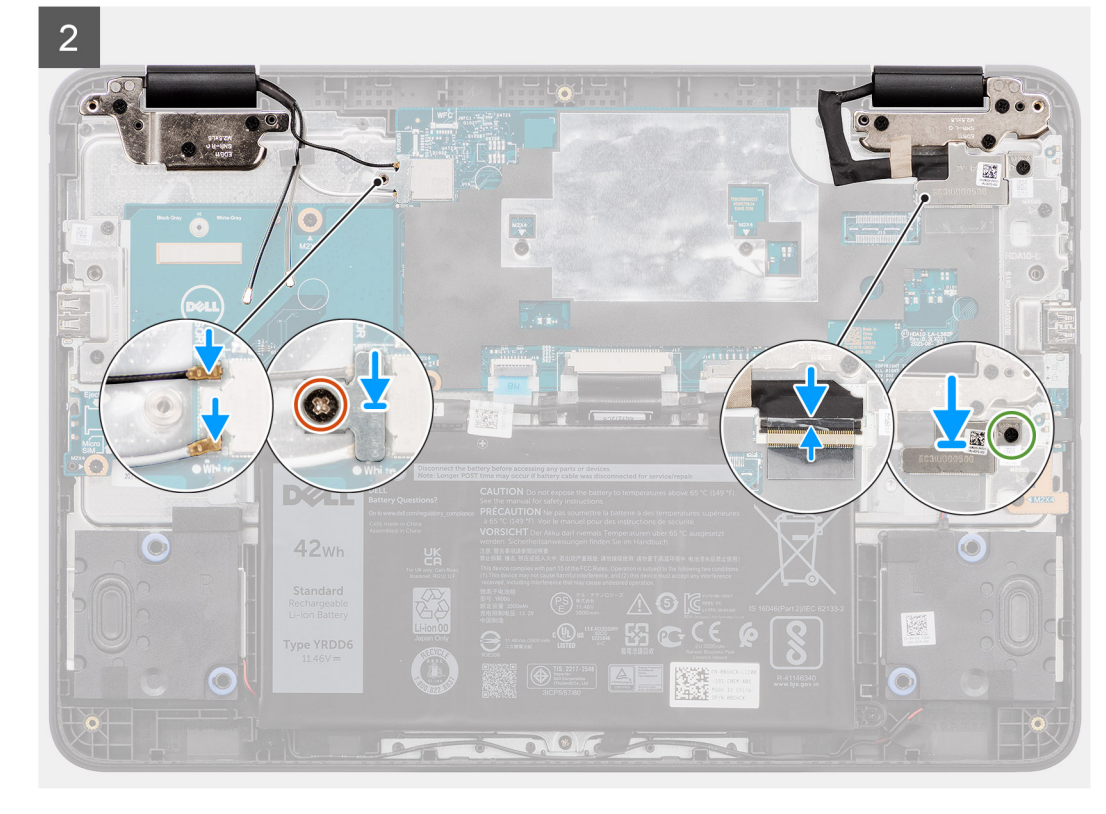

- 1. Placera handledsstödet på en plan yta.
- 2. Rikta in bildskärmsenheten med skruvhållarna på handledsstödet.
- 3. Sätt tillbaka de sex skruvarna (M2.5x5) för att dra fast bildskärmsenheten på handledsstödet.
- 4. Fäst bildskärmskabeln på moderkortet.
- 5. Anslut bildskärmskabeln till kontakten på moderkortet.
- 6. Sätt fast den ledande tejpen för att sätta fast bildskärmskabeln i bildskärmen.

**C**iloBS: För Chromebook 3110-system som levereras med WWAN, dra bildskärmskabeln längs kabelkanalerna längst ner till vänster på bildskärmens bakre kåpa och fäst sedan den ledande tejpen för att fästa bildskärmskabeln på plats.

- 7. Rikta in och placera fästet för bildskärmskabeln på bildskärmskabelns kontakt på moderkortet.
- 8. Sätt tillbaka skruven (M2x4) som håller fast fästet för bildskärmskabeln på bildskärmskabelns kontakt på moderkortet.
- 9. För system som är aktiverade med 4G LTE, dra och fäst WWAN-antennkablarna genom kabelhållarna på handledsstödet.
- 10. Dra WLAN-antennkablarna genom kabelhållarna på handledsstödet.
- 11. Anslut WLAN-antennkablarna till kontakterna på WLAN-kortmodulen.

**OBS:** För system som levereras med WLAN-kapacitet, dra båda WLAN-antennkablarna under fliken på höger bildskärmsgångjärn och sedan in i gummikabelhållaren. För system som levereras med WWAN-kapacitet, dra alla kablar under fliken på höger bildskärmsgångjärn och dra sedan både WWAN-antennkablarna och den vita WLAN-huvudantennkabeln in i gummikabelhållaren och håll den svarta extra WLAN-antennkabeln utanför kabelhållaren.

- 12. Sätt tillbaka WLAN-kortfästet på WLAN-kortmodulen för att fästa de två antennkablarna.
- 13. Sätt dit skruven (M2x3) för att fästa WLAN-kortfästet på WLAN-kortmodulen på moderkortet.

#### **Nästa Steg**

- 1. Installera [WWAN-kortet](#page-18-0) för system som är kompatibla med 4G LTE.
- 2. Installera [kåpan.](#page-13-0)
- 3. Följ anvisningarna i [När du har arbetat inuti datorn.](#page-7-0)

## <span id="page-31-0"></span>**Moderkort**

## **Ta bort moderkortet**

#### **Förutsättningar**

- 1. Följ anvisningarna i [Innan du arbetar inuti datorn.](#page-4-0)
- 2. Ta bort [kåpan](#page-11-0).
- 3. Ta bort [WWAN-kortet](#page-17-0) för system som är kompatibla med 4G LTE.
	- **OBS:** För system som levereras med WWAN-kort sitter SIM-kortplatsen längst ned till vänster på moderkortet. När du byter ut moderkortet måste SIM-kortet överföras till det nya moderkortet.

#### **Om denna uppgift**

Följande bilder visar kontakterna på moderkortet.

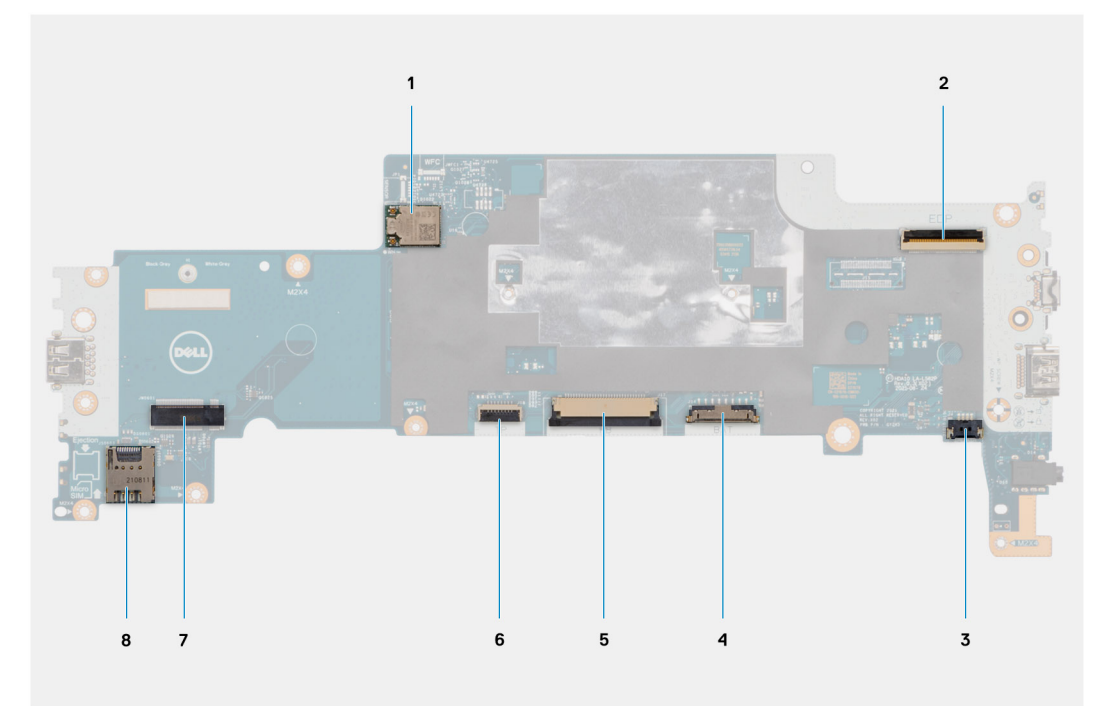

- 1. WLAN-kortets kontakt
- 2. Kontakt för bildskärmskabel
- 3. Kontakt för högtalarkabel
- 4. Batterikabelns kontakt
- 5. Tangentbordets kabelkontakt
- 6. Styrplattans kabelkontakt
- 7. WWAN-kortets kontakt
- 8. SIM-kortkontakt

Följande bilder visar moderkortets placering och ger en visuell representation av borttagningsproceduren.

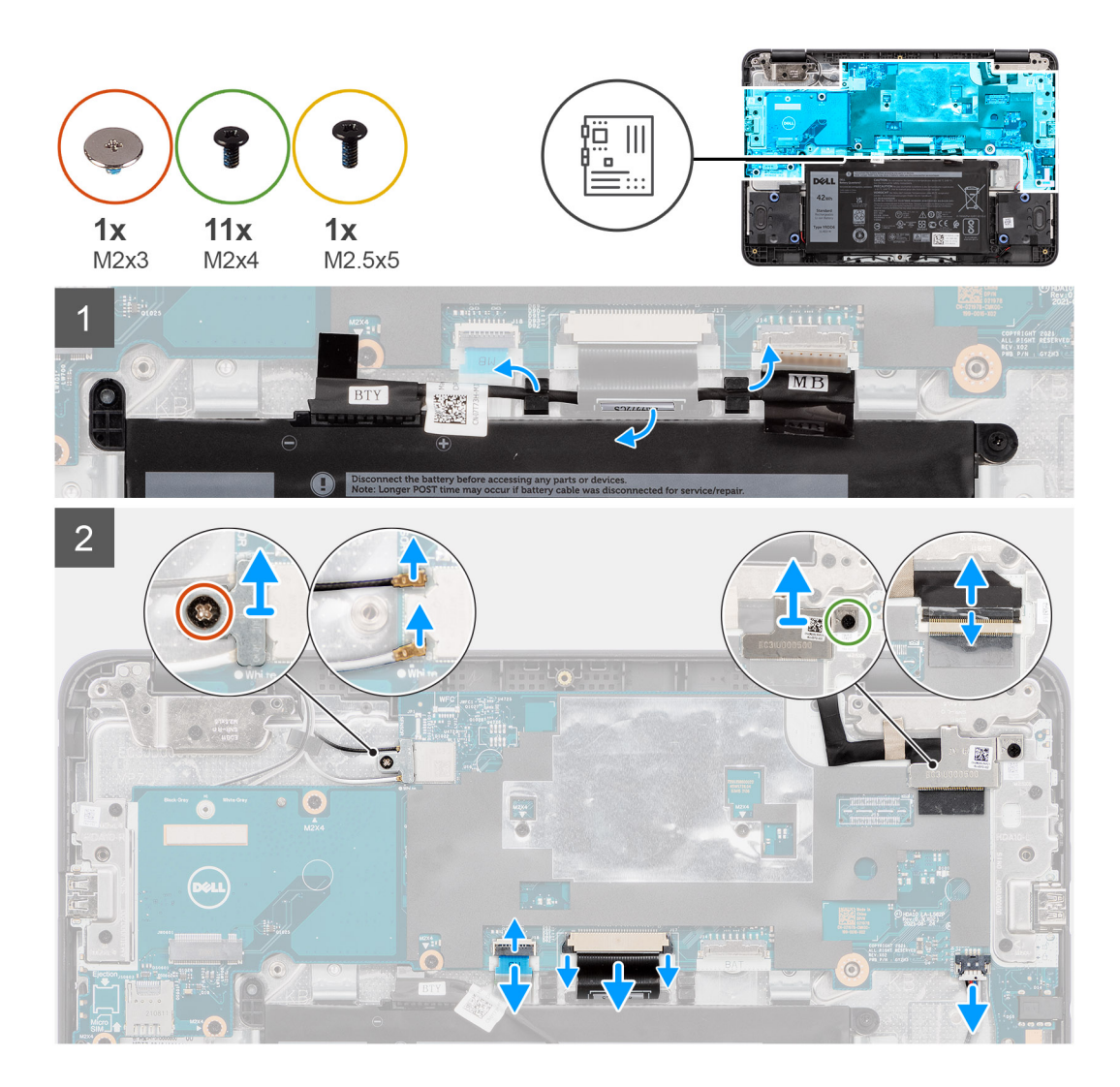

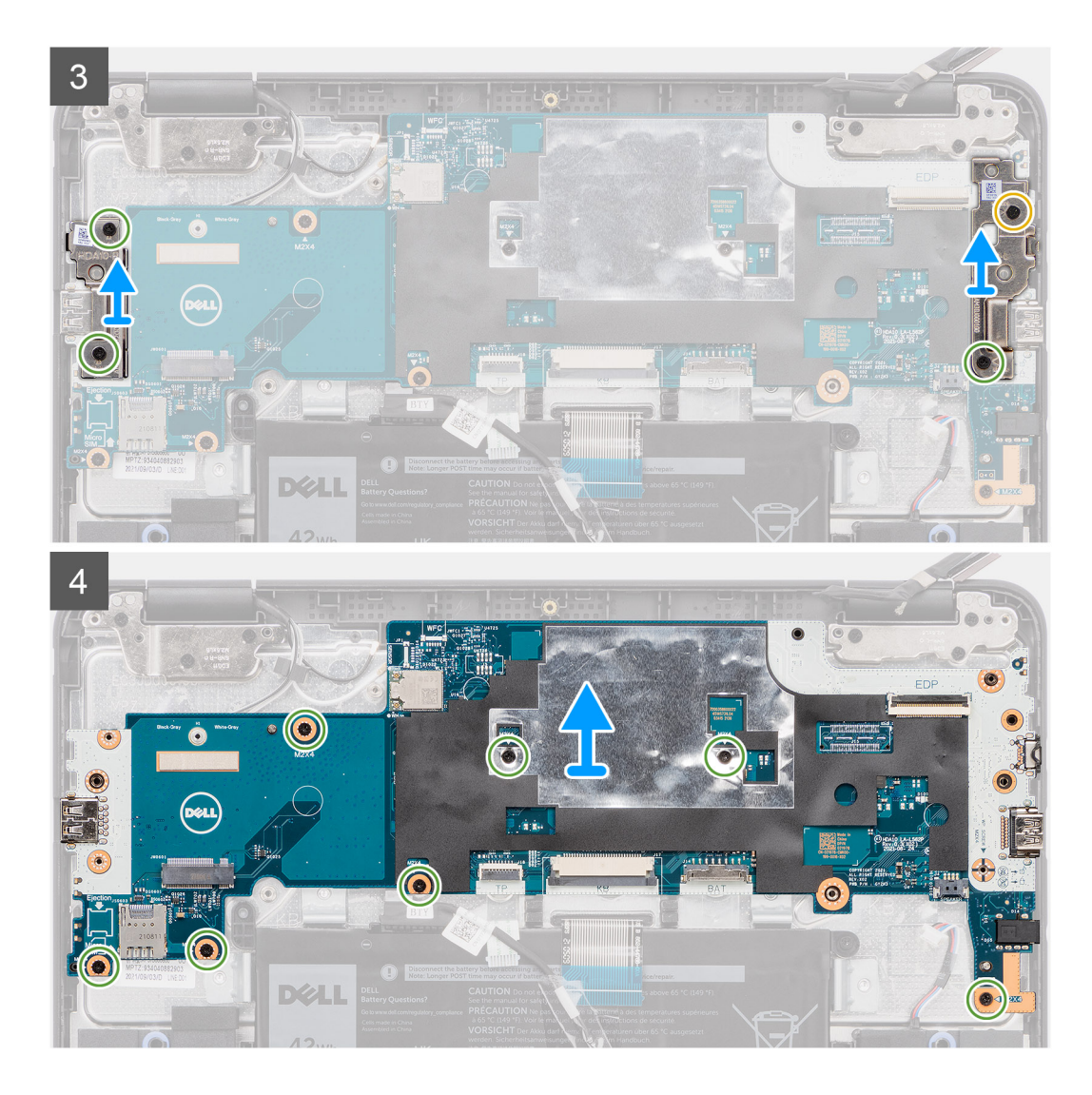

- 1. Ta bort batterikabeln från riktningskanalen mellan moderkortet och 3-cellsbatteriet.
- 2. Ta bort skruven (M2x3) som håller fast fästet för WLAN-kortet på WLAN-kortmodulen i moderkortet.
- 3. Lyft och ta bort WLAN-kortfästet från WLAN-kortmodulen som håller fast de två antennkablarna.
- 4. Koppla ur WLAN-antennkablarna från kontakterna på WLAN-kortmodulen.
- 5. Ta bort skruven (M2x4) som håller fast fästet för bildskärmskabeln i moderkortet.
- 6. Ta bort fästet för bildskärmskabeln från bildskärmskabelns kontakt på moderkortet.
- 7. Koppla från bildskärmskabeln, styrplattans flexibla flatkabel (FFC), tangentbordets flexibla kretskabel (FPC) och högtalarkabeln från kontakterna på moderkortet.
- 8. Dra bort den ledande tejpen som håller fast bildskärmskabeln i bildskärmsgångjärnen.
- 9. Ta bort bildskärmskabeln från moderkortet.
- 10. För system med USB Type A-port på höger sida tar du bort de två skruvarna (M2x4) som håller fast det högra I/O-fästet på handledsstödet.
- 11. Ta bort det högra I/O-fästet från handledsstödet.
- 12. Ta bort skruven (M2,5x5) och skruven (M2x4) som håller fast det vänstra I/O-fästet på handledsstödet.
- 13. Ta bort det vänstra I/O-fästet från handledsstödet.
- 14. För system med USB Type A-port på höger sida tar du bort de sju skruvarna (M2x4) som håller fast moderkortet i handledsstödet.
- 15. För system utan USB Type A-port på höger sida tar du bort de fyra skruvarna (M2x4) som håller fast moderkortet i handledsstödet.
- 16. Lyft upp och ta bort moderkortet från vänster sida.

<span id="page-34-0"></span>**OBS:** När du tar bort moderkortet lyft försiktigt upp det från den vänstra sidan för att ta bort det från handledsstödet. Om du lyfter moderkortet från en annan sida kan komponenter som är anslutna till handledsstödet skadas.

**Chromebook 3110 med en USB-A-port på höger sida:**

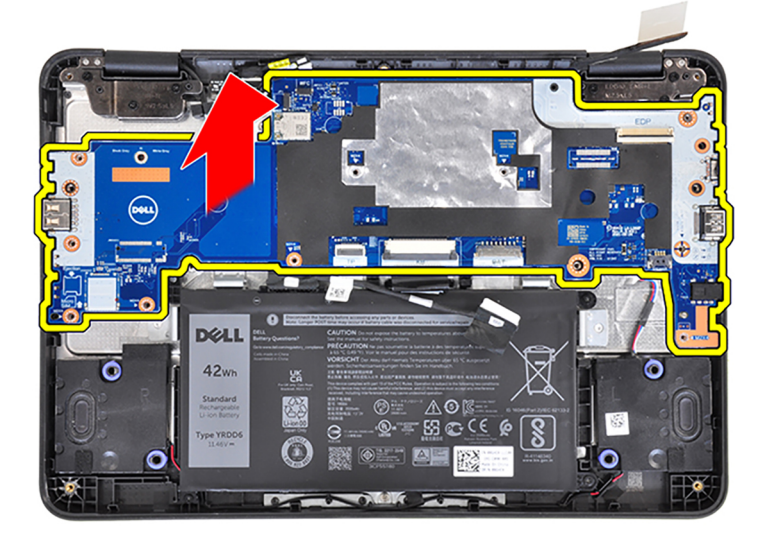

**Chromebook 3110 utan USB-A-port på höger sida:**

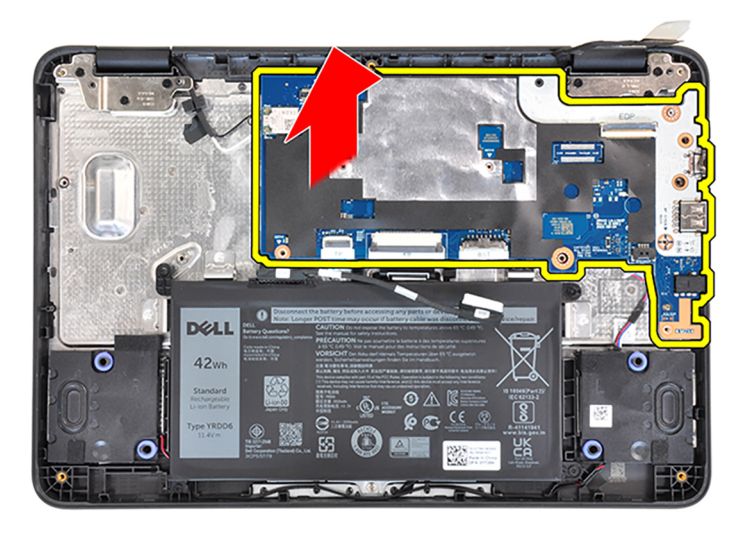

### **Installera moderkortet**

#### **Förutsättningar**

Om du byter ut en komponent, ta bort den befintliga komponenten innan du utför installationsproceduren.

#### **Om denna uppgift**

Följande bild visar kontakterna på moderkortet.

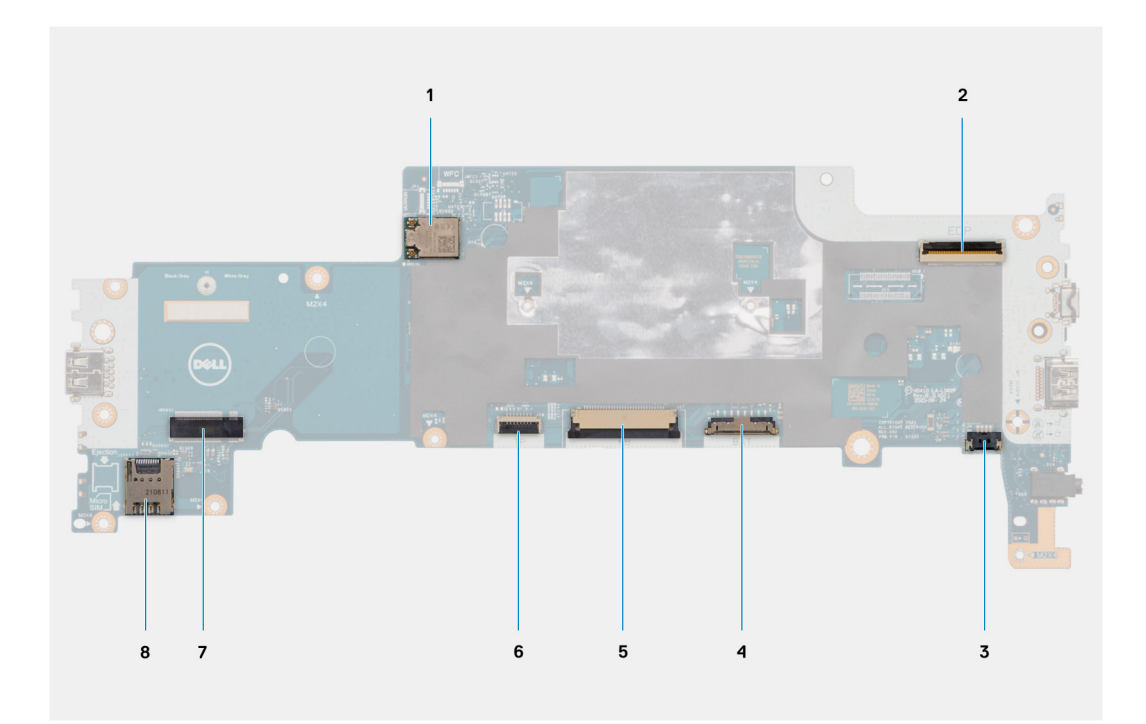

- 1. WLAN-kortets kontakt
- 2. Kontakt för bildskärmskabel
- 3. Kontakt för högtalarkabel
- 4. Batterikabelns kontakt
- 5. Tangentbordets kabelkontakt
- 6. Styrplattans kabelkontakt
- 7. WWAN-kortets kontakt
- 8. SIM-kortkontakt

Följande bilder visar moderkortets placering och ger en visuell representation av installationsproceduren.

**OBS:** Om processorns termiska dyna på handledsstödet (under moderkortet) lossnar sätter du tillbaka det på handledsstödet.

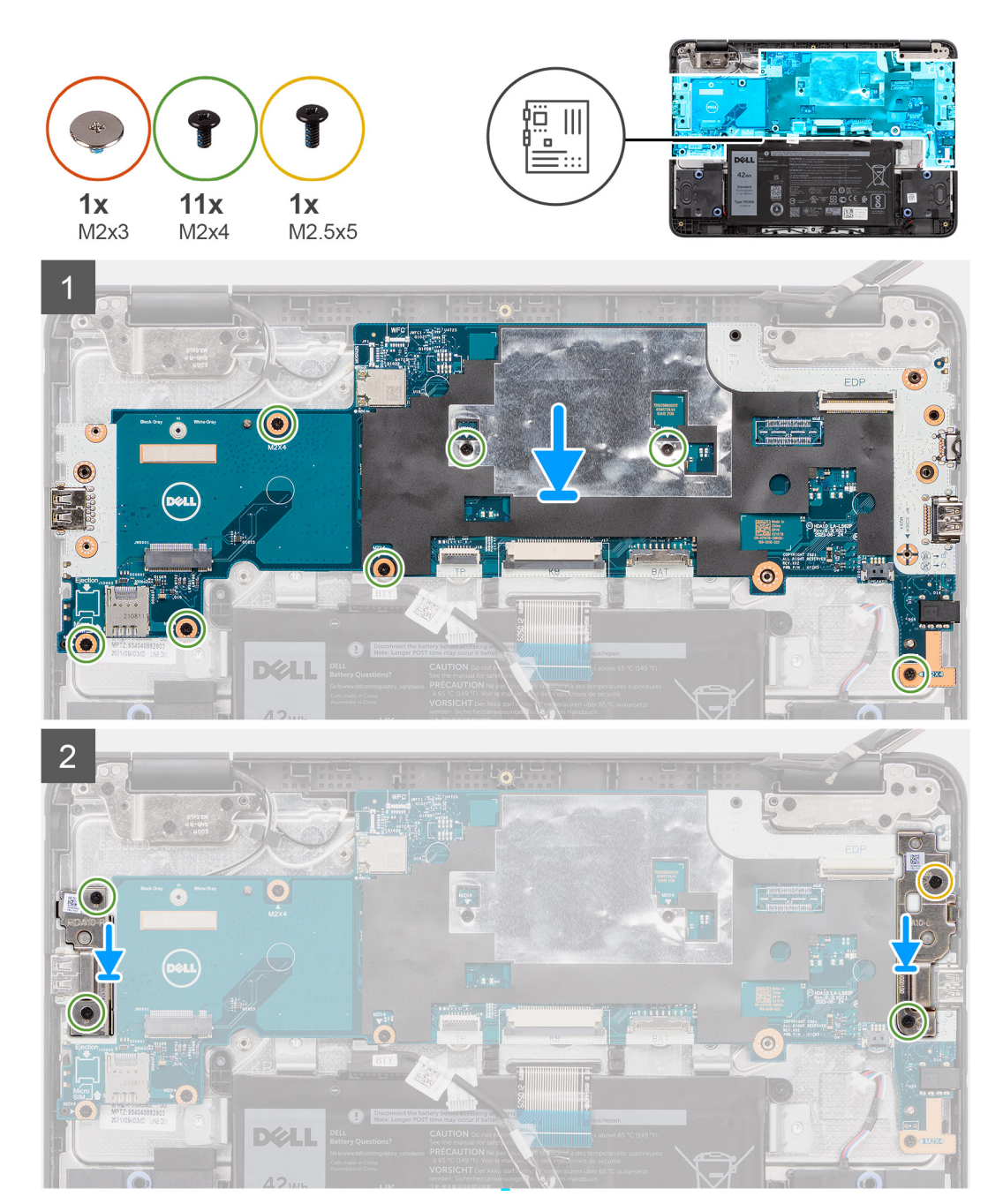

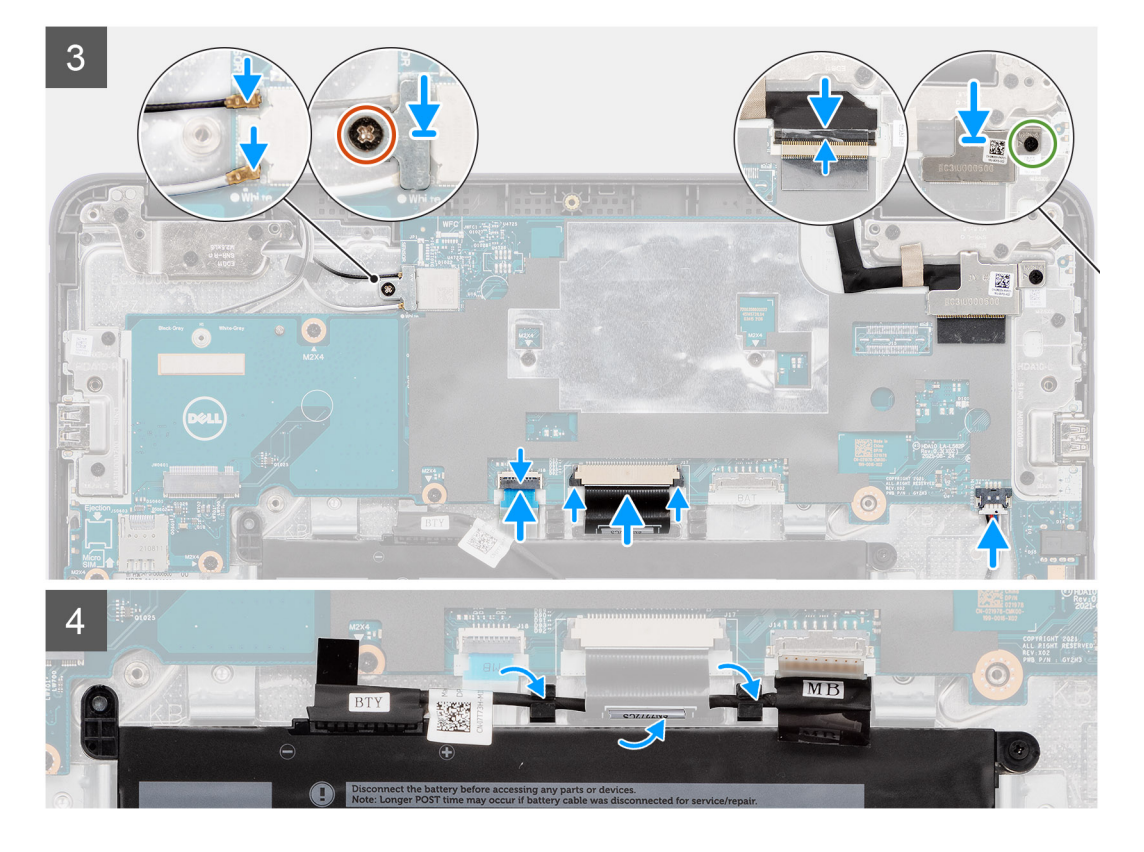

1. Placera moderkortet på handledsstödet.

**OBS:** När du tar bort moderkortet lyft försiktigt upp det från den vänstra sidan för att ta bort det från handledsstödet. Om du lyfter moderkortet från en annan sida kan komponenter som är anslutna till handledsstödet skadas.

#### **Chromebook 3110 med en USB-A-port på höger sida:**

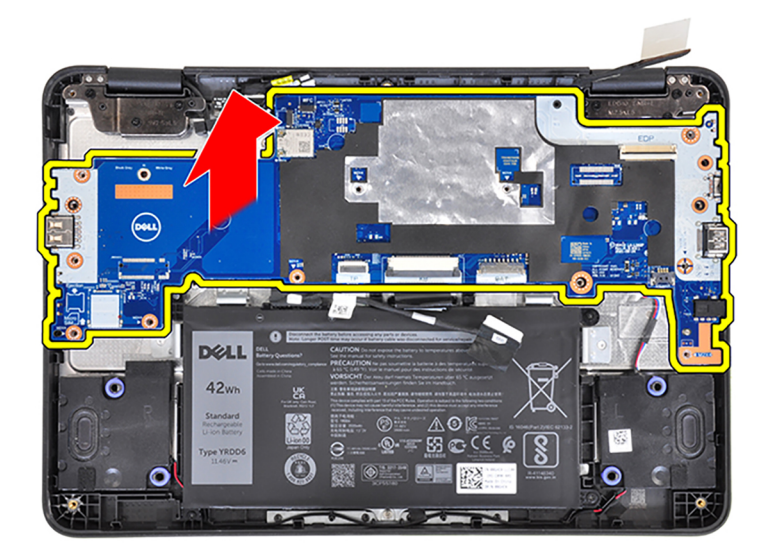

**Chromebook 3110 utan USB-A-port på höger sida:**

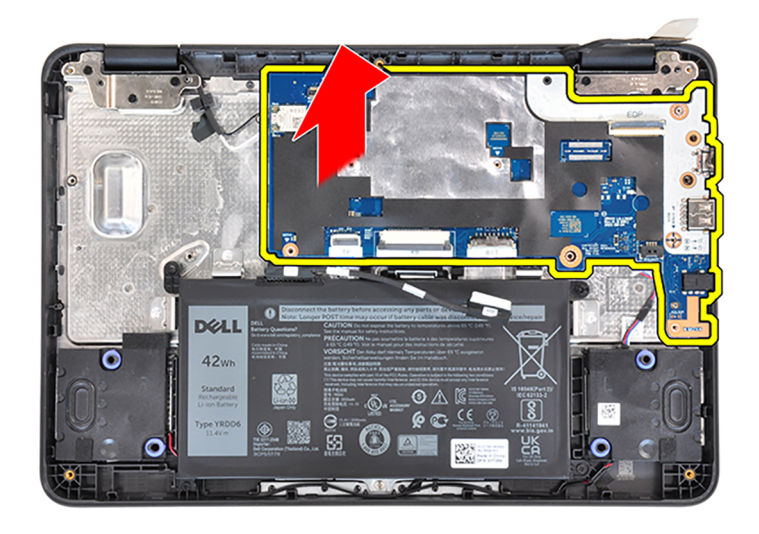

- 2. Rikta in skruvhålen på moderkortet med skruvhålen i handledsstödet.
- 3. För system utan USB Type A-port på höger sida sätter du tillbaka de fyra skruvarna (M2x4) som håller fast moderkortet i handledsstödet.
- 4. För system med USB Type A-port på höger sida sätter du tillbaka de sju skruvarna (M2x4) som håller fast moderkortet i handledsstödet.
- 5. Rikta in och placera det vänstra I/O-fästet på handledsstödet.
- 6. Sätt tillbaka skruven (M2,5x5) och skruven (M2x4) som håller fast det vänstra I/O-fästet i handledsstödet.
- 7. Rikta in och placera det högra I/O-fästet på handledsstödet.
- 8. För system med USB Type A-port på höger sida sätter du tillbaka de två skruvarna (M2x4) för att fästa det högra I/O-fästet på handledsstödet.
- 9. Anslut bildskärmskabeln till moderkortet.
- 10. Sätt fast den ledande tejpen för att fästa bildskärmskabeln på bildskärmens gångjärn.

**OBS:** För Chromebook 3110-system som levereras med WWAN, dra bildskärmskabeln längs kabelkanalerna längst ner till vänster på bildskärmens bakre kåpa och fäst sedan den ledande tejpen för att fästa bildskärmskabeln på plats.

- 11. Anslut bildskärmskabeln, styrplattans flexibla flatkabel (FFC), tangentbordets flexibla kretskabel (FPC) och högtalarkabeln till kontakterna på moderkortet.
- 12. Rikta in och placera fästet för bildskärmskabeln på bildskärmskabelns kontakt på moderkortet.
- 13. Sätt tillbaka skruven (M2x4) som håller fast fästet för bildskärmskabeln på bildskärmskabelns kontakt på moderkortet.
- 14. Anslut WLAN-antennkablarna till kontakterna på WLAN-kortmodulen.
- 15. Sätt tillbaka WLAN-kortfästet på WLAN-kortmodulen för att fästa de två antennkablarna.
- 16. Sätt tillbaka skruven (M2x3) för att fästa WLAN-kortfästet på WLAN-kortmodulen på moderkortet.
- 17. Dra batterikabeln genom riktningskanalerna mellan moderkortet och 3-cellsbatteriet.

#### **Nästa Steg**

- 1. Installera [WWAN-kortet](#page-18-0) för system som är kompatibla med 4G LTE.
	- **Ci) OBS:** För system som levereras med WWAN-kort sitter SIM-kortplatsen längst ned till vänster på moderkortet. När du byter ut moderkortet måste SIM-kortet överföras till det nya moderkortet.
- 2. Installera [kåpan.](#page-13-0)
- 3. Följ anvisningarna i [När du har arbetat inuti datorn.](#page-7-0)

## <span id="page-39-0"></span>**Högtalare**

## **Ta bort högtalarna**

#### **Förutsättningar**

- 1. Följ anvisningarna i [Innan du arbetar inuti datorn.](#page-4-0)
- 2. Ta bort [kåpan](#page-11-0).
- 3. Ta bort [3-cellsbatteriet.](#page-19-0)

#### **Om denna uppgift**

Följande bild visar placeringen av högtalarna och ger en visuell representation av borttagningsproceduren.

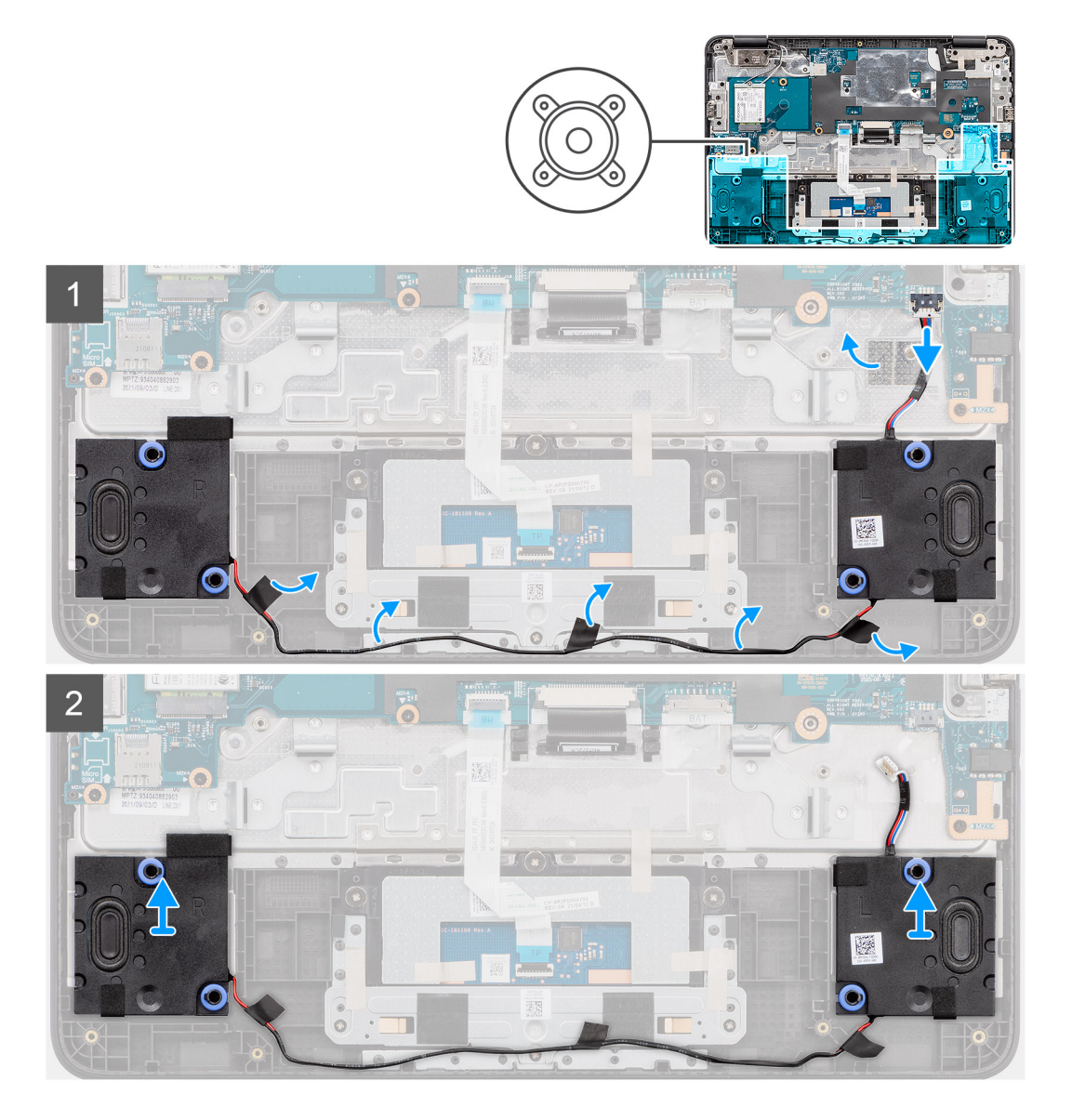

#### **Steg**

1. Dra bort den genomskinliga tejpen som håller fast högtalarkabeln i handledsstödet.

<span id="page-40-0"></span>**C**i) **OBS:** För att ta bort högtalarna måste den genomskinliga tejpen som håller fast högtalarkabeln dras bort.

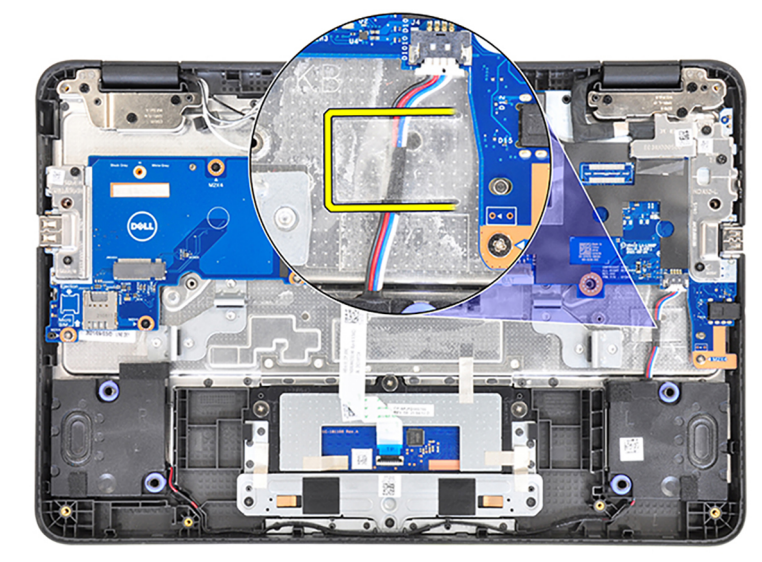

- 2. Koppla loss högtalarkabeln från kontakten på moderkortet.
- 3. Dra bort de tre tejpbitarna som håller fast högtalarkabeln.
- 4. Dra loss högtalarkablarna från kabelkanalerna på handledsstödet.
	- **OBS:** När du sätter tillbaka högtalarna på handledsstödet måste högtalarkablarna dras genom kabelkanalerna i handledsstödet och under tejpen med en pil för att undvika att högtalarkablarna skadas när du sätter dit baskåpan.
- 5. Lyft av högtalarna tillsammans med kabeln från handledsstödet.

### **Installera högtalarna**

#### **Förutsättningar**

Om du byter ut en komponent, ta bort den befintliga komponenten innan du utför installationsproceduren.

#### **Om denna uppgift**

Följande bild visar placeringen av högtalarna och ger en visuell representation av installationsproceduren.

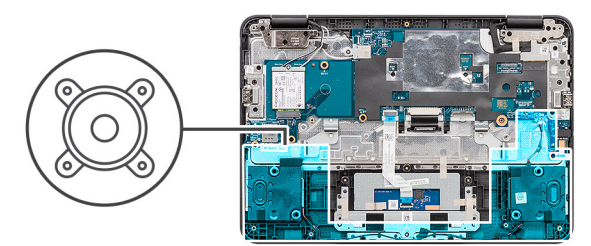

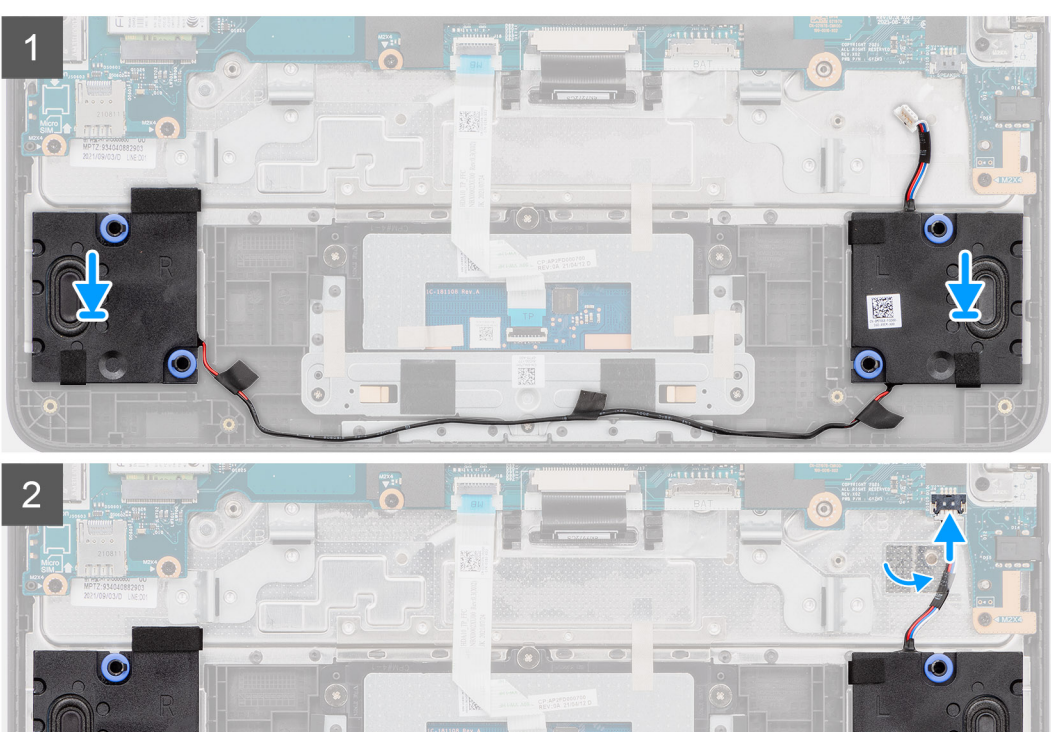

- 1. Använd justeringstapparna och placera högtalarna i kortplatserna på handledsstödet.
- 2. Dra högtalarkabeln genom kabelhållarna på handledsstödet.
	- **OBS:** Högtalarkablarna måste dras genom kabelkanalerna längst ned på handledsstödet och under tejpen med en pil för att undvika att högtalarkablarna skadas när du installerar baskåpan.

<span id="page-42-0"></span>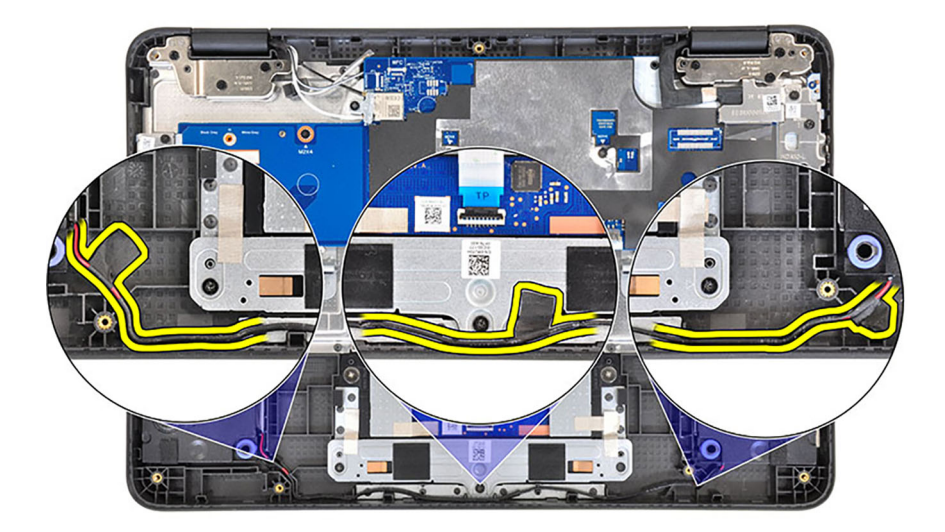

- 3. Sätt fast de tre tejpbitarna som håller fast högtalarkabeln.
- 4. Anslut högtalarkabeln till kontakten på moderkortet.
- 5. Sätt fast den genomskinliga tejpen som håller fast högtalarkabeln.

#### **Nästa Steg**

- 1. Installera [3-cellsbatteriet.](#page-20-0)
- 2. Installera [kåpan.](#page-13-0)
- 3. Följ anvisningarna i [När du har arbetat inuti datorn.](#page-7-0)

## **Bildskärmsram**

### **Ta bort bildskärmsramen**

#### **Förutsättningar**

- 1. Följ anvisningarna i [Innan du arbetar inuti datorn.](#page-4-0)
- 2. Ta bort [kåpan](#page-11-0).
- 3. Ta bort [WWAN-kortet](#page-17-0) för system som är kompatibla med 4G LTE.
- 4. Ta bort [bildskärmsenheten](#page-26-0).

#### **Om denna uppgift**

Följande bilder visar platsen för bildskärmsramen och ger en visuell representation av borttagningsproceduren.

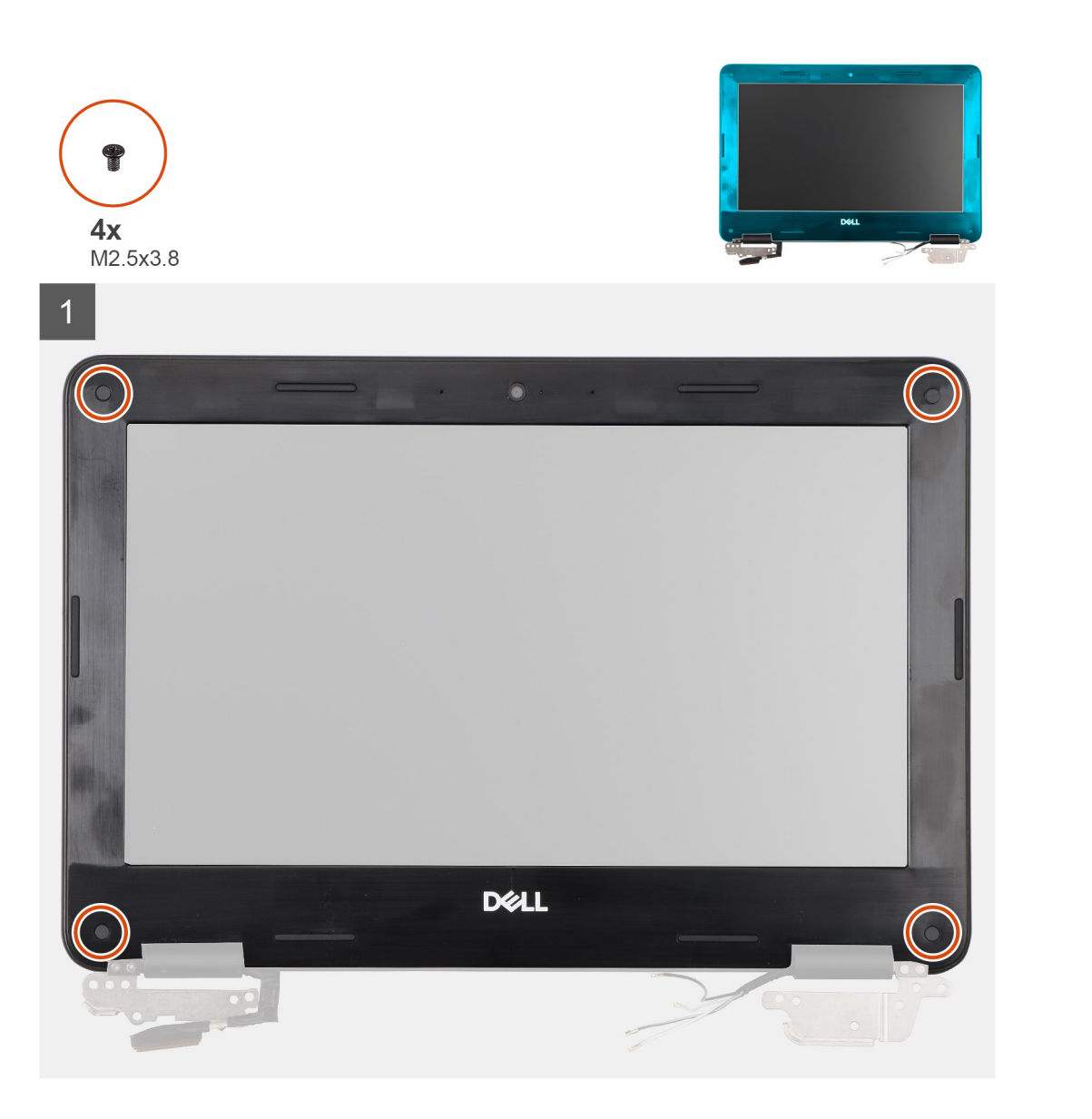

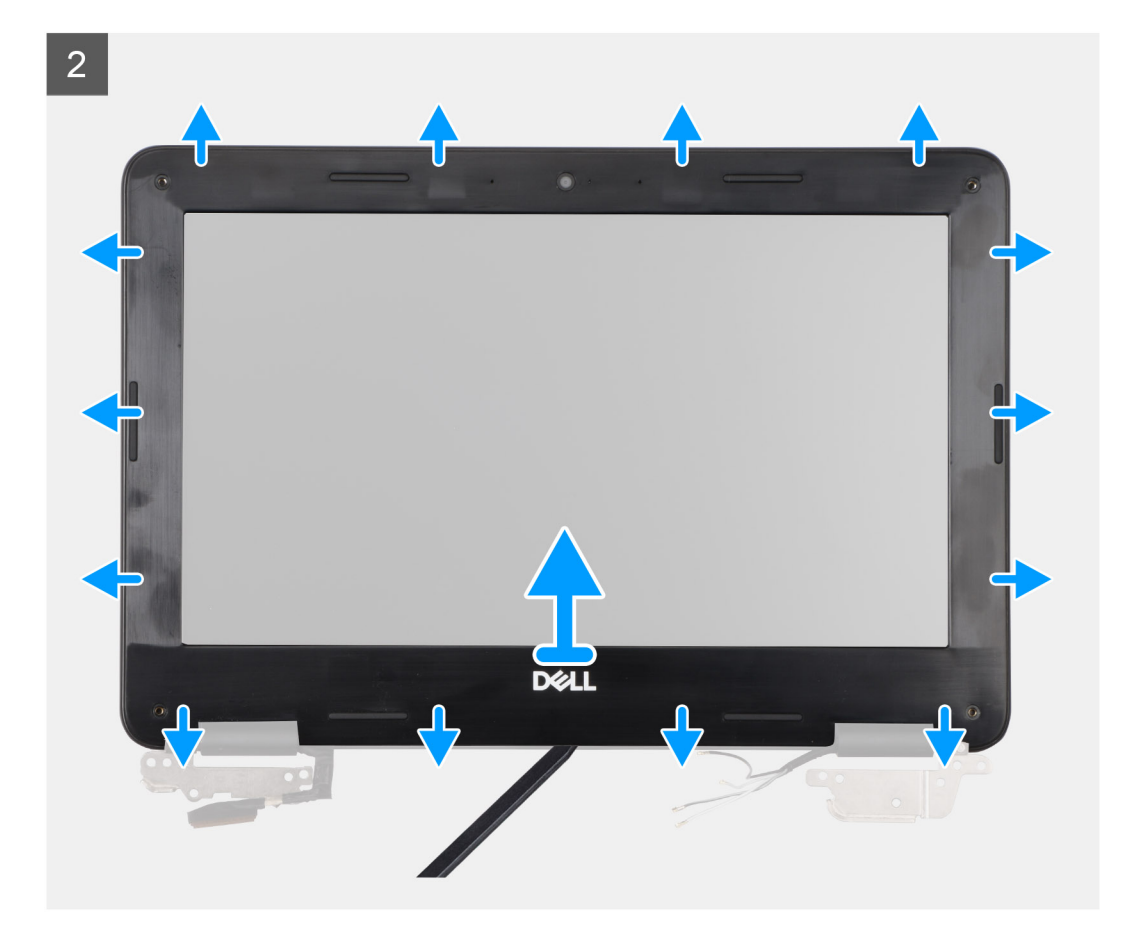

- 1. Använd en plastmejsel för att dra bort klistermärkena som täcker skruvarna för bildskärmsramen.
	- **OBS:** En ny uppsättning klistermärken medföljer den nya bildskärmsramen. När du sätter tillbaka den nya bildskärmsramen ska du fästa de nya klistermärkena på skruvarna när skruvarna har satts fast.
	- **OBS:** Du kan använda ett blad eller en plasmejsel för att dra bort klistermärkena för bildskärmsramen.

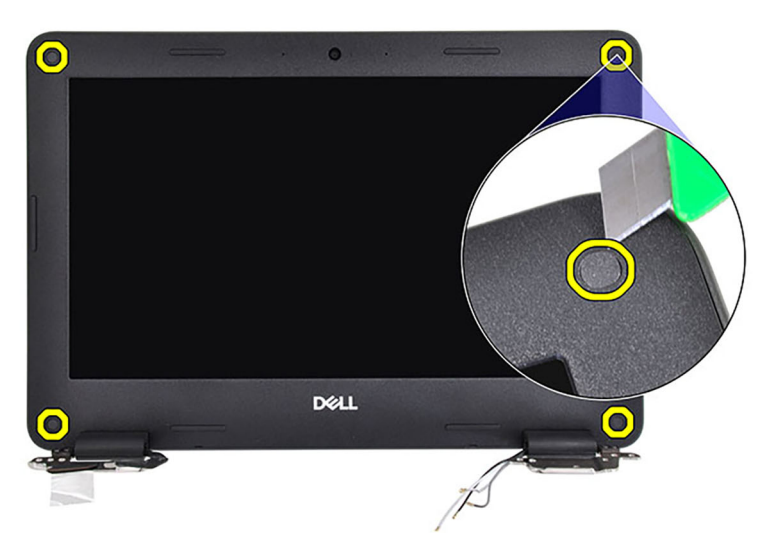

- 2. Ta bort de fyra skruvarna (M2.5x3.8) som håller fast bildskärmsramen på bildskärmsenheten.
- 3. Använd en plastmejsel för att försiktigt bända upp de två fördjupningarna längs undersidan av bildskärmsramen nära gångjärnskåporna.

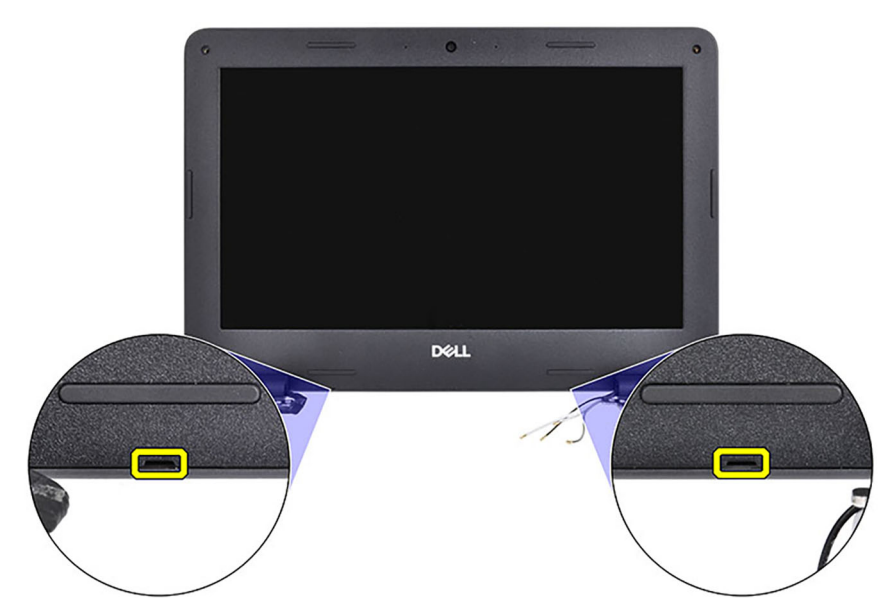

4. Använd en plastmejsel och bänd upp utsidan av bildskärmsramens undersida.

**OBS:** Bänd försiktigt bort bildskärmsramen eftersom det kan skada bildskärmen om du drar bort tejpen på bildskärmsramen.

5. Bänd försiktigt upp båda gångjärnskåporna på bildskärmsramen med en plastmejsel.

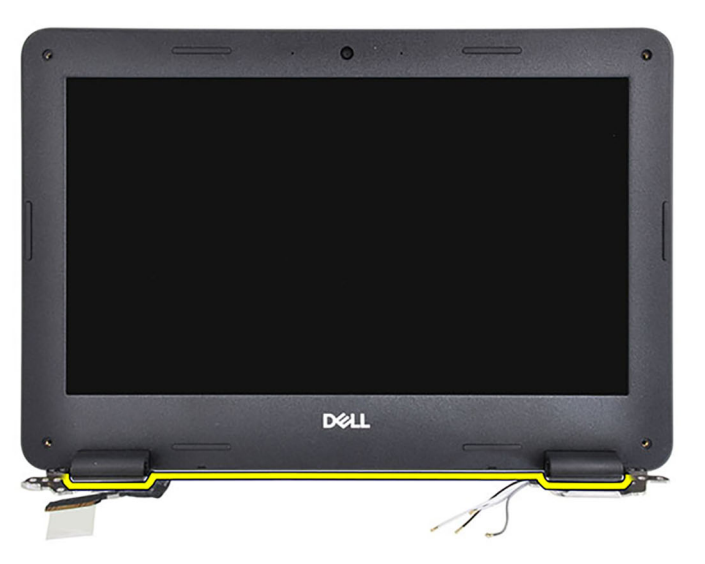

6. Använd en plastmejsel och bänd upp utsidan av den vänstra, högra och övre sidan av bildskärmsramen.

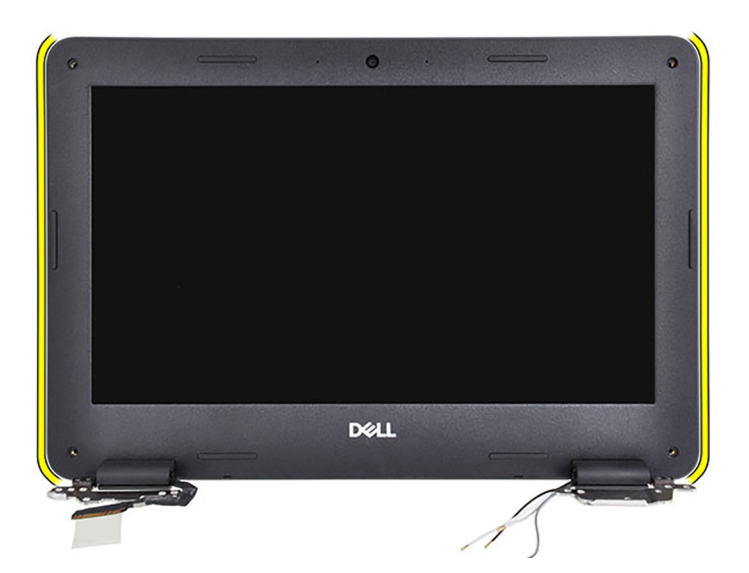

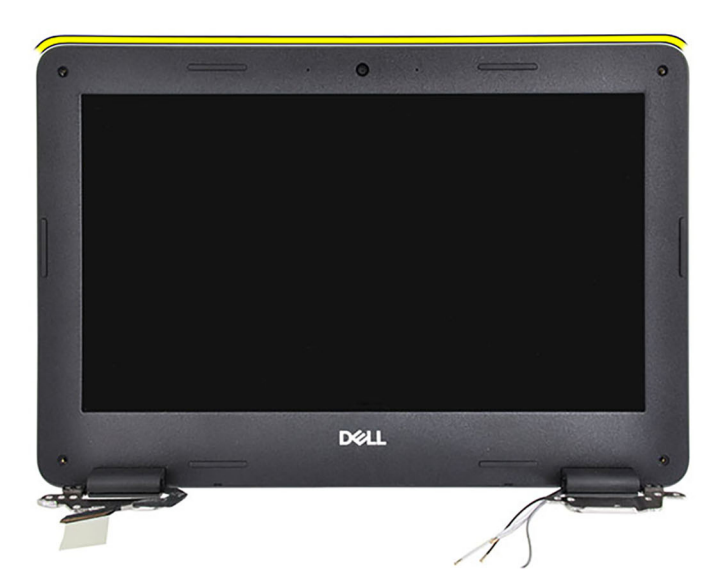

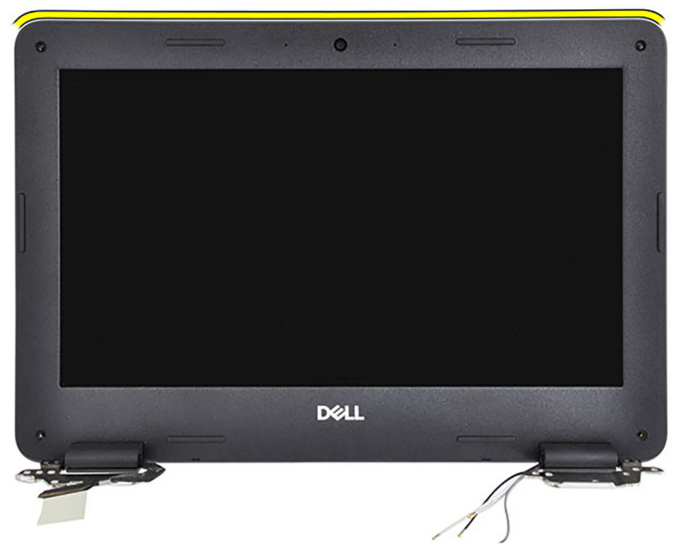

7. Dra försiktigt bort bildskärmsramen från bildskärmsenheten.

<span id="page-47-0"></span>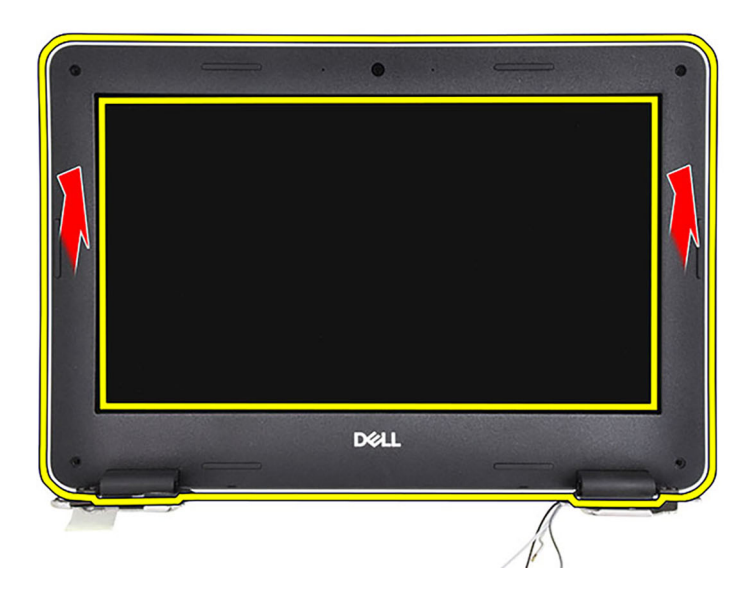

### **Installera bildskärmsramen**

#### **Förutsättningar**

Om du byter ut en komponent, ta bort den befintliga komponenten innan du utför installationsproceduren.

#### **Om denna uppgift**

Följande bilder visar bildskärmsramens placering och ger en illustration av installationsproceduren.

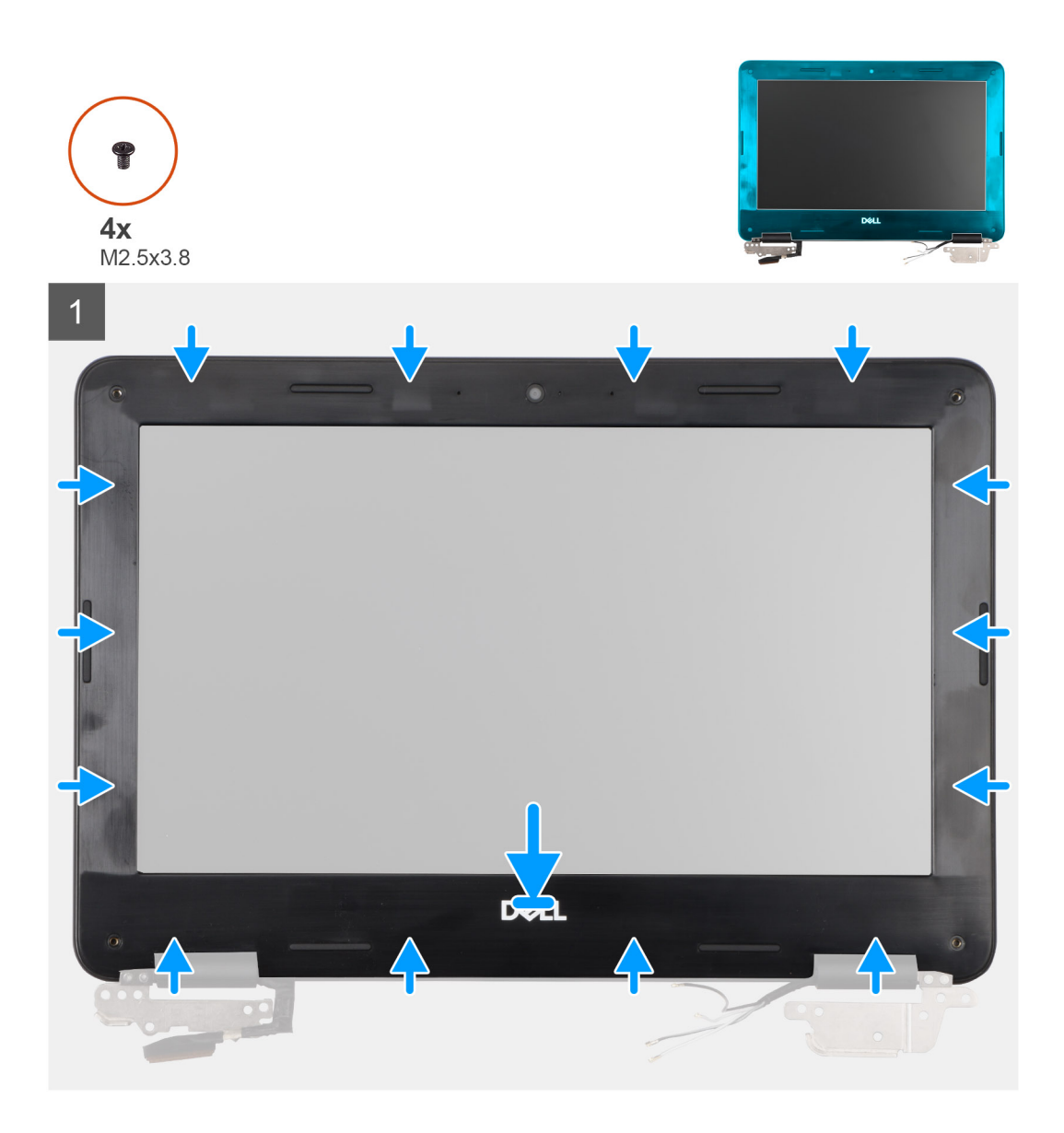

<span id="page-49-0"></span> $\overline{2}$ **DELL** 

#### **Steg**

- 1. Rikta in och placera bildskärmskameran på bildskärmsenheten.
- 2. Börja med det övre hörnet och tryck på bildskärmsramen, fortsätt runt hela ramen tills den snäpper på plats på bildskärmsmonteringen.
- 3. Tryck på båda gångjärnskåporna på bildskärmsramen tills den klickar på plats.
- 4. Sätt tillbaka de fyra skruvarna (M2.5x3.8) som håller fast bildskärmsramen på bildskärmsenheten.
- 5. Fäst klistermärkena på skruvarna som håller fast bildskärmsramen.

**OBS:** En ny uppsättning klistermärken medföljer den nya bildskärmsramen. När du sätter tillbaka den nya bildskärmsramen ska du fästa de nya klistermärkena på skruvarna när skruvarna har satts fast.

#### **Nästa Steg**

- 1. Installera [bildskärmsenheten.](#page-28-0)
- 2. Installera [WWAN-kortet](#page-18-0) för system som är kompatibla med 4G LTE.
- 3. Installera [kåpan.](#page-13-0)
- 4. Följ anvisningarna i [När du har arbetat inuti datorn.](#page-7-0)

## **Bildskärmspanelen**

## **Ta bort bildskärmen**

#### **Förutsättningar**

- 1. Följ anvisningarna i [Innan du arbetar inuti datorn.](#page-4-0)
- 2. Ta bort [kåpan](#page-11-0).
- 3. Ta bort [WWAN-kortet](#page-17-0) för system som är kompatibla med 4G LTE.
- 4. Ta bort [bildskärmsenheten](#page-26-0).

#### 5. Ta bort [bildskärmsramen](#page-42-0).

#### **Om denna uppgift**

Följande bild visar platsen för bildskärmen och ger en visuell representation av borttagningsproceduren.

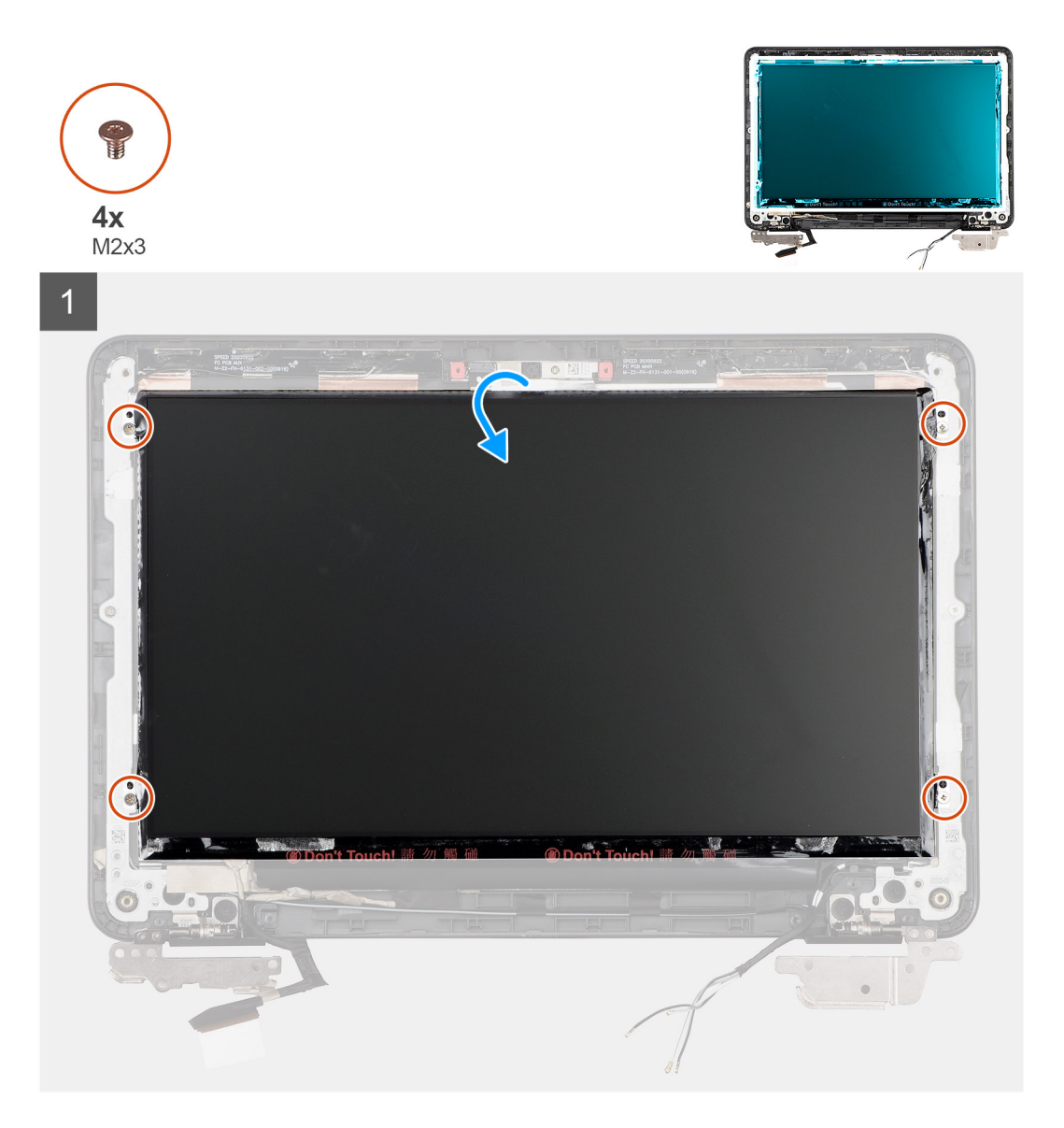

<span id="page-51-0"></span>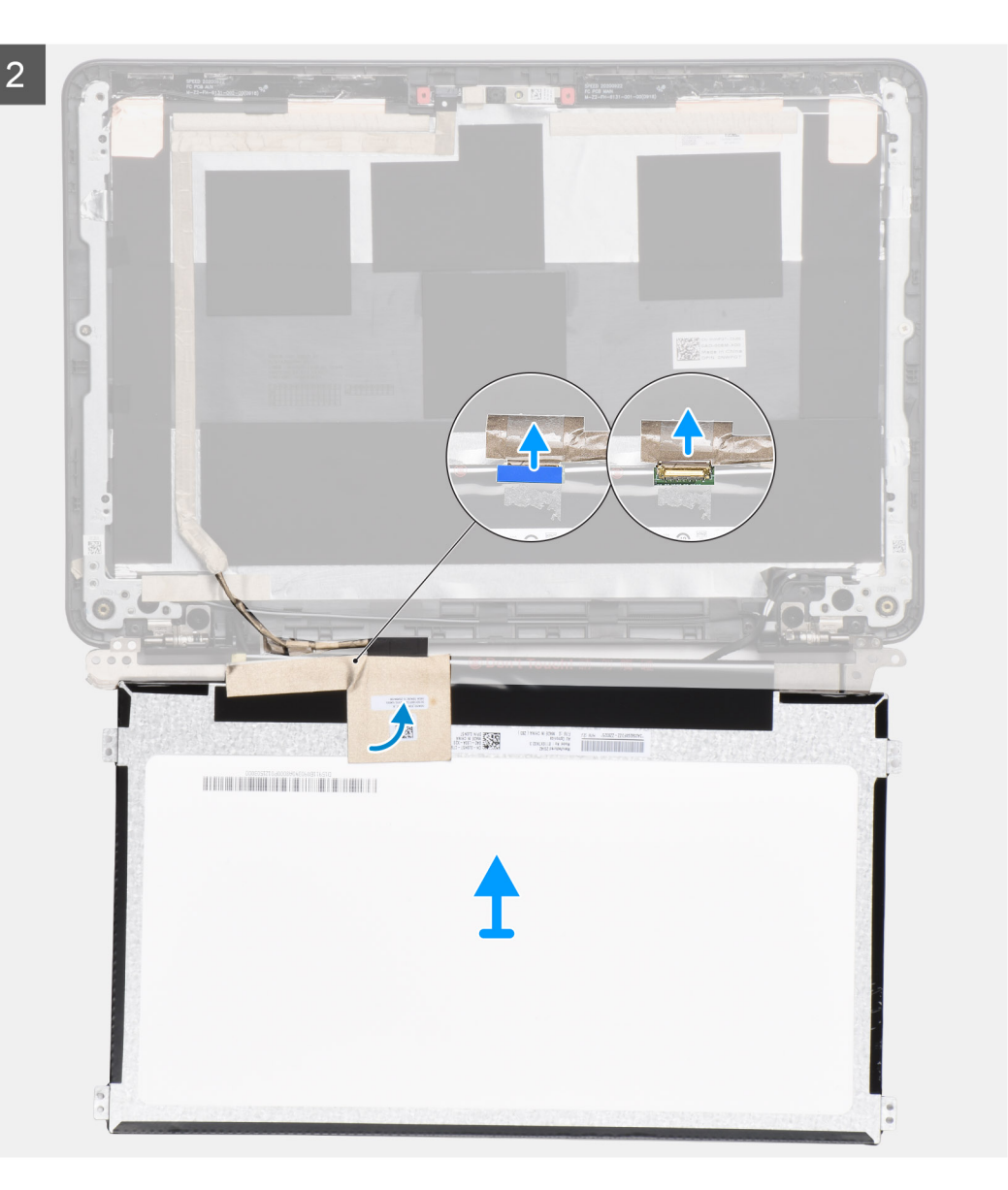

- 1. Ta bort de fyra skruvarna (M2x3) som håller fast bildskärmen i bildskärmsenheten.
- 2. Vänd försiktigt på bildskärmen för att komma åt bildskärmskabeln.
- 3. Dra tillbaka den ledande tejpen som håller fast bildskärmskabelns kontakt.
- 4. Dra bort den genomskinliga tejpen som täcker kontakten för bildskärmskabeln.
- 5. Dra av och ta bort gummimellanlägget från bildskärmskabeln.
- 6. Koppla bort bildskärmskabeln från kontakten på bildskärmspanelens baksida.
- 7. Lyft och ta bort bildskärmen från bildskärmsenheten.

### **Installera bildskärmen**

#### **Förutsättningar**

Om du byter ut en komponent, ta bort den befintliga komponenten innan du utför installationsproceduren.

#### **Om denna uppgift**

Följande bilder visar bildskärmens placering och ger en illustration av installationsproceduren.

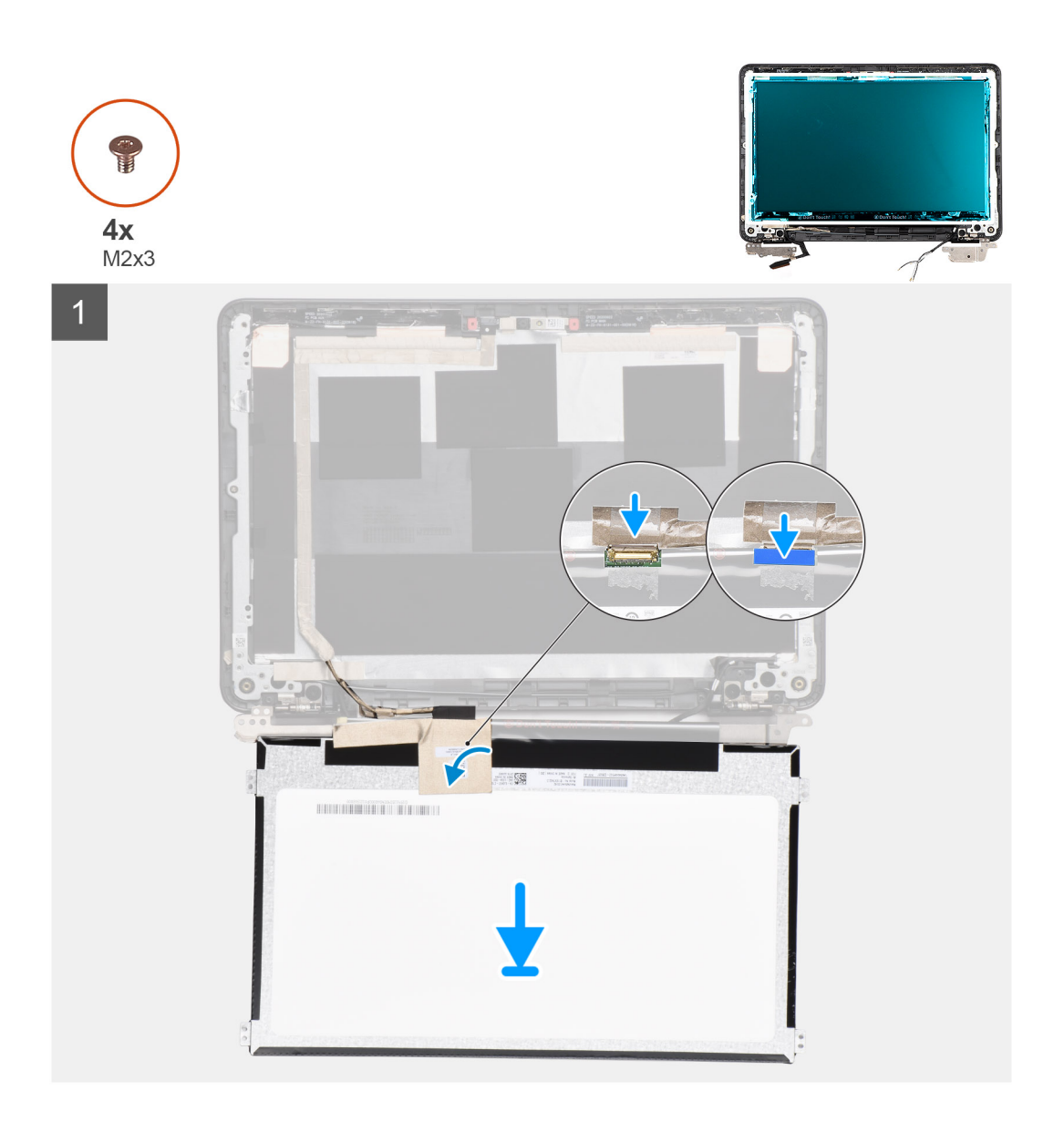

<span id="page-53-0"></span> $2<sup>1</sup>$ 

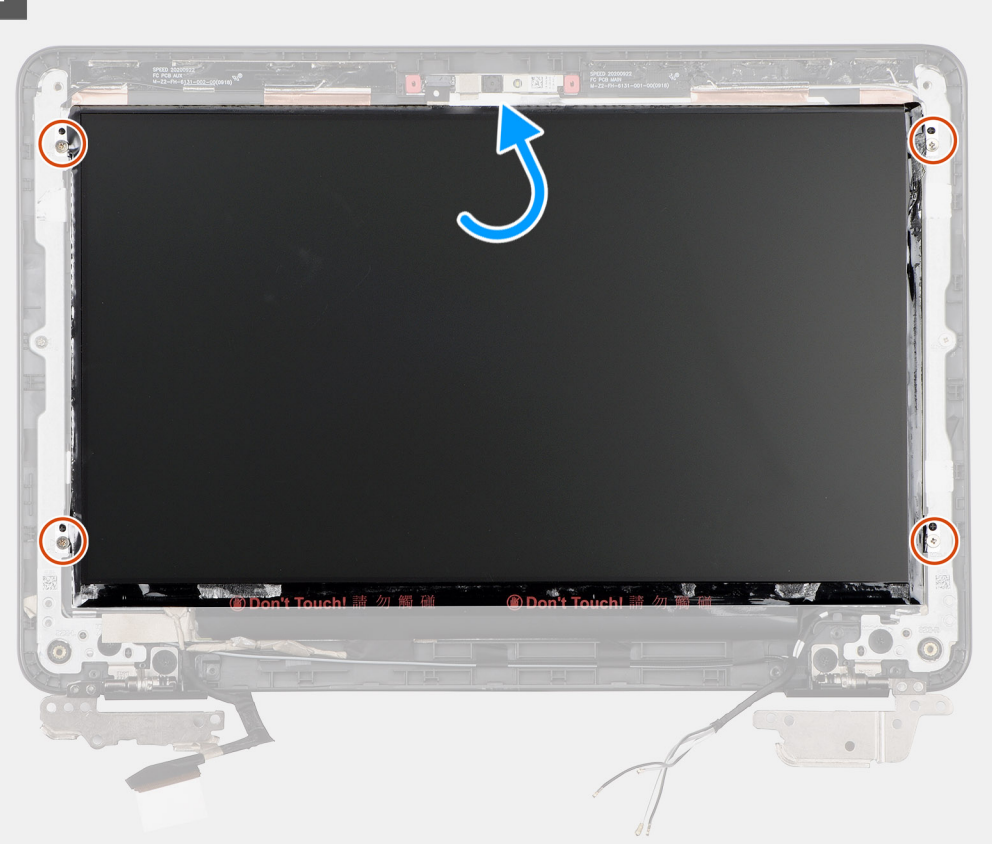

#### **Steg**

- 1. Anslut bildskärmskabeln till kontakten på bildskärmens baksida.
- 2. Sätt fast gummimellanlägget på bildskärmskabeln.
- 3. Sätt fast den genomskinliga tejpen på bildskärmskabelns kontakt.
	- **C**i) OBS: För Chromebook 3110-system som levereras med WWAN, dra bildskärmskabeln längs kabelkanalerna längst ner till vänster på bildskärmens bakre kåpa och fäst sedan den ledande tejpen för att fästa bildskärmskabeln på plats.
- 4. Sätt fast den ledande tejpen för att fästa bildskärmens kabelkontakt.
- 5. Fäll bildskärmspanelen så att den är inriktad med skruvhållarna på bildskärmsenheten.
- 6. Sätt tillbaka de fyra skruvarna (M2x3) för att fästa bildskärmspanelen i bildskärmsenheten.

#### **Nästa Steg**

- 1. Installera [bildskärmsramen.](#page-47-0)
- 2. Installera [bildskärmsenheten.](#page-28-0)
- 3. Installera [WWAN-kortet](#page-18-0) för system som är kompatibla med 4G LTE.
- 4. Installera [kåpan.](#page-13-0)
- 5. Följ anvisningarna i [När du har arbetat inuti datorn.](#page-7-0)

## **Framåtriktad kamera**

### **Ta bort den framåtvända kameran**

#### **Förutsättningar**

1. Följ anvisningarna i [Innan du arbetar inuti datorn.](#page-4-0)

- <span id="page-54-0"></span>2. Ta bort [kåpan](#page-11-0).
- 3. Ta bort [WWAN-kortet](#page-17-0) för system som är kompatibla med 4G LTE.
- 4. Ta bort [bildskärmsenheten](#page-26-0).
- 5. Ta bort [bildskärmsramen](#page-42-0).

#### **Om denna uppgift**

Följande bild visar den framåtvända kamerans placering och ger en illustration av borttagningsproceduren.

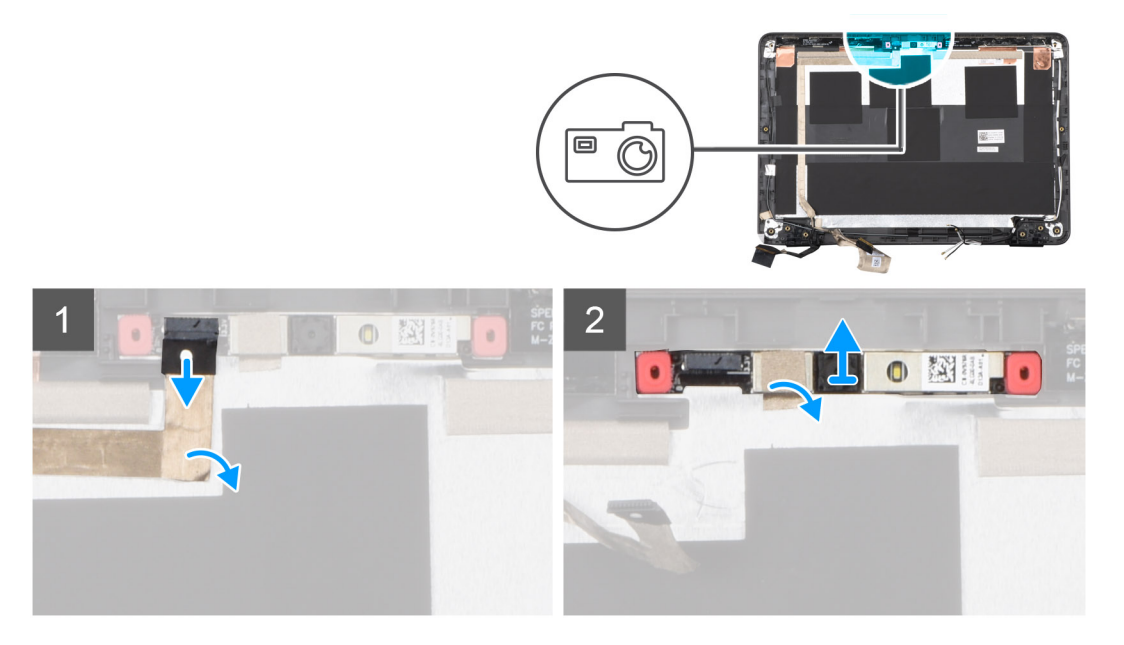

#### **Steg**

- 1. Koppla bort kamerakabeln från kontakten på kameramodulen.
- 2. Dra av folietejpen som håller fast kameramodulen.
- 3. Använd en plastmejsel för att försiktigt bända upp kameran från undersidan, med början från de platser som är markerade med pilarna.
- 4. Lyft upp och ta bort kameramodulen från bildskärmsenheten.

### **Installera den framåtvända kameran**

#### **Förutsättningar**

Om du byter ut en komponent, ta bort den befintliga komponenten innan du utför installationsproceduren.

#### **Om denna uppgift**

Följande bild visar placeringen för den utåtriktade kameran och ger en illustration av installationsproceduren.

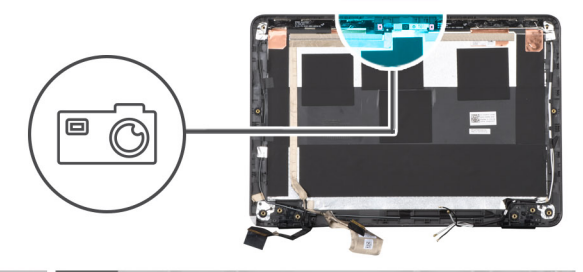

<span id="page-55-0"></span>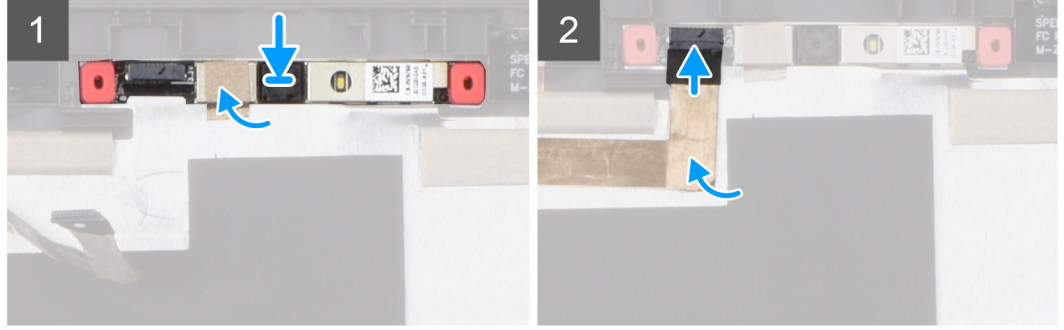

- 1. Rikta in och placera kameramodulen i facket i bildskärmsenheten.
- 2. Tryck på kameramodulen tills den klickar på plats.
- 3. Fäst tejpen för att hålla fast kameramodulen.
- 4. Anslut kamerakabeln till kontakten på kameramodulen.

#### **Nästa Steg**

- 1. Installera [bildskärmsramen.](#page-47-0)
- 2. Installera [bildskärmsenheten.](#page-28-0)
- 3. Installera [WWAN-kortet](#page-18-0) för system som är kompatibla med 4G LTE.
- 4. Installera [kåpan.](#page-13-0)
- 5. Följ anvisningarna i [När du har arbetat inuti datorn.](#page-7-0)

## **Bildskärmsgångjärnen**

## **Ta bort bildskärmsgångjärnen**

#### **Förutsättningar**

- 1. Följ anvisningarna i [Innan du arbetar inuti datorn.](#page-4-0)
- 2. Ta bort [kåpan](#page-11-0).
- 3. Ta bort [WWAN-kortet](#page-17-0) för system som är kompatibla med 4G LTE.
- 4. Ta bort [bildskärmsenheten](#page-26-0).
- 5. Ta bort [bildskärmsramen](#page-42-0).
- 6. Ta bort [bildskärmen.](#page-49-0)

#### **Om denna uppgift**

Följande bild visar placeringen av bildskärmsgångjärnen och ger en illustration av borttagningsproceduren.

<span id="page-56-0"></span>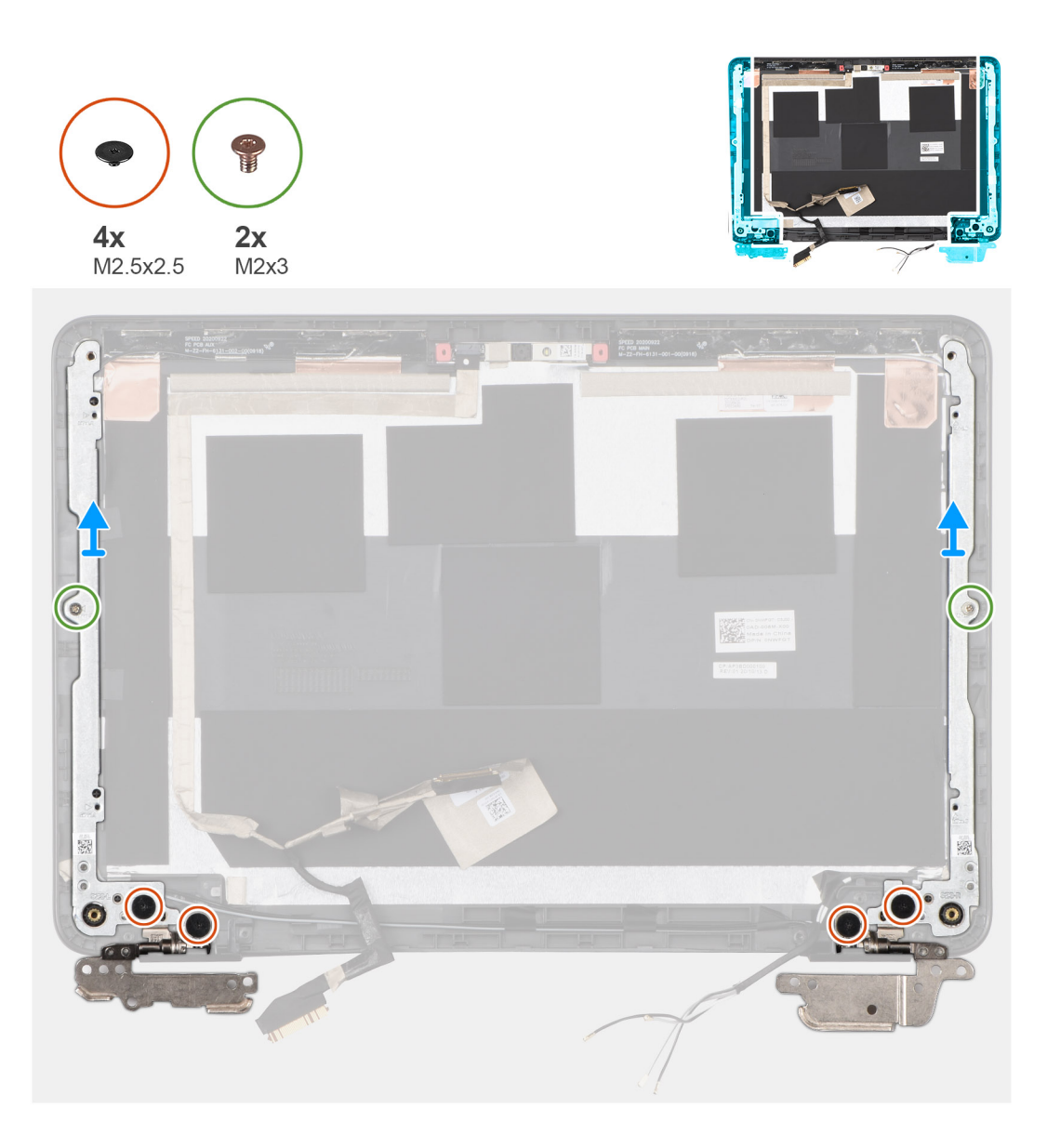

- 1. Dra bort den ledande tejpen från vänster gångjärn som håller fast bildskärmskabeln.
- 2. Dra tillbaka de fyra delarna av aluminiumfolien som håller fast bildskärmsgångjärnen.
- 3. Ta bort de två skruvarna (M2x3) och de fyra skruvarna (M2,5x2,5) som håller fast bildskärmsgångjärnen i bildskärmens bakre kåpa.
- 4. Lyft och skjut av bildskärmsgångjärnen från bildskärmens bakre hölje.

## **Installera bildskärmsgångjärnen**

#### **Förutsättningar**

Om du byter ut en komponent, ta bort den befintliga komponenten innan du utför installationsproceduren.

#### **Om denna uppgift**

Följande bild visar platsen för skärmgångjärnen och ger en visuell representation av installationsproceduren.

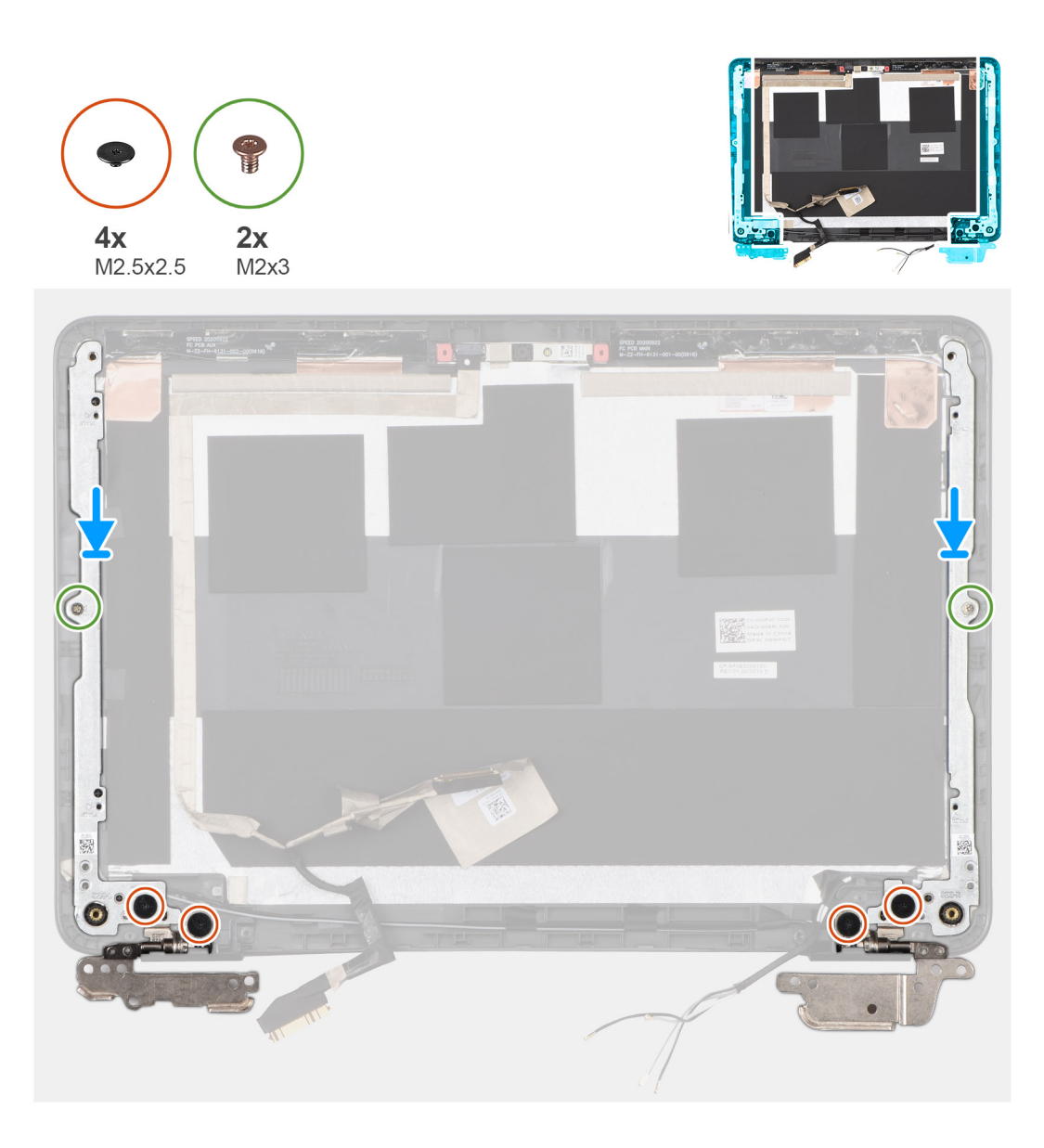

- 1. Rikta in skruvhålen i bildskärmsgångjärnen med skruvhålen i bildskärmens bakre kåpa.
- 2. Sätt tillbaka de två skruvarna (M2,0x3,0) och de fyra skruvarna (M2,5x2,5) för att fästa bildskärmsgångjärnen på bildskärmens bakre kåpa.
- 3. Fäst de fyra delarna av aluminiumfolie för att hålla fast bildskärmsgångjärnen.
- 4. Fäst den ledande tejpen på det vänstra bildskärmsgångjärnet för att fästa bildskärmskabeln på plats.
	- **OBS:** För Chromebook 3110-system som levereras med WWAN, dra bildskärmskabeln längs kabelkanalerna längst ner till vänster på bildskärmens bakre kåpa och fäst sedan den ledande tejpen för att fästa bildskärmskabeln på plats.

#### **Nästa Steg**

- 1. Installera [bildskärmen](#page-51-0).
- 2. Installera [bildskärmsramen.](#page-47-0)
- 3. Installera [bildskärmsenheten.](#page-28-0)
- 4. Installera [WWAN-kortet](#page-18-0) för system som är kompatibla med 4G LTE.
- 5. Installera [kåpan.](#page-13-0)
- 6. Följ anvisningarna i [När du har arbetat inuti datorn.](#page-7-0)

## <span id="page-58-0"></span>**Bildskärmskabel**

## **Ta bort bildskärmskabeln**

#### **Förutsättningar**

- 1. Följ anvisningarna i [Innan du arbetar inuti datorn.](#page-4-0)
- 2. Ta bort [kåpan](#page-11-0).
- 3. Ta bort [WWAN-kortet](#page-17-0) för system som är kompatibla med 4G LTE.
- 4. Ta bort [bildskärmsenheten](#page-26-0).
- 5. Ta bort [bildskärmsramen](#page-42-0).
- 6. Ta bort [bildskärmen.](#page-49-0)

#### **Om denna uppgift**

Följande bild visar bildskärmskabelns placering och ger en illustration av borttagningsproceduren.

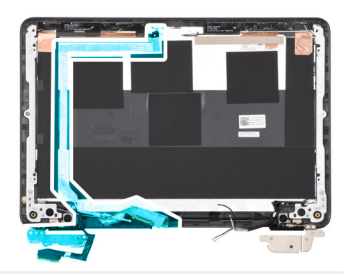

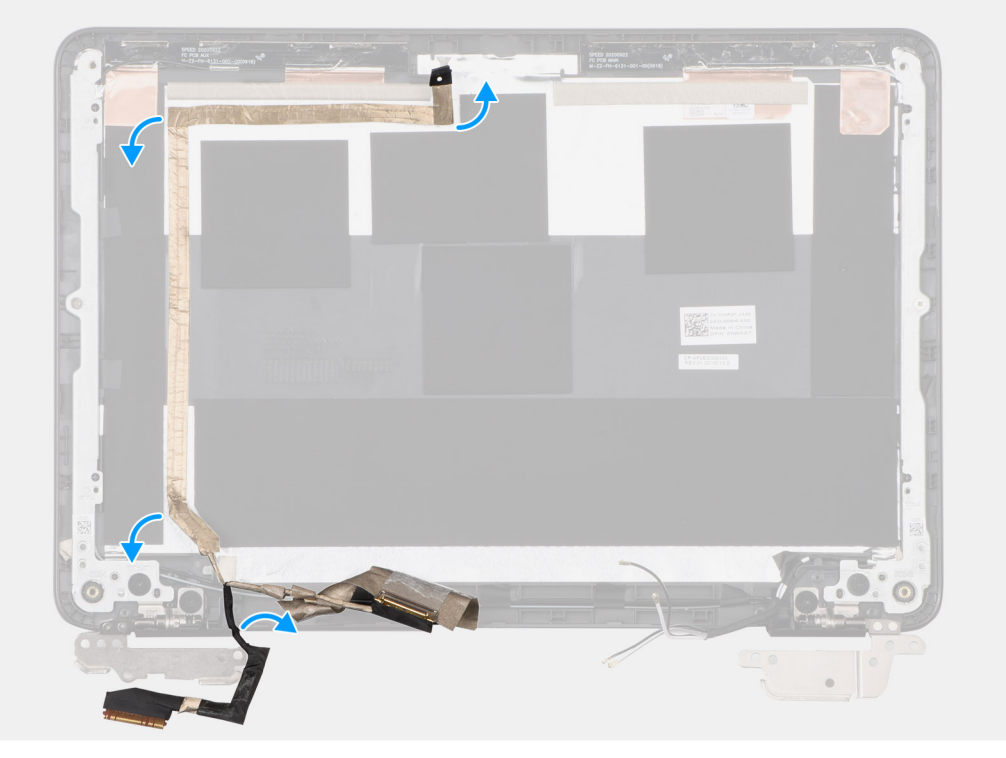

#### **Steg**

- 1. Dra bort den ledande tejpen från vänster gångjärn som håller fast bildskärmskabeln.
- 2. Koppla bort bildskärmskabeln från kontakten på kameramodulen.
- 3. Dra bort den ledande tejpen som håller fast bildskärmskabeln.
- 4. Lossa bildskärmskabeln från kabelkanalen på bildskärmens bakre kåpa.
- 5. Lossa bildskärmskabeln från bildskärmens bakre kåpa.

## <span id="page-59-0"></span>**Installera bildskärmskabeln**

#### **Förutsättningar**

Om du byter ut en komponent, ta bort den befintliga komponenten innan du utför installationsproceduren.

#### **Om denna uppgift**

Följande bild visar bildskärmskabelns placering och ger en illustration av installationsproceduren.

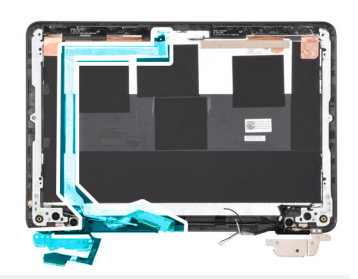

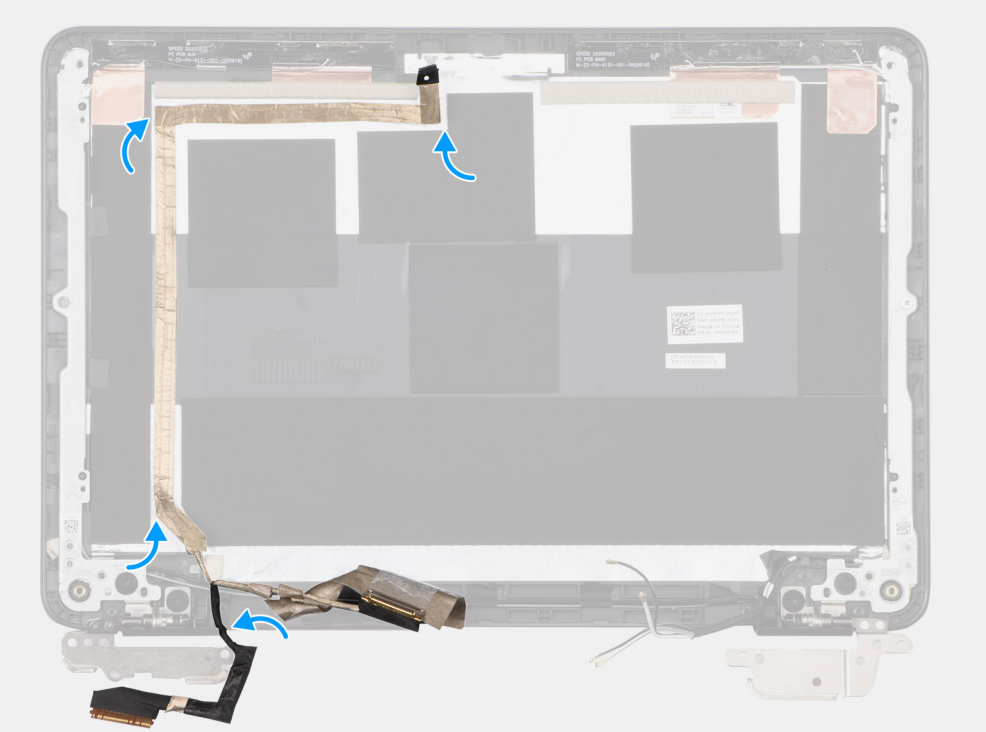

#### **Steg**

- 1. Fäst bildskärmskabeln på bildskärmens bakre kåpa.
- 2. Dra bildskärmskabeln genom kabelkanalen på bildskärmens bakre kåpa.
- 3. Sätt fast den ledande tejpen för att hålla bildskärmskabeln på plats.
- 4. Anslut bildskärmskabeln till kontakten på kameramodulen.
- 5. Fäst den ledande tejpen på det vänstra bildskärmsgångjärnet för att fästa bildskärmskabeln på plats.
	- **OBS:** För Chromebook 3110-system som levereras med WWAN, dra bildskärmskabeln längs kabelkanalerna längst ner till vänster på bildskärmens bakre kåpa och fäst sedan den ledande tejpen för att fästa bildskärmskabeln på plats.

#### **Nästa Steg**

- 1. Installera [bildskärmen](#page-51-0).
- 2. Installera [bildskärmsramen.](#page-47-0)
- 3. Installera [bildskärmsenheten.](#page-28-0)
- <span id="page-60-0"></span>4. Installera [WWAN-kortet](#page-18-0) för system som är kompatibla med 4G LTE.
- 5. Installera [kåpan.](#page-13-0)
- 6. Följ anvisningarna i [När du har arbetat inuti datorn.](#page-7-0)

## **Bildskärmens bakre kåpa och antennmontering**

### **Ta bort bildskärmens bakre kåpa och antennmonteringen**

#### **Förutsättningar**

- 1. Följ anvisningarna i [Innan du arbetar inuti datorn.](#page-4-0)
- 2. Ta bort [kåpan](#page-11-0).
- 3. Ta bort [WWAN-kortet](#page-17-0) för system som är kompatibla med 4G LTE.
- 4. Ta bort [bildskärmsenheten](#page-26-0).
- 5. Ta bort [bildskärmsramen](#page-42-0).
- 6. Ta bort [bildskärmen.](#page-49-0)
- 7. Ta bort [kameran](#page-53-0).
- 8. Ta bort [bildskärmsgångjärnen.](#page-55-0)
- 9. Ta bort [bildskärmskabeln.](#page-58-0)

#### **Om denna uppgift**

**OBS:** Bildskärmens bakre kåpa och antennenhet kan inte tas isär ytterligare när alla procedurer för borttagning av delar är slutförda. Om WLAN- och/eller WWAN-antennkablarna inte fungerar korrekt och måste bytas ut byter du ut hela bildskärmens bakre kåpa och antennenhet.

Bilden nedan visar bildskärmens bakre kåpa och antennenhet efter att procedurerna före borttagning av delar har utförts för att byta ut bildskärmens bakre kåpa och antennenheten.

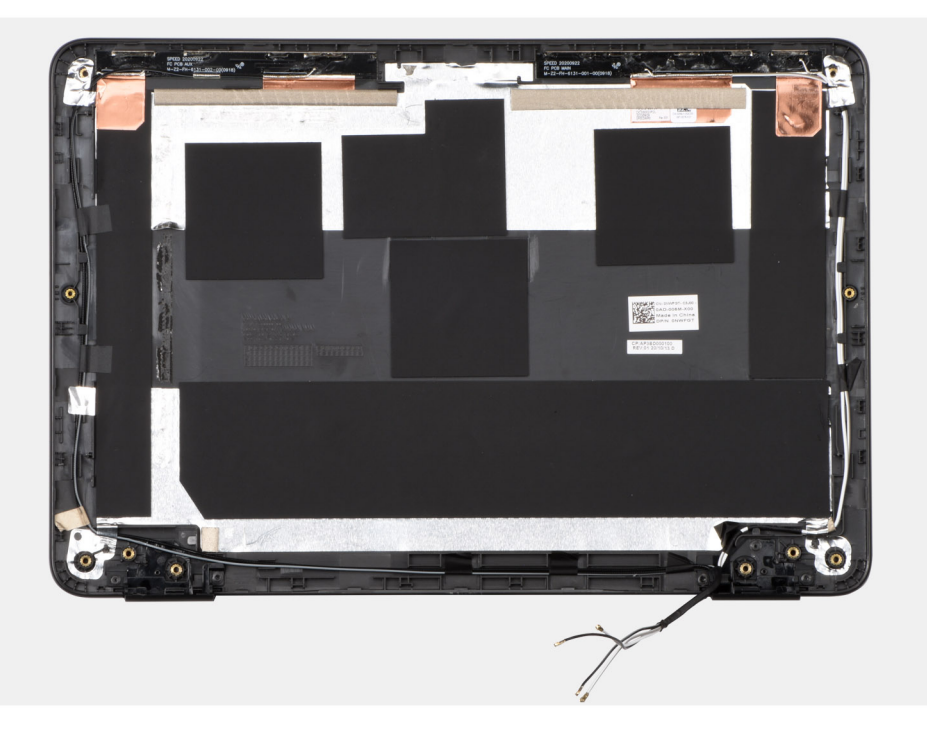

#### **Steg**

När förhandsåtgärderna har utförts återstår bildskärmens bakre kåpa och antennenhet.

### <span id="page-61-0"></span>**Installera bildskärmens bakre kåpa och antennmonteringen**

#### **Förutsättningar**

Om du byter ut en komponent, ta bort den befintliga komponenten innan du utför installationsproceduren.

#### **Om denna uppgift**

Följande bild visar platsen för bildskärmens bakre kåpa och antennenhet.

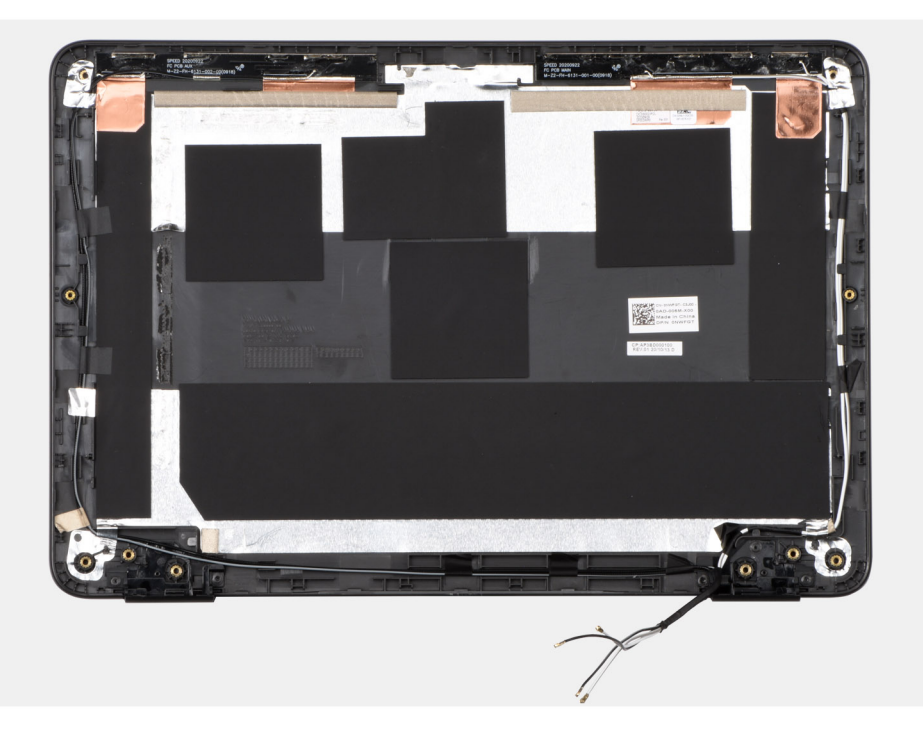

#### **Steg**

Placera bildskärmens bakre kåpa och antennenhet på en plan yta och utför nödvändiga efterföljande åtgärder för att installera bildskärmens baksida och antennenhet.

#### **Nästa Steg**

- 1. Installera [bildskärmskabeln](#page-58-0).
- 2. Installera [bildskärmsgångjärnen](#page-55-0).
- 3. Installera [kameran.](#page-53-0)
- 4. Installera [bildskärmen](#page-49-0).
- 5. Installera [bildskärmsramen.](#page-42-0)
- 6. Installera [bildskärmsenheten.](#page-26-0)
- 7. Installera [WWAN-kortet](#page-17-0) för system som är kompatibla med 4G LTE.
- 8. Installera [kåpan.](#page-11-0)
- 9. Följ anvisningarna i [När du har arbetat inuti datorn.](#page-7-0)

## **Handledsstöd**

### **Ta bort handledsstödet**

#### **Förutsättningar**

- 1. Följ anvisningarna i [Innan du arbetar inuti datorn.](#page-4-0)
- 2. Ta bort [kåpan](#page-11-0).
- <span id="page-62-0"></span>3. Ta bort [WWAN-kortet](#page-17-0) för system som är kompatibla med 4G LTE.
- 4. Ta bort [3-cellsbatteriet.](#page-19-0)
- **5.** Ta bort [tangentbordet.](#page-23-0)
- 6. Ta bort [bildskärmsenheten](#page-26-0).
- 7. Ta bort [moderkortet](#page-31-0).
- 8. Ta bort [högtalarna.](#page-39-0)

#### **Om denna uppgift**

**OBS:** Handledsstödet kan inte tas isär ytterligare när alla procedurer för borttagning av delar är slutförda. Om pekskärmens ram, styrplattans stödfäste, styrplattans mylartejp, styrplattemodulen, pekskärmens flatkabel, den ledande tejpen eller den termiska dynan inte fungerar och behöver bytas ut byter du ut hela handledsstödet.

Bilden nedan visar handledsstödet efter att procedurerna före borttagning av delar har utförts för byte av handledsstöd.

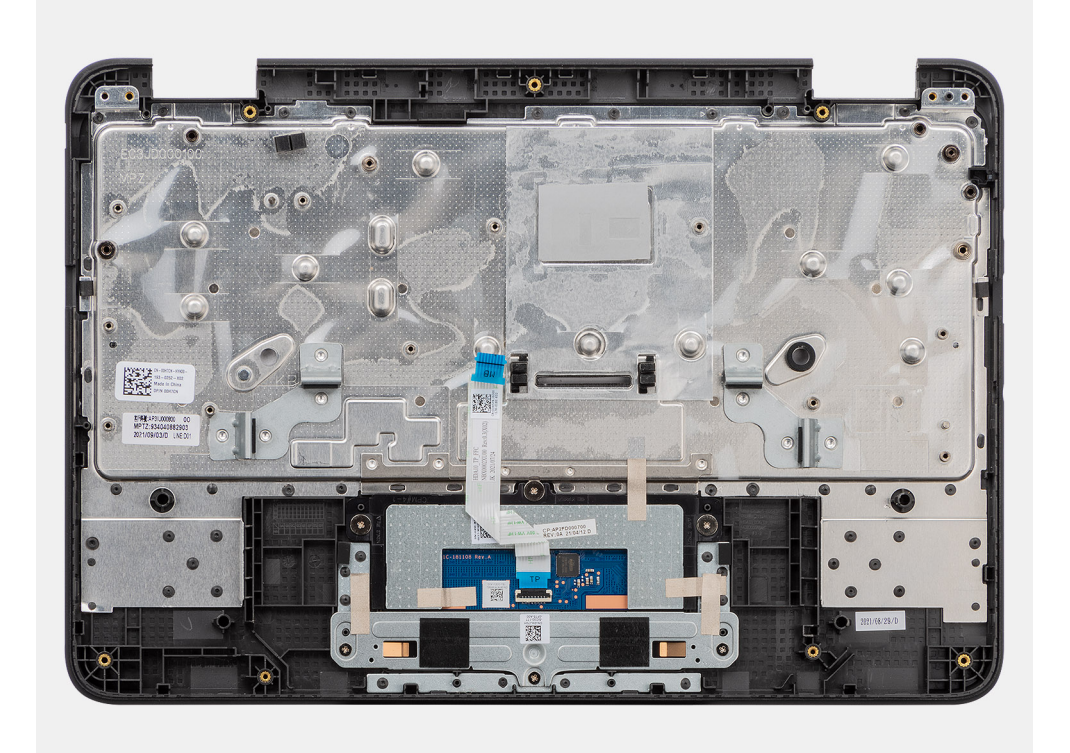

#### **Steg**

När du har utfört de åtgärder som krävs återstår handledsstödet.

### **Installera handledsstödet**

#### **Förutsättningar**

Om du byter ut en komponent, ta bort den befintliga komponenten innan du utför installationsproceduren.

#### **Om denna uppgift**

Följande bild visar platsen för handledsstödet.

**OBS:** Om processorns termiska dyna på handledsstödet (under moderkortet) lossnar sätter du tillbaka det på handledsstödet.

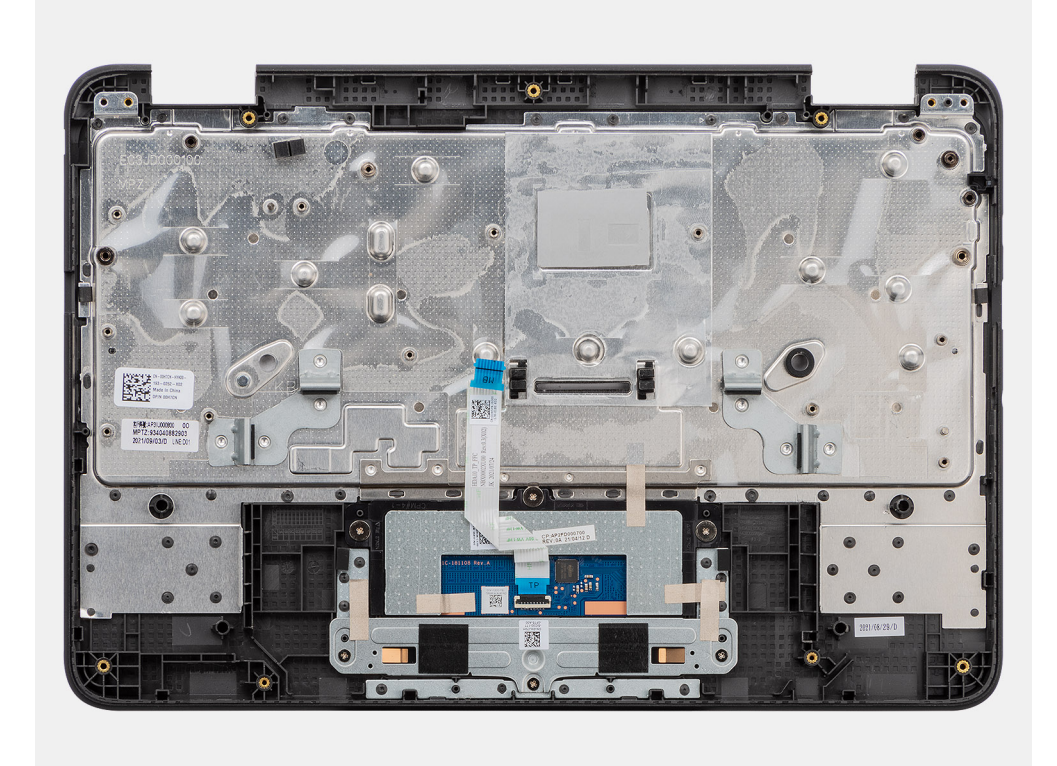

Placera handledsstödet på ett plant underlag och utför nödvändiga efterföljande åtgärder för att installera handledsstödet.

#### **Nästa Steg**

- 1. Installera [högtalarna](#page-39-0).
- 2. Installera [moderkortet.](#page-31-0)
- 3. Installera [bildskärmsenheten.](#page-26-0)
- 4. Installera [tangentbordet](#page-23-0).
- 5. Installera [3-cellsbatteriet.](#page-19-0)
- 6. Installera [WWAN-kortet](#page-17-0) för system som är kompatibla med 4G LTE.
- 7. Installera [kåpan.](#page-11-0)
- 8. Följ anvisningarna i [När du har arbetat inuti datorn.](#page-7-0)

# **Felsökning**

**3**

## <span id="page-64-0"></span>**Hantera svullna litiumjonbatterier**

De flesta bärbara datorer, bärbara Dell-datorer använder litiumjonbatterier. En typ av litiumjonbatteri är litiumjon-polymerbatteriet. Litiumjon-polymerbatterier har ökat i popularitet de senaste åren och blivit standard inom elektronikindustrin tack vare kundernas preferenser för en tunn formfaktor (särskilt med nyare ultratunna bärbara datorer) och lång batterilivslängd. Det ligger i litiumjonpolymerbatteriteknikens natur att battericellerna kan svälla.

Ett svullet batteri kan påverka den bärbara datorns prestanda. För att förhindra eventuella ytterligare skador på enhetens hölje eller interna komponenter som leder till funktionsstörningar, avsluta användningen av den bärbara datorn och ladda ur den genom att koppla bort nätadaptern och låta batteriet dräneras.

Svullna batterierna bör inte användas och bör bytas ut och avyttras på rätt sätt. Vi rekommenderar att du kontaktar Dell produktsupport för information om alternativ för att ersätta ett svullet batteriet enligt villkoren i den gällande garanti eller ditt servicekontrakt, inklusive alternativ för utbyte av en Dell-auktoriserad servicetekniker.

Riktlinjerna för att hantera och byta ut litiumjonbatterier är som följer:

- Var försiktig när du hanterar litiumjonbatterier.
- Ladda ur batteriet innan det tas bort från systemet. För att ladda ur batteriet, koppla bort nätadaptern från systemet och kör systemet endast på batteriström. När systemet inte längre slås på när strömbrytaren trycks ned är batteriet helt urladdat.
- Undvik att krossa, tappa, skada eller tränga in i batteriet med främmande föremål.
- Utsätt inte batteriet för höga temperaturer eller montera isär batteripaketen och -cellerna.
- Tryck inte på batteriets yta.
- Böi inte batteriet.
- Använd inte verktyg av någon typ för att bända på eller mot batteriet.
- Om ett batteri fastnar i en enhet som en följd av svullnad, försök inte att frigöra det eftersom punktering, böjning eller krossning av ett batteri kan vara farligt.
- Försök inte att sätta i ett skadat batteri eller ett batteri som svällt i en bärbar dator.
- Svullna batterier som täcks av garantin ska returneras till Dell i en godkänd fraktbehållare (som tillhandahålls av Dell) detta är för att följa transportbestämmelserna. Svullna batterier som inte täcks av garantin ska kasseras på en godkänd återvinningscentral. Kontakta Dells produktsupport på<https://www.dell.com/support> för hjälp och ytterligare anvisningar.
- Användning av ett icke-Dell eller inkompatibelt batteri kan öka risken för brand eller explosion. Byt endast ut batteriet med ett kompatibelt batteri som köpts från Dell som är utformat för att fungera med din Dell-dator. Använd inte batterier från andra datorer med datorn. Köp alltid äkta batterier från [https://www.dell.com](https://www.dell.com/) eller på annat sätt direkt från Dell.

Litiumjonbatterier kan svälla av olika orsaker som ålder, antal laddningscykler eller exponering av hög värme. För mer information om hur du förbättrar batteriets prestanda och livslängd och för att minimera risken för att problemet uppstår, sök efter "Dell Laptop Battery" i kunskapsdatabasen på [www.dell.com/support](https://www.dell.com/support/).

## **Återställ operativsystemet**

Om Chromebooks operativsystem (OS) inte fungerar korrekt kan du återställa det. Återställningen tar bort och installerar om operativsystemet.

Information om hur du återställer Chromebooks operativsystem finns i [Recover your Chromebook](https://support.google.com/chromebook/answer/1080595?hl) på [ttps://support.google.com/](https://support.google.com/chromebook) [chromebook](https://support.google.com/chromebook)

## **WiFi-cykel**

#### **Om denna uppgift**

Om datorn inte kan ansluta till internet på grund av WiFi-anslutningsproblem kan en WiFi-cykelprocedur utföras. Följande procedur innehåller instruktioner om hur du genomför en WiFi-cykel:

<span id="page-65-0"></span>**OBS:** Vissa Internet-leverantörer tillhandahåller en modem-/router kombinationsenhet.

#### **Steg**

- 1. Stäng av datorn.
- 2. Stäng av modemet.
- 3. Stäng av den trådlösa routern.
- 4. Vänta 30 sekunder.
- 5. Slå på den trådlösa routern.
- 6. Slå på modemet.
- 7. Starta datorn.

## **Dränering av kvarvarande ström (utför maskinvaruåterställning)**

#### **Om denna uppgift**

Kvarvarande ström är den återstående statiska elektriciteten som finns kvar på datorn även efter att den har stängts av och batteriet har tagits bort.

För din säkerhet och för att skydda de känsliga elektroniska komponenterna i datorn uppmanas du att dränera kvarvarande ström innan du tar ut eller sätter tillbaka några komponenter i datorn.

Att dränera kvarvarande ström, dvs. maskinvaruåterställning, är ett vanligt felsökningssteg om datorn inte får ström eller inte startar till operativsystemet.

#### **För att dränera kvarvarande ström (utföra maskinvaruåterställning)**

#### **Steg**

- 1. Stäng av datorn.
- 2. Koppla bort nätaggregatet från din dator.
- 3. Ta bort kåpan.
- 4. Ta bort batteriet.
- 5. Tryck och håll strömbrytaren intryckt i 20 sekunder för att tömma den kvarvarande strömmen.
- 6. Installera batteriet.
- 7. Installera kåpan.
- 8. Anslut nätaggregatet till datorn.
- 9. Starta datorn.

**OBS:** Om du vill ha mer information om hur du utför en maskinvaruåterställning kan du söka i kunskapsbasresursen på [www.dell.com/support.](https://www.dell.com/support/)

## **Diagnostik före start av Chrome OS**

Chromebook 3110/3110 2-i-1 stöder en diagnostikfunktion före start som testar minnet och/eller lagringen av Chromebook om den inte startar i operativsystemet. Håll in **<Esc>** + **<Refresh>** + **<Power>** för att komma åt återställningsprocessen och välj **Starta diagnostik**.

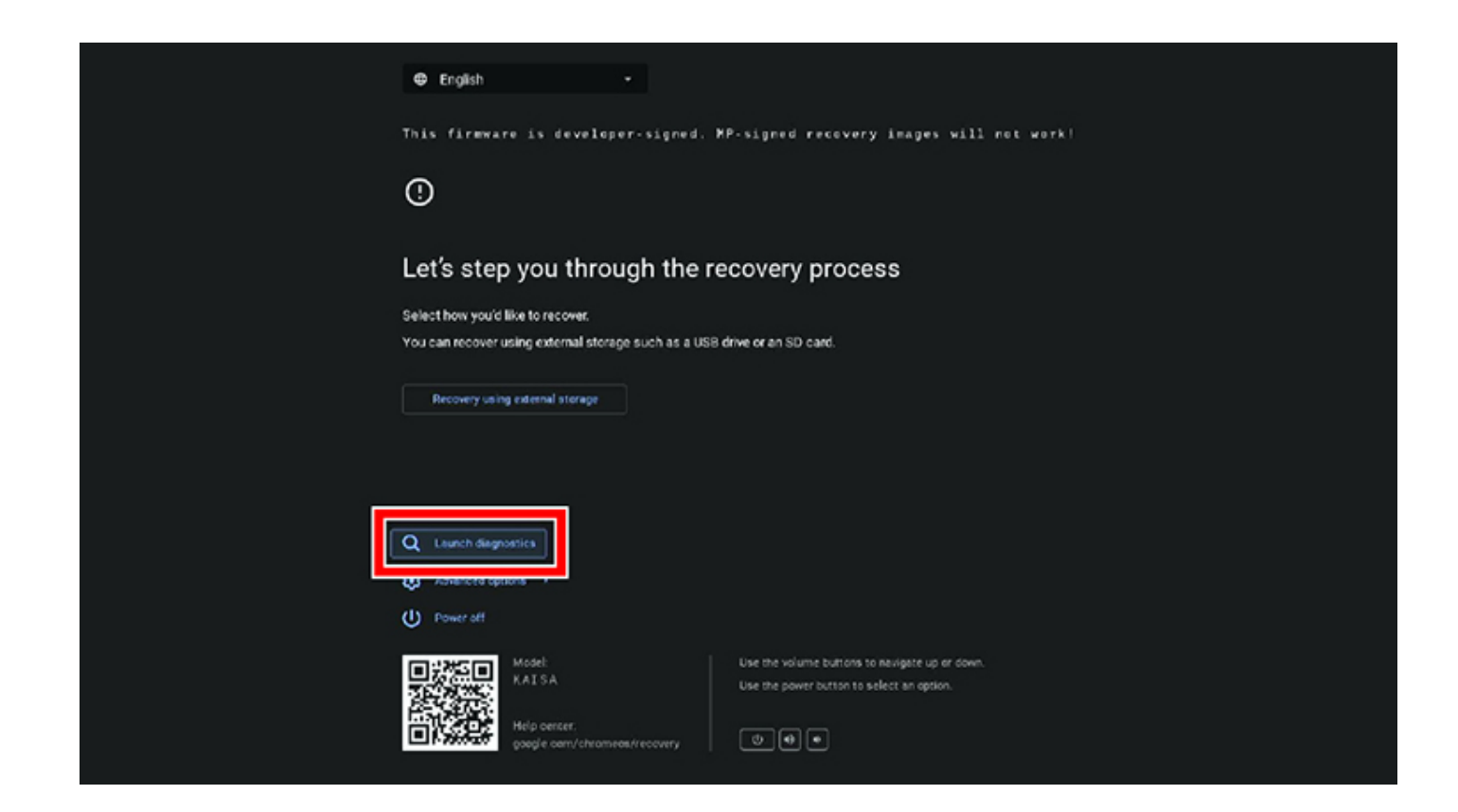

**4**

# **Få hjälp och kontakta Dell**

## <span id="page-67-0"></span>Resurser för självhjälp

Du kan få information och hjälp för Dell-produkter och tjänster med följande resurser för självhjälp:

#### **Tabell 2. Resurser för självhjälp**

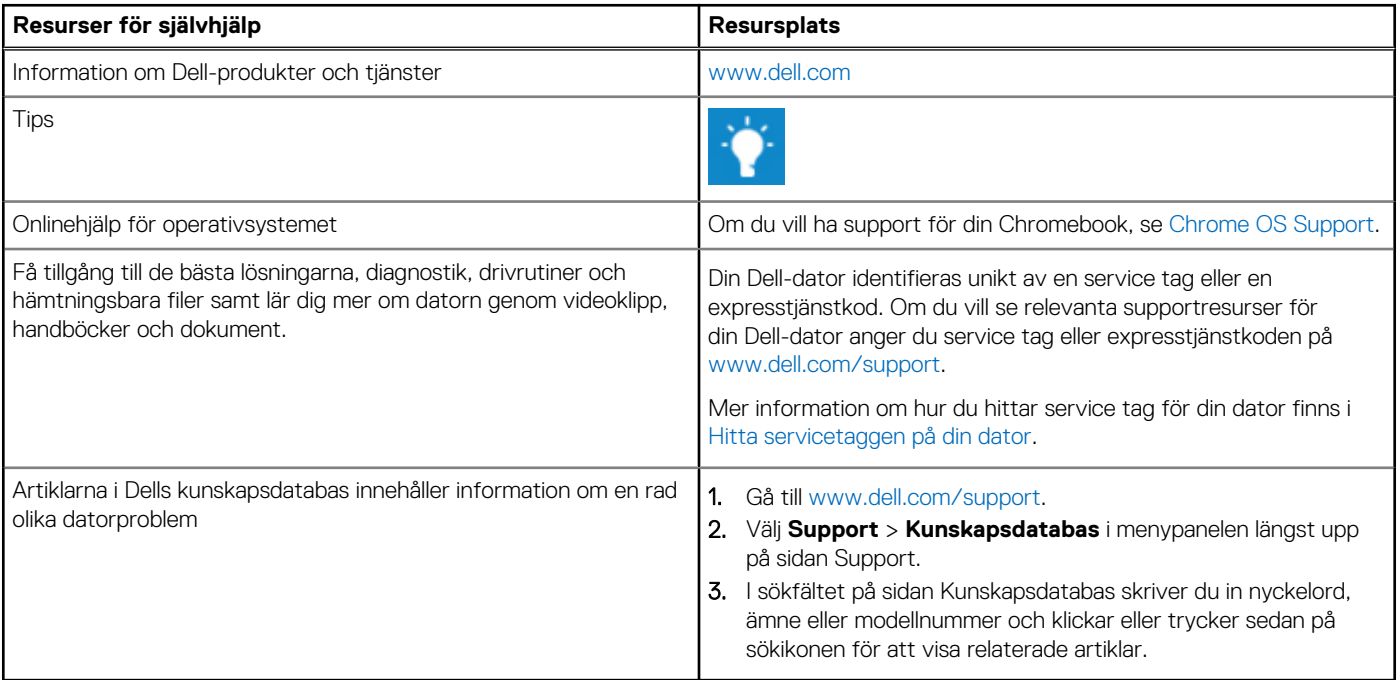

## Kontakta Dell

Om du vill kontakta Dell med frågor om försäljning, teknisk support eller kundtjänst, se [www.dell.com/contactdell](https://www.dell.com/contactdell).

**OBS:** Tillgängligheten varierar mellan land/region och produkt och vissa tjänster kanske inte finns tillgängliga i ditt land/din region.

**OBS:** Om du inte har en aktiv internetanslutning kan du hitta kontaktinformationen på ditt inköpskvitto, packsedeln, fakturan eller i Dells produktkatalog.